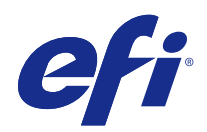

# Fiery Color Profiler Suite

© 2017 Electronics For Imaging, Inc. Informace obsažené v této publikaci jsou zahrnuty v Právní oznámení pro tento produkt.

## Obsah

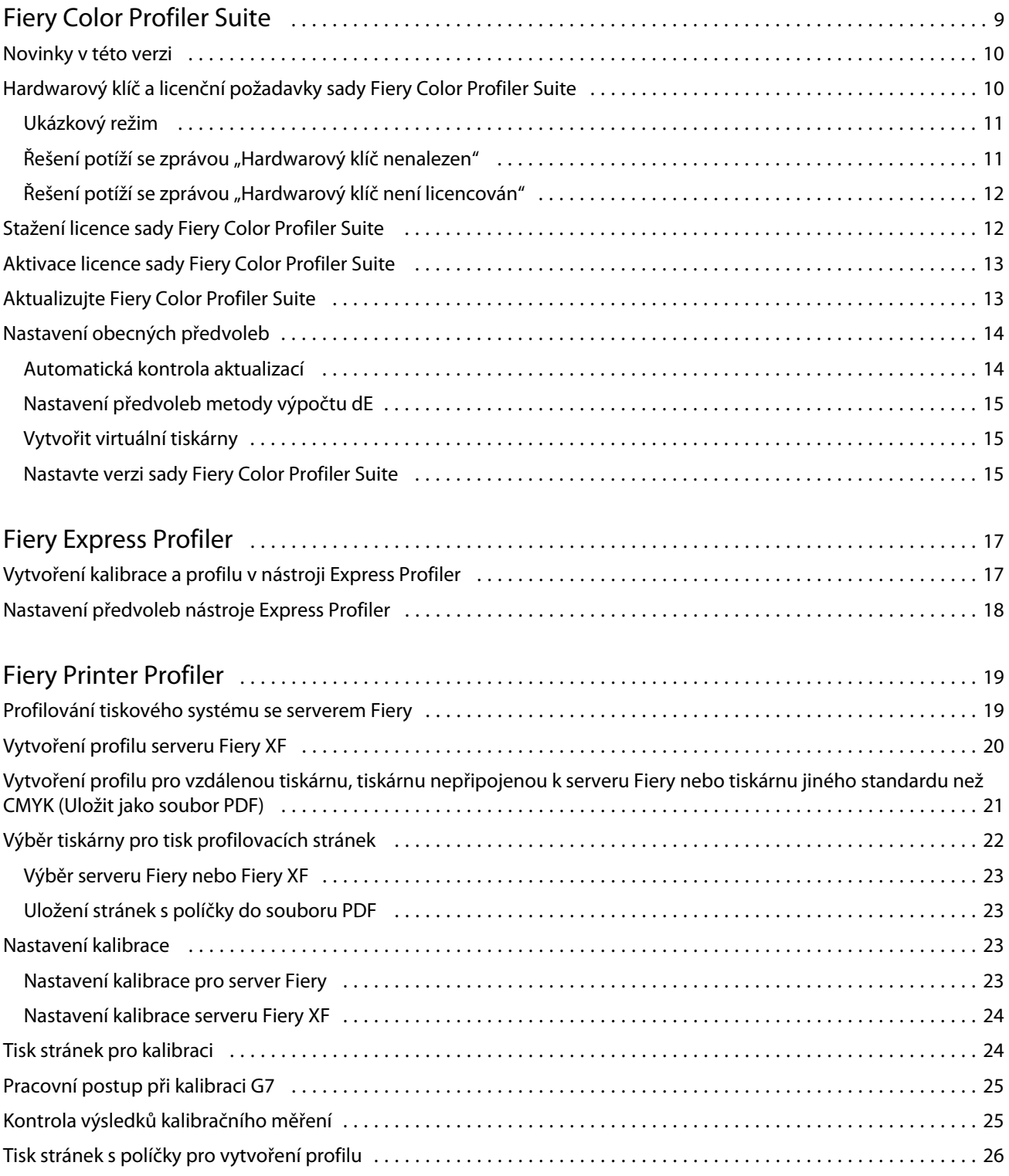

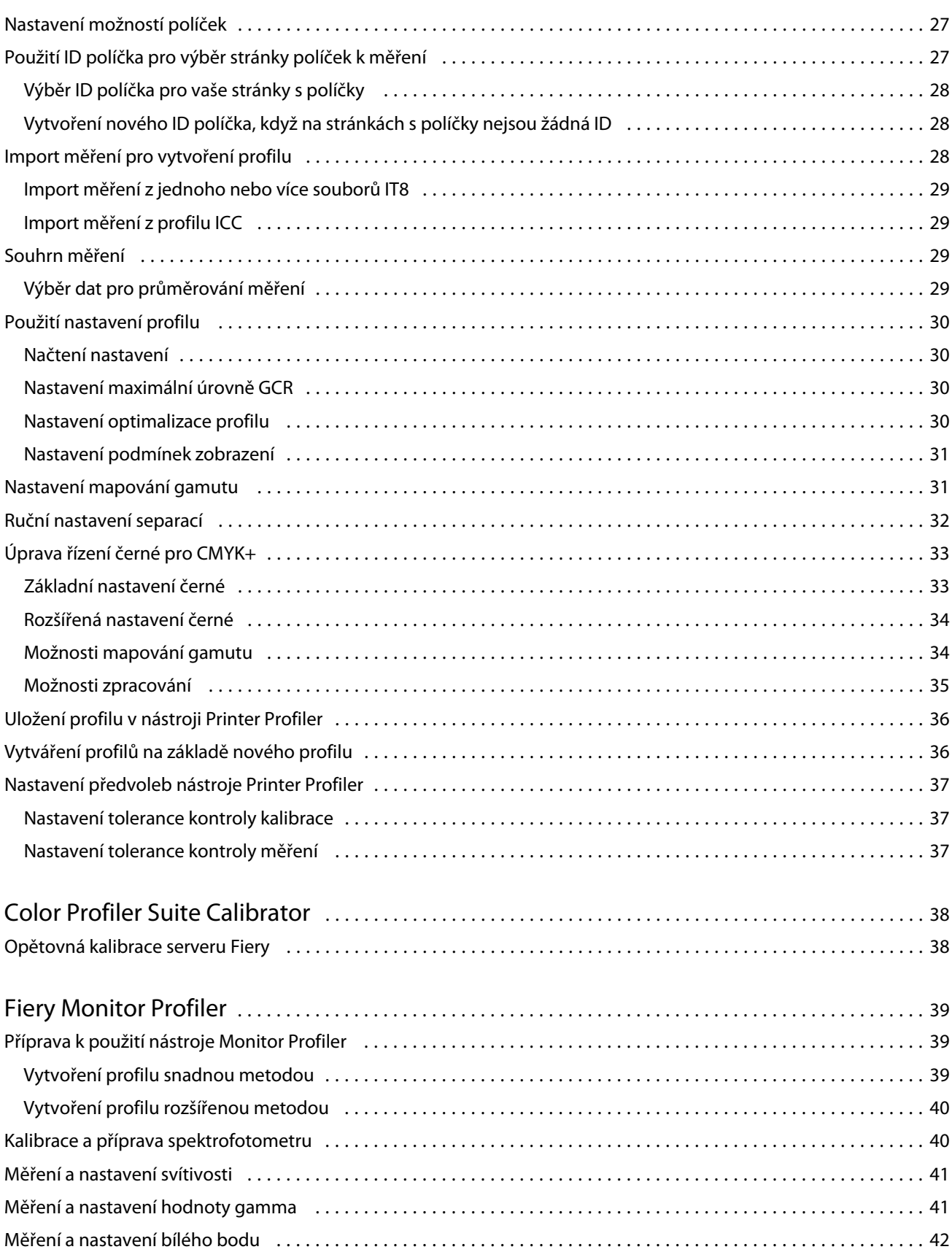

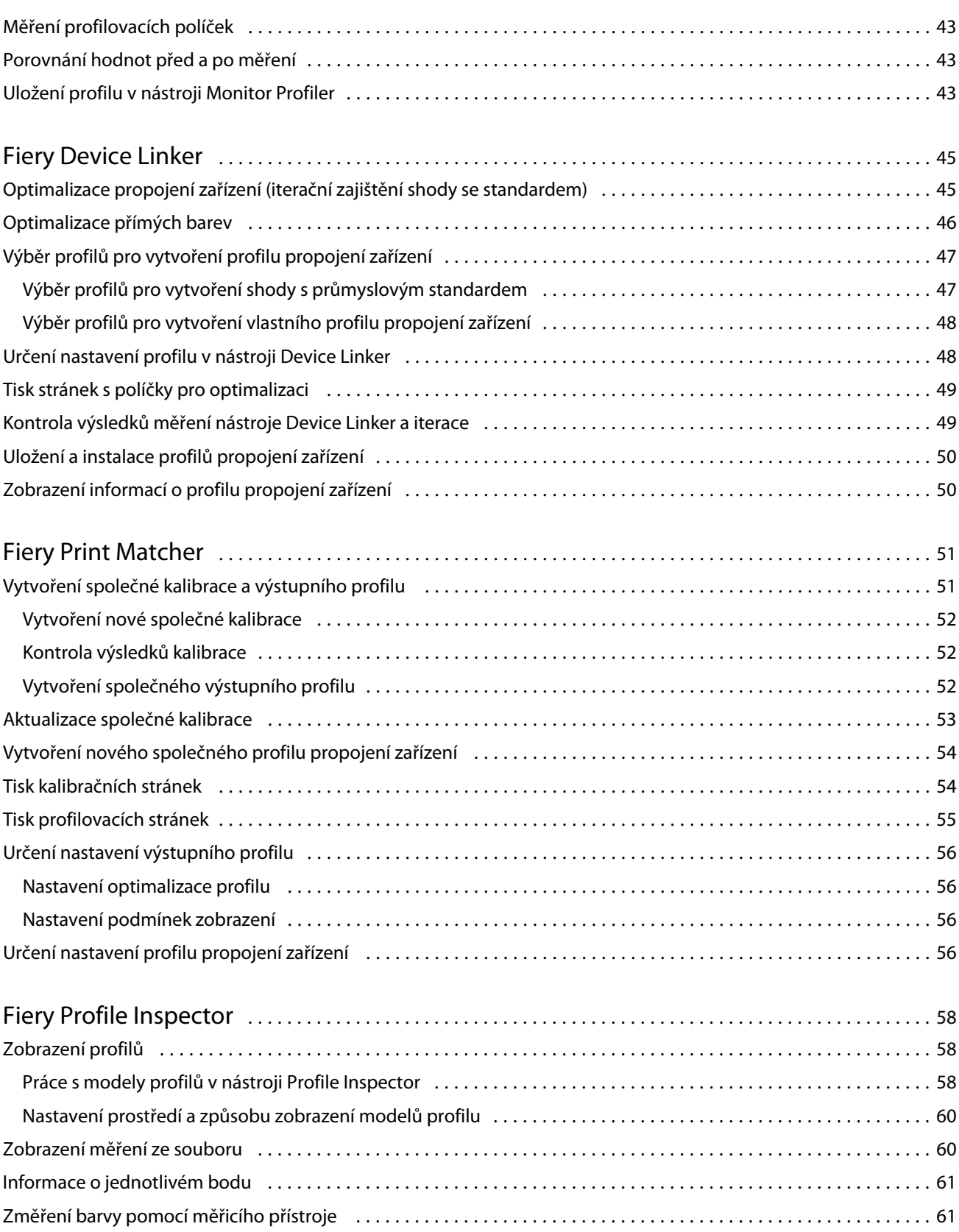

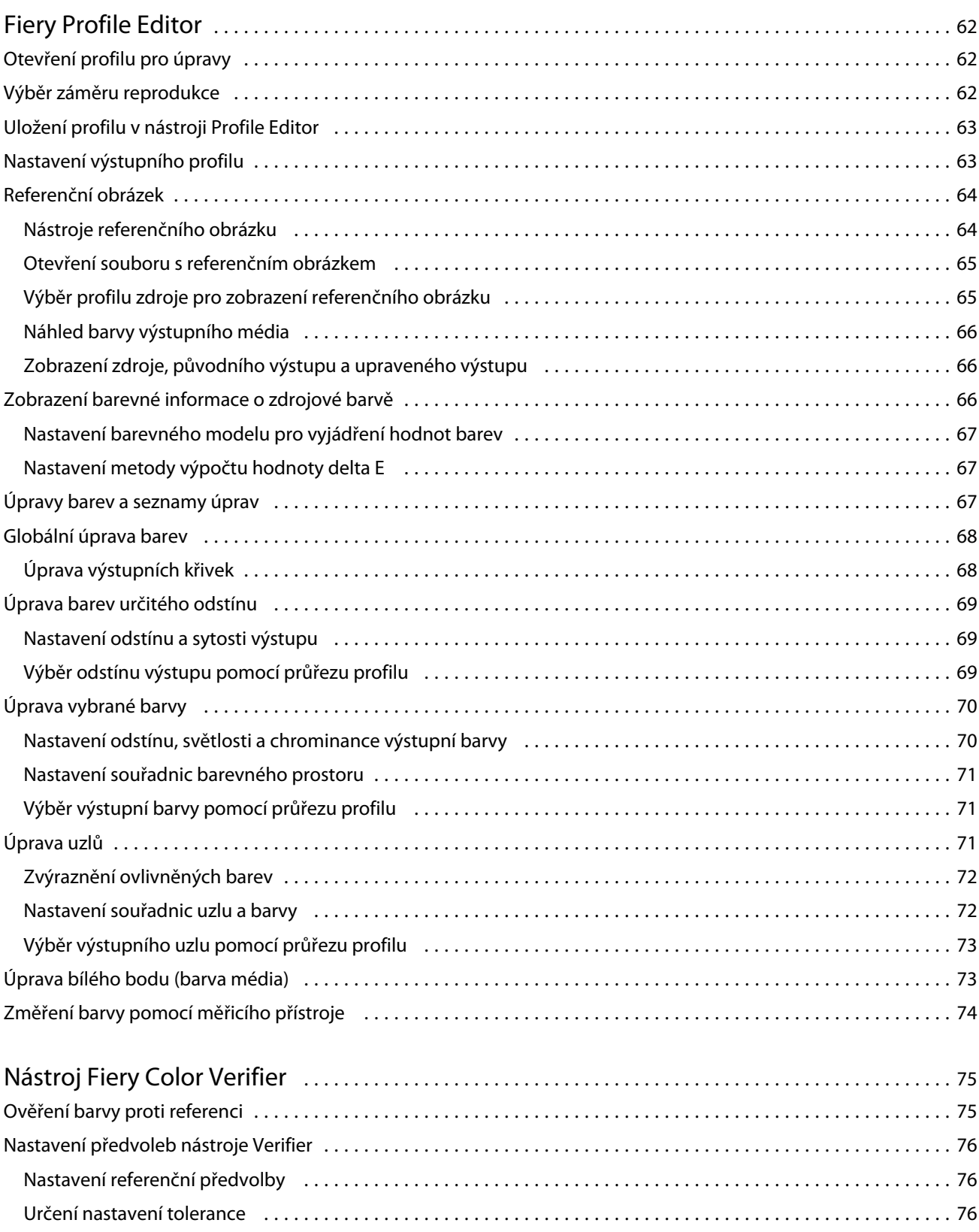

Nastavení tisku [...............................................................................](#page-76-0) 77

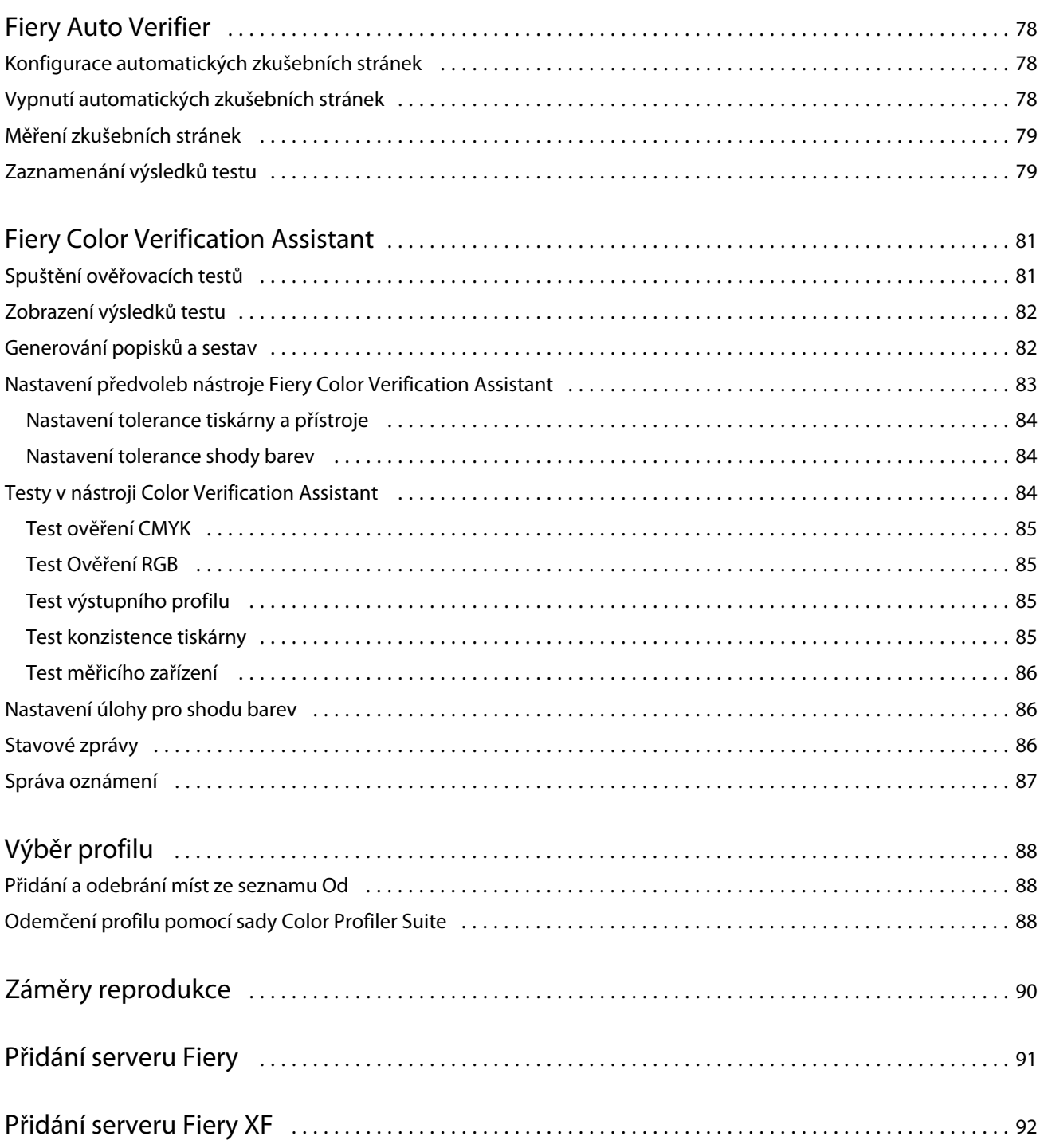

Fiery Color Profiler Suite Obsah 8

## <span id="page-8-0"></span>Fiery Color Profiler Suite

Sada Fiery Color Profiler Suite umožňuje vytváření barevných profilů plně kompatibilních se standardy organizace International Color Consortium (ICC). Může také vyhodnocovat, upravovat a testovat tyto profily.

Sada Fiery Color Profiler Suite se obvykle dodává včetně spektrofotometru EFI ES-2000, měřicího přístroje určeného k vytváření profilů. Ostatní měřicí přístroje jsou také podporovány.

Sada Fiery Color Profiler Suite nabízí několik modulů.

Tyto moduly vám pomohou při tvorbě profilů a kalibraci serveru Fiery:

- **•** Fiery Express Profiler vytváří sady kalibrace a profil pro tiskárnu obsluhovanou serverem Fiery a vytváří virtuální tiskárnu nebo předvolbu, která umožňuje začít ihned tisknout s použitím nové kalibrace a profilu. Jedná se o nejrychlejší způsob vytvoření profilu pro tiskárnu obsluhovanou serverem Fiery v případě, že je možné přijmout výchozí nastavení profilu.
- **•** Calibrator vytváří nové nebo aktualizuje stávající nastavení kalibrace pro tiskárnu se systémem Fiery.
- **•** Nástroj Fiery Printer Profiler vytváří profily pro tiskárny RGB nebo CMYK. Vytvoří nové nastavení kalibrace a profilu pro libovolnou tiskárnu se systémem Fiery a umožní přístup do odborného nastavení profilu.
- **•** Fiery Monitor Profiler vytváření profilů pro monitory CRT a LCD.
- **•** Device Linker vytváří profily propojení zařízení a optimalizuje tyto profily a přímé barvy.
- **•** Fiery Print Matcher vytváří nastavení kalibrace a profilů, které umožňují sladit reprodukci barev na více tiskárnách obsluhovaných servery Fiery (na všech serverech Fiery musí být spuštěn software System 10 nebo novější).

Následující moduly slouží k vyhodnocování profilů:

- **•** Fiery Profile Inspector zobrazení trojrozměrných modelů profilů RGB, CMYK a profilů ICC pojmenovaných barev v barevném prostoru LAB, což umožňuje jejich porovnání.
- **•** Fiery Profile Editor umožňuje upravovat výstupní profily. Ve výstupním profilu lze provádět jak globální, tak i lokální změny.
- **•** Fiery Color Verifier umožňuje tisknout a měřit stránku políček. Pro specifické potřeby umožňuje porovnávat naměřené hodnoty s očekávanými výsledky. Nástroj Verifier také umožňuje porovnání dvou sad barevných hodnot a kontrolu kvality.
- **•** Fiery Auto Verifier automatické tištění zkušebních stránek v zadaných intervalech, jejich měření a vyhodnocení kvality.

Sada Fiery Color Profiler Suite také zahrnuje:

- **•** Fiery Color Verification Assistant, nástroj pro kontrolu barevného výstupu úlohy. Nástroj Fiery Color Verification Assistant můžete otevřít v aplikaci Command WorkStation, pokud je nainstalovaná sada Fiery Color Profiler Suite a aplikace Command WorkStation ve stejném počítači.
- **•** FieryMeasure, nástroj pro tisk a měření stránek s políčky. FieryMeasure lze použít k měření cílových barev pomocí podporovaného spektrofotometru, a to dokonce i bez licence sady Fiery Color Profiler Suite.

## <span id="page-9-0"></span>Novinky v této verzi

Tato verze sady Fiery Color Profiler Suite přináší následující nové funkce.

**Poznámka:** Tato verze Fiery Color Profiler Suite vyžaduje novou licenci. Pokud aktuálně používáte verzi 4.x a vaše smlouva o údržbě a podpoře softwaru (SMSA) je aktuální, pak Fiery Color Profiler Suite automaticky stáhne nejnovější licenci z licenčního serveru EFI. K obnovení SMSA sady Fiery Color Profiler Suite se obraťte na svého prodejce Fiery a uveďte číslo obnovení dílu SMSA 100000006105.

**•** Opravili jsme různé potíže z verze v4.9.3 sady Fiery Color Profiler Suite.

## Hardwarový klíč a licenční požadavky sady Fiery Color Profiler Suite

Využití všech možností sady Fiery Color Profiler Suite vyžaduje spektrofotometr připojený k počítači, na kterém je sada nainstalována, a současně aktivaci jeho licence. (Spektrofotometr samotný slouží jako hardwarový klíč.)

Pro získání licence k sadě Fiery Color Profiler Suite můžete použít jakýkoli z následujících přístrojů:

- **•** EFI ES-2000 (součástí sady Fiery Color Profiler Suite). Sériové číslo spektrofotometru EFI ES-2000 je sedmimístné číslo uvedené na kolébce přístroje EFI ES-2000 a je také součástí sériového čísla na samotném přístroji.
- **•** EFI ES-6000
- **•** EFI ES-1000
- **•** X-Rite i1 iSis
- **•** X-Rite i1Pro2
- **•** Tablet X-Rite iO s EFI ES-2000 nebo X-Rite i1Pro2
- **•** Barbieri Spectropad (pouze s připojením USB)
- **•** Barbieri Spectro LFP
- **•** Barbieri Spectro Swing
- **•** Konica Minolta FD-5BT
- **•** Konica Minolta FD-9
- **•** Řadový měřící přístroj podle licence serveru, v některých případech.

**Poznámka:** Další informace o spektrofotometru EFI ES-6000 si vyžádejte u zástupce společnosti EFI.

Aktivovaná licence spektrofotometru platí pouze pro daný spektrofotometr. Další podporovaný spektrofotometr lze použít k měření v sadě Fiery Color Profiler Suite za předpokladu, že licencovaný spektrofotometr je také připojený k počítači, na kterém je sada Fiery Color Profiler Suite spuštěna.

Pokud připojíte továrně licencovaný spektrofotometr EFI před prvním spuštěním sady Fiery Color Profiler Suite, sada Fiery Color Profiler Suite automaticky stáhne a nainstaluje licenci při spuštění aplikace.

**Poznámka:** Pokud se sada Fiery Color Profiler Suite nemůže připojit k Internetu, postupujte podle pokynů v části [Stažení licence sady Fiery Color Profiler Suite](#page-11-0) na straně 12.

<span id="page-10-0"></span>Pokud připojíte nelicencovaný spektrofotometr, budete muset aktivovat licenci. (Viz [Aktivace licence sady Fiery](#page-12-0) [Color Profiler Suite](#page-12-0) na straně 13.

Není-li připojen žádný spektrofotometr nebo nechcete-li licenci aktivovat, můžete sadu používat v ukázkovém režimu.

#### **Ukázkový režim**

Není-li k počítači připojen žádný licencovaný spektrofotometr, sada Fiery Color Profiler Suite může běžet v ukázkovém režimu.

Informace o ukázkovém režimu Fiery Color Profiler Suite:

- **•** V nástrojích Fiery Printer Profiler a Fiery Profile Editor lze profily uložit pouze v zamčeném formátu (.xcc). Zamčené profily jsou použitelné pouze v rámci sady Fiery Color Profiler Suite a na počítači, na kterém byly uloženy. K odemčení těchto profilů je třeba použít licencovanou verzi sady Fiery Color Profiler Suite na stejném počítači. (Odemčení profilu znamená jeho převod do standardního formátu ICC.)
- **•** Profily nemůžete ukládat do Device Linker nebo Fiery Print Matcher.
- **•** Moduly Fiery Express Profiler, Fiery Monitor Profiler, Fiery Color Verifier, Fiery Auto Verifier a Fiery Color Verification Assistant sady Fiery Color Profiler Suite nejsou dostupné.

#### Řešení potíží se zprávou "Hardwarový klíč nenalezen"

Není-li při spuštění sady Fiery Color Profiler Suite připojen žádný licencovaný spektrofotometr, zobrazí se okno se zprávou "Hardwarový klíč nenalezen".

Poznámka: Pokud je připojen licencovaný spektrofotometr, a přesto se zobrazí zpráva "Hardwarový klíč nenalezen", je možné, že bude třeba aktivovat licenci sady Fiery Color Profiler Suite.

- **•** Klikněte na jednu z následujících možností:
	- **•** Stáhnout licenci stažení licence z webu pro aktivaci licence k produktu EFI. Licenci lze stáhnout ze kteréhokoli počítače připojeného k internetu bez ohledu na to, zda je v něm sada Fiery Color Profiler Suite nainstalovaná.
	- **•** Aktivovat licenci aktivuje platnou licenci sady Fiery Color Profiler Suite, která se již nachází na ploše. Toto je užitečné pro systém, který nedovede stáhnout licenci sady Fiery Color Profiler Suite z internetu. V tomto případě stáhněte licenci sady Fiery Color Profiler Suite pro sériové číslo svého spektrofotometru z adresy [activation.efi.com/cps.](http://activation.efi.com/cps) Uložte stažený licenční soubor na vaši plochu.
	- **•** Spustit v ukázkovém režimu spustí sadu Fiery Color Profiler Suite v ukázkovém režimu.
	- **•** Serverová licence umožní výběr serveru Fiery se podporou síťové licence sady Fiery Color Profiler Suite.

**Poznámka:** Serverové licence nemusí být podporovány na všech serverech Fiery.

#### <span id="page-11-0"></span>Řešení potíží se zprávou "Hardwarový klíč není licencován"

Pokud se zobrazí zpráva "Hardwarový klíč není licencován" a je připojen spektrofotometr, je možné, že licence není k dispozici nebo není aktivována.

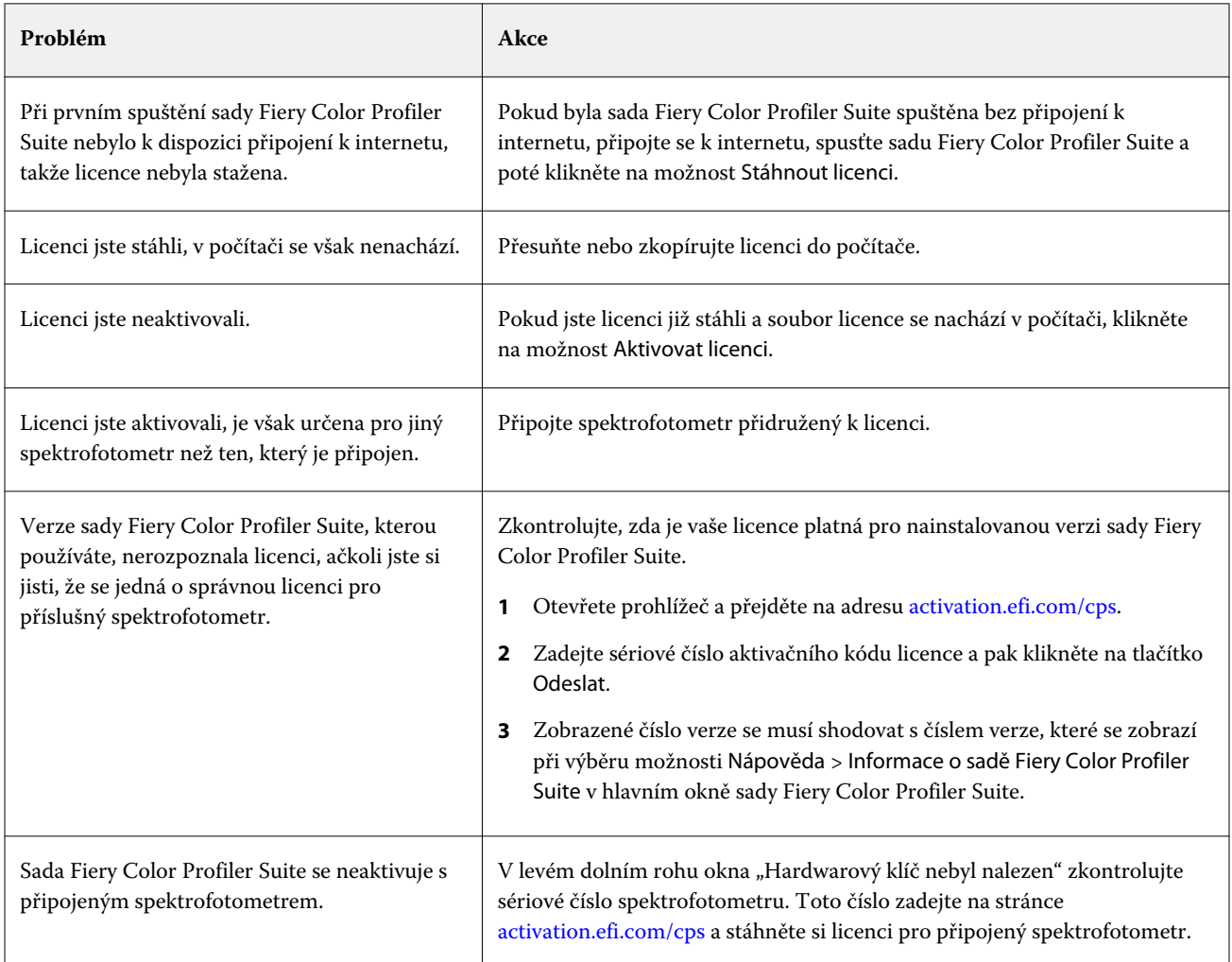

Chcete-li používat sadu Fiery Color Profiler Suite bez licence nebo bez spektrofotometru, klikněte na možnost Spustit v ukázkovém režimu.

## Stažení licence sady Fiery Color Profiler Suite

Počítač si stáhne licenci automaticky prostřednictvím internetu. Pokud počítač není připojen k internetu, můžete licenci stáhnout z jiného počítače a přesunout ji do počítače, ve kterém je sada Fiery Color Profiler Suite nainstalovaná.

Ke stažení licence sady Fiery Color Profiler Suite budete potřebovat sériové číslo platného hardwarového klíče nebo licenční aktivační kód. Seznam měřicích přístrojů, které lze použít jako hardwarový klíč, najdete zde: [Hardwarový](#page-9-0) [klíč a licenční požadavky sady Fiery Color Profiler Suite](#page-9-0) na straně 10.

<span id="page-12-0"></span>Aktivační kód licence je uveden na licenční kartě dodávané se sadou Fiery Color Profiler Suite.

- **1** Použijte jeden z následujících způsobů:
	- **•** V hlavním okně sady Fiery Color Profiler Suite klikněte na příkaz Nápověda > Stáhnout licenci.
	- **•** Otevřete prohlížeč a přejděte na adresu [activation.efi.com/cps](http://activation.efi.com/cps).
- **2** Po otevření stránky EFI License Fulfillment zadejte sériové číslo spektrofotometru nebo licenční aktivační kód a klikněte na tlačítko Odeslat. Nezadávejte oboje.

**Poznámka:** Používáte-li sériové číslo EFI ES-2000, zadejte pouze sedmimístný kód uvedený na kolébce. Vynechte další číslice, které jsou součástí sériového čísla na samotném přístroji.

- **3** Použijte jeden z následujících způsobů:
	- **•** Save to File (Uložit do souboru) stáhne licenční soubor do určené složky v počítači.

**Poznámka:** K provedení aktivace je nutné, aby byl licenční soubor uložen na Plochu. Při aktivaci sada Fiery Color Profiler Suite zkopíruje soubor do příslušné složky na pevném disku.

- **•** View License File (Zobrazit licenční soubor) zobrazí informace o licenčním souboru a umožní jeho stažení nebo odeslání e-mailem.
- **•** Send by email to (Odeslat e-mailem) odešle licenční soubor na zadanou adresu. (To je užitečné, pokud sadu Fiery Color Profiler Suite používáte na jiném počítači.)
- **4** Chcete-li používat sadu Fiery Color Profiler Suite na počítači, který není připojen k internetu, zkopírujte licenční soubor na přenosné médium a pak ho zkopírujte na plochu druhého počítače.

## Aktivace licence sady Fiery Color Profiler Suite

Stažený licenční soubor sady Fiery Color Profiler Suite musí být při aktivaci umístěn na ploše počítače. Pro aktivaci licence na daném počítači je nutné připojení správného spektrofotometru. Není-li připojen žádný spektrofotometr, zobrazí se zpráva o ukázkovém režimu.

Pokud počítač není připojen k internetu, je třeba zkopírovat licenční soubor na plochu počítače, ve kterém je sada Fiery Color Profiler Suite nainstalovaná.

- **1** Připojte k počítači licencovaný spektrofotometr.
- **2** Použijte jeden z následujících způsobů:
	- **•** V hlavním okně sady Fiery Color Profiler Suite klikněte na příkaz Nápověda > Aktivovat licenci.
	- **•** Klikněte na tlačítko Aktivovat licenci v okně Hardwarový klíč není licencován.

## <span id="page-13-0"></span>Aktualizujte Fiery Color Profiler Suite

Nástroj Fiery Color Profiler Suite Updater zjišťuje, zda nejsou k dispozici aktualizace, a umožňuje vám stáhnout a nainstalovat je. Můžete rovněž naplánovat zjišťování existence aktualizací při každém spuštění sady Fiery Color Profiler Suite, jednou za měsíc nebo nikdy.

**Poznámka:** Pro instalaci aktualizací sady Fiery Color Profiler Suite, které přidávají nové funkce, je nutná aktuální smlouva o údržbě a podpoře softwaru (SMSA). Datum obnovení smlouvy SMSA se zobrazuje v nástroji Fiery Color Profiler Suite Updater. V případě, že smlouva SMSA je po platnosti, obraťte se na prodejce Fiery a požádejte ho o její obnovení. Prodejci bude nutné sdělit sériové číslo spektrofotometru používaného k licencování sady Fiery Color Profiler Suite.

Pokud nástroj Updater nalezne aktualizaci, nabídne její stažení a instalaci.

- **1** Klikněte na možnost Nápověda > Kontrola aktualizací.
- **2** Chcete-li naplánovat automatické zjišťování existence aktualizací, klikněte na možnost Pokaždé, Jednou za měsíc nebo Nikdy.
- **3** Chcete-li existenci aktualizací zkontrolovat ihned, klikněte na možnost Zkontrolovat nyní.
- **4** Chcete-li aktualizaci nainstalovat, klikněte na možnost Stáhnout a nainstalovat a postupujte podle pokynů na obrazovce.

## Nastavení obecných předvoleb

Na kartě Obecné můžete nastavit předvolby, které ovlivňují všechny nástroje sady Fiery Color Profiler Suite.

#### **Automatická kontrola aktualizací**

Aktualizační nástroj pravidelně kontroluje na webových stránkách EFI, zda nejsou k dispozici nové aktualizace softwaru nebo dokumentace, a nabídne vám jejich stažení a instalaci. V předvolbách můžete určit, jak často se má kontrola aktualizací provádět.

- **1** V sadě Fiery Color Profiler Suite klikněte na tlačítko Upravit > Předvolby.
- **2** V seznamu Automatická kontrola aktualizací vyberte požadovanou hodnotu.
	- **•** Pokaždé aktualizační nástroj se spustí s každým spuštěním sady Fiery Color Profiler Suite.
	- **•** Jednou za měsíc aktualizační nástroj se spustí při spuštění sady Fiery Color Profiler Suite, pokud již uběhl měsíc od poslední kontroly.
	- **•** Nikdy aktualizační nástroj se nebude automaticky spouštět. Můžete ho kdykoli spustit ručně.

#### <span id="page-14-0"></span>**Nastavení předvoleb metody výpočtu dE**

Existuje několik způsobů výpočtu hodnoty "Delta E", číselné odchylky mezi dvěma barvami. Často se zapisuje jako dE nebo ΔE. V okně Předvolby můžete určit, jakou metodou bude Fiery Color Profiler Suite hodnotu dE počítat.

Hodnoty tolerance se udávají v jednotkách dE včetně metody výpočtu, např. 0,5 dE 94.

Můžete určit metodu, kterou Fiery Color Profiler Suite používá k interpretaci všech hodnot dE, které v rámci sady Fiery Color Profiler Suite zadáte.

- **1** V sadě Fiery Color Profiler Suite klikněte na tlačítko Upravit > Předvolby.
- **2** V seznamu Metoda výpočtu dE vyberte jednu z následujících metod:
	- **•** dE ab standardní metoda CIE. Odchylka odpovídá vzdálenosti obou barev vypočítané v trojrozměrném prostoru Lab.
	- **•** dE 94 varianta CIELAB, kterou CIE TC1-29 doporučuje jako vzorec pro výpočet odchylky. Pro uměleckou grafiku tato metoda používá koeficienty K1 = 0,045 a K2 = 0,015.
	- **•** dE 2000 varianta CIELAB, kterou CIE doporučuje od roku 2000. Tato metoda používá koeficienty KL = KC =  $KH = 1,0.$
	- **•** dE CMC poměr odchylky světlosti k odchylce chromatičnosti a k odchylce odstínu, vypočítaný podle standardu ISO 105-J03. Hodnoty vah světlosti a chromatičnosti jsou 1,0 pro použití s daty perceptibility.

#### **Vytvořit virtuální tiskárny**

V sadě Fiery Color Profiler Suite můžete vytvořit virtuální tiskárnu při vytvoření nového nastavení kalibrace a profilu. Tato předvolba určí, zda sada Fiery Color Profiler Suite automaticky vytvoří virtuální tiskárnu, zeptá se, zda má být virtuální tiskárna vytvořena při vytvoření profilu a kalibrace nebo se virtuální tiskárna nevytvoří.

- **1** V sadě Fiery Color Profiler Suite klikněte na tlačítko Upravit > Předvolby.
- **2** Na kartě Obecné nastavte položku Vytvořit virtuální tiskárny.

Možnosti jsou:

- **•** Požádat vyzve uživatele, aby si vybral, zda chce vytvořit virtuální tiskárnu při vytváření nového nastavení kalibrace a profilu pomocí modulů Fiery Express Profiler nebo Fiery Printer Profiler.
- **•** Vždy automaticky vytvoří virtuální tiskárnu při vytváření nového nastavení kalibrace a profilu pomocí modulů Fiery Express Profiler nebo Fiery Printer Profiler.
- **•** Nikdy nevytvoří automaticky virtuální tiskárnu při vytváření nového nastavení kalibrace a profilu pomocí modulů Fiery Express Profiler nebo Fiery Printer Profiler.

#### **Nastavte verzi sady Fiery Color Profiler Suite**

Pokud používáte aplikaci Command WorkStation verze 5.7 nebo starší a váš počítač obsahuje několik nainstalovaných verzí sady Fiery Color Profiler Suite, můžete nastavit, kterou verzi chcete použít při otevření sady Fiery Color Profiler Suite z aplikace Command WorkStation.

Pokud jsou aplikace Command WorkStation a sada Fiery Color Profiler Suite nainstalované ve stejném počítači, můžete otevřít modul Fiery Color Profiler Suite z aplikace Command WorkStation a provádět různé úlohy. Můžete například vybrat úlohu v aplikaci Command WorkStation a provést ověření barev úlohy pomocí nástroje Fiery Color Verification Assistant.

**Poznámka:** Při prvním otevření sady Fiery Color Profiler Suite z aplikace Command WorkStation se zobrazí zpráva.

- **1** V sadě Fiery Color Profiler Suite klikněte na tlačítko Upravit > Předvolby.
- **2** V seznamu vyberte požadovanou verzi.

## <span id="page-16-0"></span>Fiery Express Profiler

Pomocí nástroje Express Profiler lze rychle vytvořit nastavení kalibrace a výstupní profil pro tiskárnu připojenou k serveru Fiery. Tento nástroj vytváří také virtuální tiskárny nebo předvolby serveru nakonfigurované podle nového výstupního profilu, takže lze tento profil ihned použít k tisku úlohy.

**Poznámka:** Pokud je na serveru Fiery nainstalován software System 10 nebo novější, nástroj Express Profiler vytvoří předvolbu serveru. V opačném případě bude vytvořena virtuální tiskárna.

Nástroj Express Profiler nelze použít v nelicencovaném (ukázkovém) režimu.

## Vytvoření kalibrace a profilu v nástroji Express Profiler

Při vytváření kalibrace a výstupního profilu nejprve určíte server Fiery a potom vytisknete a změříte kalibrační stránku a profilovou měřicí stránku.

Konfigurace tisku kalibračních a profilových měřicích stránek se nastavuje v Předvolbách. Při prvním použití nástroje Express Profiler toto nastavení zkontrolujte a v případě potřeby je změňte.

- **1** V sadě Color Profiler Suite spusťte nástroj Express Profiler.
- **2** V okně Vítáme vás klikněte na možnost Vyberte server Fiery a ze seznamu vyberte server Fiery.

Pokud požadovaný server Fiery v seznamu není, klikněte na ikonu plus a přidejte jej s použitím IP adresy nebo vyhledávání.

**3** Zadejte název do pole Popis a klikněte na tlačítko Další.

Tento název bude použit pro kalibraci, výstupní profil, předvolbu serveru a virtuální tiskárnu, kterou vytvoříte.

- **4** Vyberte nastavení úlohy potřebné k vytištění zahřívacích stránek a kalibrační stránky a klikněte na tlačítko OK. Stejné nastavení úlohy bude použito i k tisku dalších profilových, kalibračních a zkušebních stránek.
- **5** Klikněte na tlačítko OK, vyjměte stránky z tiskárny a změřte kalibrační stránku podle pokynů na obrazovce. Bude vytvořeno nové kalibrační nastavení.
- **6** Klikněte na tlačítko OK, vyjměte z tiskárny profilovou měřicí stránku nebo stránky a změřte je podle pokynů na obrazovce.

Po změření stránky bude vytvořen profil a nainstalován na server Fiery.

- **7** Kliknutím na možnost Zkušební tisk vytiskněte zkušební stránku s použitím nového profilu.
- **8** Klikněte na tlačítko Hotovo.

<span id="page-17-0"></span>Bude vytvořena virtuální tiskárna nebo předvolba serveru se stejným názvem jako výstupní profil. Chcete-li vytisknout úlohu s použitím nového výstupního profilu a nastavení kalibrace, odešlete ji na tuto virtuální tiskárnu nebo pro ni použijte vytvořenou předvolbu serveru.

## Nastavení předvoleb nástroje Express Profiler

Na kartě Expresní profilování lze nastavit způsob tisku kalibračních a profilových měřicích stránek v nástroji Express Profiler. Pokud toto nastavení určíte před profilováním, nemusíte je vybírat při každém vytvoření profilu.

- **1** V sadě Color Profiler Suite klikněte na příkaz Upravit > Předvolby.
- **2** Na kartě Expresní profilování vyberte požadované nastavení.
- **3** Klikněte na měřicí přístroj v seznamu Přístroj.

Chcete-li určit nastavení specifická pro daný přístroj, klikněte na možnost Nastavení.

**4** Klikněte na požadované rozložení v seznamu Rozložení profilovacích políček.

Základem pro některé z běžných rozložení jsou standardní kalibrační terče ICC:

- **•** 46 poskytuje nejrychlejší metodu profilování pomocí ručního přístroje. U tohoto rozložení jsou matematicky vypočítána dodatečná data zajišťující kvalitu výsledného profilu.
- **•** 234 rychle se používá a přináší vysoce kvalitní výsledky s většinou tiskáren, které reprodukují barvy spojitě.
- **•** 928 poskytuje vysoce kvalitní výsledky na většině tiskáren. Pokud si nejste jisti, které rozložení políček použít, zvolte možnost 928, která zaručuje nejkvalitnější výsledek.
- **•** 1485 nebo 1485 náhodně rozložení vytvořená organizací European Color Initiative a využívající dvě varianty terčů IT8. Náhodné rozložení snižuje potenciální nevyváženost způsobenou nerovnoměrným tiskem barev v různých částech stránky.
- **•** 1617 nebo 1617 náhodně podobná jako rozložení 928, ale s větším množstvím dat. Náhodné rozložení snižuje potenciální nevyváženost způsobenou nerovnoměrným tiskem barev v různých částech stránky.
- **•** 4028 zajišťuje maximální přesnost barev, stejnou, jako profily dodávané společností EFI.
- **5** Klikněte na požadované rozložení v seznamu Rozložení kalibračních políček.

Při větším počtu políček získáte více naměřených dat, s nimiž můžete dosáhnout lepších výsledků. Měření více políček však trvá déle.

Seřazená políčka se na stránce vytisknou v pořadí podle odstínu a sytosti. Náhodná políčka se na stránce vytisknou v náhodném pořadí, což může přispět ke kompenzaci nestejné denzity v různých oblastech stránky.

- **6** Vyberte položku v seznamu Velikost papíru nebo klikněte na možnost Vlastní a zadejte velikost papíru ručně.
- **7** Chcete-li před kalibrační stránkou vytisknout zahřívací stránky, zadejte počet zahřívacích stránek.

Po zahřátí tiskárny obvykle tisknou konzistentněji. Pokud byla tiskárna určitou dobu nečinná, vytiskněte 5–10 zahřívacích stránek.

**8** Chcete-li, aby se nový profil uložil s nastavením Maximální GCR, vyberte možnost Maximální GCR.

Možnost Maximální GCR automaticky nastavuje parametry separace (řízení černé) tak, aby v profilu byla maximalizována hodnota GCR (nahrazení šedé složky). Pomáhá zlepšit vyvážení šedé na vytištěných stránkách, dosáhnout vyšší kompatibility s průmyslovými barevnými standardy a maximalizovat výstupní gamut.

## <span id="page-18-0"></span>Fiery Printer Profiler

Nástroj Fiery Printer Profiler umožňuje vytvoření vlastních výstupních profilů pro většinu tiskáren CMYK i RGB: s technologií Fiery, s technologií Fiery XF server, inkjet, jiné než Fiery a tiskové stroje. Printer Profiler spolu s měřicím přístrojem (např. spektrofotometr dodávaný se sadou Color Profiler Suite) se používá k vytvoření výstupního profilu pro tiskový systém pomocí určitého podkladu a nastavení kvality obrazu.

Vytvořené profily jsou plně kompatibilní se standardy ICC (International Color Consortium) a můžete je použít s většinou aplikací a platforem, které tyto standardy podporují. Před profilováním můžete vytvořit nové nastavení kalibrace. Můžete také zvolit možnost vytištění stránek s políčky a změřit je ihned, nebo později. Pomocí nástroje Printer Profiler lze také importovat dříve provedené měření ze souboru nebo z profilu ICC, upravit mapování gamutu a nastavení černé barvy a výsledek uložit jako nový profil.

Chcete-li vytvořit profil, vytiskněte stránky s barevnými políčky (které zachytí aktuální způsob reprodukce barev tiskárnou), změřte výsledná políčka a poté na základě naměřených hodnot vytvořte profil. Nástroj Printer Profiler můžete spustit před kterýmkoli krokem tohoto postupu.

- **•** Tisk políček zde začněte, chcete-li vytvořit nový profil a případně také nové nastavení kalibrace a nemáte-li ještě vytištěnou stránku s políčky.
- **•** Měřit profilovací políčka zde začněte, máte-li stránky s políčky vytištěná dříve nebo na jinde umístěné tiskárně. Pomocí měřicího nástroje změřte spektrální hodnoty každého barevného políčka.
- **•** Převést výsledky měření do profilu zde začněte, chcete-li importovat měření ze souboru IT8 obsahujícího spektrální nebo kolorimetrická data, nebo z existujícího profilu ICC. Použitím mapování gamutu a nastavení separací vytvoříte profil ICC, který popisuje gamut tiskárny.

## Profilování tiskového systému se serverem Fiery

Pro tiskárnu připojenou k serveru Fiery lze vytvořit profil. Server Fiery musí být z vašeho počítače viditelný prostřednictvím sítě.

- **1** V sadě Color Profiler Suite spusťte nástroj Printer Profiler a klikněte na příkaz Tisk políček.
- **2** V uvítacím okně zadejte název nového profilu a ze seznamu vyberte server Fiery.

Pokud požadovaný server Fiery v seznamu není, klikněte na ikonu plus a přidejte jej s použitím IP adresy nebo vyhledávání.

- <span id="page-19-0"></span>**3** Klikněte na požadovanou možnost kalibrace.
	- **•** Vytvořte nové nastavení kalibrace vytvořte novou sadu kalibrace pro profilovaná média. Tato možnost představuje optimální volbu.
	- **•** Použijte stávající nastavení kalibrace Použijte stávající nastavení kalibrace s rekalibrací. Vytiskne kalibrační záplaty pro měření za účelem opětovné kalibrace na základě zvoleného nastavení kalibrace před profilováním. Stávající nastavení kalibrace povede pouze k vysoce kvalitnímu profilu, pokud bylo vytvořeno pro stejná nebo velmi podobná média tomu, které bylo profilováno.
	- **•** Možnost Přeskočit kalibraci vyberte jen tehdy, je-li toto nastavení kalibrace aktuální (server Fiery byl nedávno kalibrován s použitím daného nastavení kalibrace). V tomto případě přejděte ke kroku 8 na straně 20.

Pokud je zvolena možnost Přeskočit kalibraci, použije se zvolená kalibrace k okamžitému tisku profilovaných stránek bez kalibrace. Kalibraci přeskakujte, pouze pokud bylo nastavení kalibrace právě vytvořeno.

**Poznámka:** Pokud server Fiery kalibraci nepodporuje, tento krok přeskočte a přejděte na krok 8 na straně 20.

- **4** Vyberte přístroj, rozložení políček a velikost papíru pro tisk kalibrační stránky. Doporučujeme také nejprve vytisknout alespoň 10 zahřívacích stránek.
- **5** Určete nastavení tisku a klikněte na tlačítko OK. Nastavte parametry, které ovlivňují barvu, například polotóny, neměňte však žádné položky nastavení na kartě Barva. Kalibrační a profilová stránka se vytiskne se stejným nastavením.
- **6** Vyjměte stránky z tiskárny a změřte kalibrační stránku podle pokynů na obrazovce. (Zahřívací stránky vyhoďte.)
- **7** Prohlédněte si výsledky měření a klikněte na tlačítko Další.
- **8** Vyberte přístroj, rozložení políček a velikost papíru pro tisk profilových měřicích stránek. Pokud chcete změřit více sad stránek a průměr z těchto měření pak použít v jedné sadě dat pro vytvoření profilu, zadejte počet sad stránek, které chcete vytisknout.
- **9** Vytištěné měřicí stránky vyjměte z tiskárny, změřte je podle pokynů na obrazovce a naměřené hodnoty uložte.

**Poznámka:** Pokud tiskárna měří stránky automaticky, můžete tento krok vynechat.

**10** V okně Souhrn zkontrolujte výsledky.

Kliknutím na možnost Průměrovaná měření zobrazte všechny měřicí sady a přejděte k měření další sady, pokud existuje.

**11** V okně Použít nastavení určete nastavení profilu nebo importujte nastavení z existujícího profilu.

**Poznámka:** Zobrazená nastavení závisí na schopnostech tiskárny.

**12** V okně Uložit profil zadejte požadované nastavení. Zkontrolujte, zda je vybrána možnost Instalovat na server Fiery a zda je zvolen správný server Fiery.

Profil bude vytvořen, jakmile kliknete na tlačítko Další.

Vytvořený profil bude nainstalován na server Fiery.

## <span id="page-20-0"></span>Vytvoření profilu serveru Fiery XF

Můžete vytvořit profil pro tiskárnu připojenou k serveru Fiery XF. Server Fiery XF musí být pro váš počítač viditelný prostřednictvím sítě.

Další informace o serverech Fiery XF najdete v dokumentaci, která se s nimi dodává.

- **1** V sadě Color Profiler Suite spusťte nástroj Printer Profiler a klikněte na příkaz Tisk políček.
- **2** V uvítacím okně klikněte na možnost Vyberte server XF a vyberte server ze seznamu. V poli Popis tiskárny vyberte tiskárnu, pro kterou chcete vytvořit profil.

Pokud požadovaný server v seznamu není, klikněte na ikonu plus (+) a přidejte ho s použitím IP adresy nebo vyhledávání.

- **3** Vyberte nastavení inkoustu, média a kalibrace vhodná pro danou tiskárnu a použitý papír.
- **4** Zvolte nastavení pro tisk měřicích stránek.
	- **•** Je-li to třeba, kliknutím na tlačítko Nastavení zobrazte nastavení měřicího přístroje.
	- **•** Podle potřeby můžete také v případě čtyřbarevné tiskárny (CMYK) kliknout na Expertní nastavení a upravit maximální denzity barev CMYK. Pro tiskárny podporující více než čtyři barvy můžete kliknout na Expertní nastavení a upravit nastavení doplňkových barev.
- **5** Uložte ID měřicí stránky.
- **6** Určete nastavení tisku a klikněte na tlačítko Tisk.
- **7** Vezměte vytištěné měřicí stránky z tiskárny a proveďte jejich měření podle pokynů na obrazovce.
- **8** Uložte měření.
- **9** V okně Souhrn zkontrolujte výsledky.

Další informace o kontrole měření a průměrování více měření zobrazíte klepnutím na ikonu Nápověda.

- **10** V okně Použít nastavení určete nastavení profilu nebo importujte nastavení z existujícího profilu.
- **11** V okně Uložit profil určete požadovaná nastavení a zkontrolujte, že je vybrána možnost Instalovat na server XF.

Výsledný profil bude nainstalován na server Fiery XF.

## Vytvoření profilu pro vzdálenou tiskárnu, tiskárnu nepřipojenou k serveru Fiery nebo tiskárnu jiného standardu než CMYK (Uložit jako soubor PDF)

Pomocí možnosti Uložit jako soubor PDF lze vytvořit profil i pro tiskárnu, která není připojena k serveru Fiery ani Fiery XF nebo používá jiný barevný prostor než CMYK.

Stránky s políčky nebudete v nástroji Printer Profiler tisknout, ale uložíte je do souboru PDF. Před měřením stránek s políčky v nástroji Printer Profiler je nutné soubor PDF ručně vytisknout.

- **1** V sadě Color Profiler Suite spusťte nástroj Printer Profiler a klikněte na příkaz Tisk políček.
- **2** V okně Vítáme vás klikněte na možnost Uložit jako soubor PDF a vyberte barevný prostor tiskárny.

<span id="page-21-0"></span>**3** Vyberte přístroj, rozložení políček a velikost papíru, které chcete k vytvoření měřicích stránek použít.

V případě potřeby můžete také kliknout na tlačítko Expertní nastavení a upravit maximální denzity barviv a typ objektů políček pro barevný prostor CMYK nebo RGB.

- **4** Uložte ID měřicí stránky.
- **5** Uložte soubor PDF.

Soubor bude uložen do složky My Documents\Fiery Color Profiler Suite 4\Patch Pages (Windows) nebo Documents/Fiery Color Profiler Suite 4/Patch Pages (Mac OS X).

- **6** Vytiskněte soubor PDF na příslušné tiskárně a odeberte vytištěné měřicí stránky.
- **7** Vraťte se s měřicími stránkami k počítači s nástrojem Printer Profiler a proveďte jejich měření podle pokynů na obrazovce.
- **8** V okně Souhrn zkontrolujte výsledky.
- **9** V okně Použít nastavení určete nastavení profilu nebo importujte nastavení z existujícího profilu.
- **10** V okně Uložit profil zadejte požadované nastavení.
- **11** Vyberte možnost Uložit na místní jednotku.

Profil bude vytvořen, jakmile kliknete na tlačítko Další.

## Výběr tiskárny pro tisk profilovacích stránek

Při vytváření profilu je třeba vytisknout stránky s políčky pro měření. Při vytváření profilu tiskárny nepřipojené k serveru Fiery nebo tiskárny, která není z vašeho počítače dostupná, můžete stránky uložit do souboru PDF a vytisknout je mimo nástroj Printer Profiler.

**•** Vyberete-li server Fiery, nástroj Printer Profiler načte výrobce, model a barevný prostor tiskárny ze serveru Fiery. Printer Profiler také načte další informace potřebné pro vytváření profilu.

Nastavení Barevný prostor představuje preferovaný barevný prostor tiskárny pro vytváření výstupního profilu. Vytváříte-li profil simulující výstup jiné tiskárny, bude lepší nastavit barevný prostor shodně se simulovanou tiskárnou. Pokud tiskárna podporuje více než jeden barevný prostor, vyberte barevný prostor pro daný profil. Tiskárna musí již být pro vybraný barevný prostor nakonfigurována.

**•** Nastavujete-li server Fiery XF, musíte také určit tiskárnu, která je k němu připojena. (K serveru Fiery XF může být připojeno více tiskáren.) Printer Profiler ze serveru Fiery XF načte také další informace potřebné pro vytváření profilu.

Pokud tiskárna není linearizační zařízení, nastavení tiskárny se automaticky přenesou do linearizačního zařízení. Linearizační zařízení je tiskárna, která se vždy používá k vytváření profilu serveru Fiery XF.

Pokud požadovaná tiskárna v seznamu není, ujistěte se, že složka EFI Media Profiles obsahuje příslušný základní linearizační soubor (\*.EPL). Nový základní linearizační soubor pro svoji tiskárnu můžete vytvořit pomocí nástroje Fiery XF Color Tools, je-li to třeba.

**•** Uložíte-li soubor jako PDF, je třeba zvolit barevný prostor tiskárny – CMYK nebo RGB.

#### <span id="page-22-0"></span>**Výběr serveru Fiery nebo Fiery XF**

U tiskárny připojené k serveru Fiery nebo Fiery XF můžete určit nastavení.

- **1** V sadě Color Profiler Suite spusťte nástroj Printer Profiler a klikněte na příkaz Tisk políček.
- **2** V uvítacím okně klikněte na možnost Vyberte server Fiery nebo Vyberte server XF a klikněte na server v seznamu.

Kliknete-li na možnost Vyberte server Fiery, v seznamu budou uvedeny poslední vybrané servery připojené prostřednictvím aplikace Command WorkStation (je-li na vašem počítači instalovaná).

- **3** Pokud se požadovaný server Fiery nebo Fiery XF v seznamu nezobrazí, klikněte na tlačítko plus (+) a vyhledejte požadovaný server v síti.
- **4** V oblasti Popis tiskárny zkontrolujte uvedená nastavení nebo vyberte jiné nastavení ze seznamu.

#### **Uložení stránek s políčky do souboru PDF**

Uložíte-li stránky s políčky do souboru PDF, můžete je vytisknout později nebo na tiskárně, která není připojena do vaší sítě.

- **1** V sadě Color Profiler Suite spusťte nástroj Printer Profiler a klikněte na příkaz Tisk políček.
- **2** V uvítacím okně klikněte na možnost Uložit jako soubor PDF.
- **3** V seznamu Barevný prostor vyberte barevný prostor tiskárny, pro kterou profil vytváříte.

## Nastavení kalibrace

Nástroj Printer Profiler umožňuje nastavit typ kalibrace pro tiskárnu, pro kterou vytváříte profil. Některé tiskárny využívají aktuální stav kalibrace tiskárny a nevyžadují žádné nastavení kalibrace.

#### **Nastavení kalibrace pro server Fiery**

Kalibrace Fiery pracuje s kalibračními daty, která určují cílové hodnoty denzity (cíl kalibrace) pro server Fiery.

Chcete-li dosáhnout optimálních výsledků, při vytvoření nového profilu vytvořte také nové nastavení kalibrace, které budete s tímto profilem používat. Nastavení bude obsahovat cíl kalibrace založený na aktuálním stavu tiskárny.

Pokud nové nastavení kalibrace nevytvoříte, můžete s novým profilem používat existující kalibraci, avšak pouze pro papír s velmi podobnými charakteristikami jako papír, pro který je existující kalibrace určena. Je-li například nový papír potahovaný a silný, existující kalibrace musí být rovněž určena pro silný potahovaný papír. Není-li papír podobný původnímu, cíl kalibrace pro něj není vhodný.

- <span id="page-23-0"></span>**•** V okně Nastavení kalibrace klikněte na jednu z těchto akcí:
	- **•** Vytvořit nové nastavení kalibrace tisk a měření sady políček bez použití kalibrace a výpočet odpovídajícího cíle kalibrace. V tomto případě bude nový profil přiřazen k novému nastavení kalibrace.

Zaškrtávací pole Kalibrační terč vyvážení šedé G7 není ve výchozím nastavení zaškrtnuté. Pokud chcete provést kalibraci G7, zaškrtněte toto pole.

**•** Použít stávající nastavení kalibrace – tisk a měření políček s použitím vybraného nastavení kalibrace, pokud nevyberete možnost Přeskočit kalibraci. V tomto případě bude nový profil přiřazen k vybranému nastavení kalibrace.

Kalibraci přeskočte jen tehdy, je-li současná kalibrace aktuální.

#### **Nastavení kalibrace serveru Fiery XF**

Při vytváření profilu pro tiskárnu připojenou k serveru Fiery XF určujete typ inkoustu, název média a kalibrační sadu (základní linearizační soubor).

- **•** V okně Nastavení kalibrace nastavte tyto položky:
	- **•** Typ inkoustu pokud tiskárna podporuje více než jeden typ inkoustu, nastavte typ inkoustu pro vytvoření profilu.
	- **•** Název média nastavuje kombinaci typu média a kalibrační sady. Kalibrační sada určuje základní linearizační soubor přidružený k mediálnímu profilu.
	- **•** Kalibrační sada nastavuje podmínky tisku upravující chování tiskárny podle média.

Mezi podmínky tisku patří rozlišení, nastavení polotónů, režim barev, směr tisku a profil média. Je třeba určit kalibrační sadu, protože název média může být přidružen k více než jedné kalibrační sadě.

## Tisk stránek pro kalibraci

Okno Nastavení tisku kalibrace umožňuje specifikovat kalibrační stránky.

Na kalibrační stránce jsou vytištěna barevná políčka v závislosti na použitém měřicím přístroji, rozložení a velikosti papíru. Můžete také nastavit počet zahřívacích stránek, které se mají vytisknout. (Tyto stránky se tisknou před samotnou stránkou a můžete je vyhodit.)

Při větším počtu políček získáte více dat měření, což může vést k lepším výsledkům. Měření při větším počtu políček však trvá déle.

- **•** Seřazená políčka se na stránce vytisknou v pořadí podle odstínu a sytosti.
- **•** Neseřazená políčka se na stránce vytisknou v náhodném pořadí, což může přispět ke kompenzaci nestejné denzity v různých oblastech stránky.
- **1** Vyberte přístroj, rozložení políček a velikost papíru, které chcete při tisku kalibrační stránky použít.
- **2** (Volitelně) Chcete-li určit nastavení specifická pro daný přístroj, klikněte na možnost Nastavení.
- **3** Klikněte na možnost Nastavit počet zahřívacích stránek a zadejte číslo.

<span id="page-24-0"></span>Pokud jste v okně Nastavení kalibrace zvolili kalibraci G7, provede se před inicializací procesu kalibrace G7 jako obvykle počáteční kalibrace Fiery. Viz Pracovní postup při kalibraci G7 na straně 25.

## Pracovní postup při kalibraci G7

Kalibrace G7 se provádí mezi kalibrací serveru Fiery a tiskem nebo profilováním políček měření.

Kalibrace G7 se použije vedle kalibrace serveru Fiery. Po zahájení procesu kalibrace G7 vyberete rozvržení políček pro P2P25Xa nebo P2P51, změříte je, zkontrolujete výsledky a provedete úpravu nastavení.

Specifikace G7 definuje standardní křivky stupňů šedé, které mohou být použity pro vytvoření standardního neutrálního vzhledu výstupu na různých tiskárnách. Kalibrace G7 upravuje barvy tiskárny na specifikaci G7. K tomu používá data měření ze specifického cíle G7 (stránka políček). Sada Color Profiler Suite podporuje tisk a měření cílů P2P25Xa a P2P51, které jsou použity pro kalibraci G7. Měření lze provádět s jakýmkoli podporovaným měřicím přístrojem.

- **1** V okně Rozložení políček vyberte Sadu políček, kterou chcete používat:
	- **•** P2P51 (novější cíl, revize původního)
	- **•** P2P25Xa (původní cíl)
	- **•** P2P51 náhodně
	- **•** P2P51 náhodně 2-up

**Poznámka:** Skutečné hodnoty použité u cílů jsou podobné, ale novější verze je přesnější verzí specifikace G7.

- **2** Klikněte na možnost Tisk a změřte stránku políček.
- **3** Projděte si Výsledky měření vyvážení šedé G7. Graf neutrální šedé denzity (NPDC, Neutral Print Density Curve) se zobrazuje samostatně pro CMY (kompozitní) a K (černá). Vyvážení šedé je vykresleno jako a\*b\*. V tabulce musí být vážený průměr nižší než 1,5, aby se zobrazoval jako zelený. Vážené minimum musí být nižší než 3, aby se zobrazovalo jako zelené.
- **4** Kliknutím na volbu Možnosti korekce zobrazíte korekční křivku a pokročilé možnosti použité na vytvoření korekčních křivek.

Můžete si vybrat, zda uchovat výchozí hodnoty, nebo je změnit.

- **5** Kliknutím na tlačítko OK vytisknete znovu stránku políček P2P s použitými novými korekčními křivkami.
- **6** Změřte stránky políček a zobrazte výsledky G7.
- **7** Vyberte si z následujících:
	- **•** Iterovat: Opakuje proces.
	- **•** Přijmout: Pokračování procesu profilování.

Pokračujte na [Tisk stránek s políčky pro vytvoření profilu](#page-25-0) na straně 26.

## <span id="page-25-0"></span>Kontrola výsledků kalibračního měření

Po provedení kalibračních měření můžete zkontrolovat výsledné cílové hodnoty maximální denzity (D-Max).

- **1** Zkontrolujte výsledky kalibrace a klikněte na tlačítko Další.
- **2** Jsou-li výsledky nevěrohodné, klikněte na tlačítko Opakovaný tisk u příslušného výsledku a znovu vytiskněte a změřte kalibrační stránku.

## Tisk stránek s políčky pro vytvoření profilu

Chcete-li vytvořit profil pomocí nástroje Printer Profiler, je třeba určit možnosti tisku a další nastavení pro odeslání stránek s políčky na tiskárnu.

Plánujete-li vytisknout více sad stránek s políčky a vypočítat průměrné hodnoty, můžete zadat počet sad. (Při výpočtu profilu můžete použít průměr měření.)

Před tiskem budete vyzváni k uložení ID pro měřicí stránky. Můžete změnit název souboru, ale neměňte cílovou složku. ID políčka bude přiřazeno měřicím stránkám a bude na nich vytištěno.

**Poznámka:** Než stránky vytisknete, můžete určit další nastavení tisku, např. médium nebo typ polotónů. Neměňte žádná nastavení správy barev.

- **1** Připojte k počítači měřicí přístroj.
- **2** V okně Nastavení tisku klikněte v seznamu Přístroj na příslušný měřicí přístroj.
- **3** Chcete-li určit nastavení specifická pro daný přístroj, klikněte na možnost Nastavení.
- **4** Klikněte na požadované rozložení v seznamu Rozložení políček.

Základem pro některá z běžných rozložení jsou standardní kalibrační terče ICC:

- **•** 46 poskytuje nejrychlejší metodu profilování pomocí ručního přístroje. U tohoto rozložení jsou matematicky vypočítána dodatečná data zajišťující kvalitu výsledného profilu.
- **•** 234 rychle se používá a přináší vysoce kvalitní výsledky s většinou tiskáren, které reprodukují barvy spojitě.
- **•** 928 (IT8.7/3) poskytuje vysoce kvalitní výsledky na většině tiskáren. Pokud si nejste jisti, které rozložení políček použít, zvolte možnost 928, která zaručuje nejkvalitnější výsledek.
- **•** 1485 (ECI 2002) nebo 1485 náhodně (ECI 2002) rozložení vytvořená organizací European Color Initiative a využívající dvě varianty terčů IT8. Náhodné rozložení snižuje potenciální nevyváženost způsobenou nerovnoměrným tiskem barev v různých částech stránky.
- **•** 1617 (CGATS IT8.7/4) nebo 1617 náhodně (CGATS IT8.7/4) jsou podobná rozložení 928, ale obsahují více dat. Náhodné rozložení snižuje potenciální nevyváženost způsobenou nerovnoměrným tiskem barev v různých částech stránky.
- **•** 4028 zajišťuje maximální přesnost barev, stejnou, jako profily dodávané společností EFI.

**Poznámka:** Chcete-li použít rozložení políček, které není v nástroji Printer Profiler k dispozici, můžete vytisknout a změřit stránky s políčky pomocí nástroje Verifier a poté měření naimportovat do nástroje Printer Profiler.

- <span id="page-26-0"></span>**5** Vyberte položku v seznamu Velikost papíru nebo klikněte na možnost Vlastní a zadejte velikost papíru ručně. Na serveru Fiery XF je velikost média pro tiskárnu nastavena ve Správci systému.
- **6** Chcete-li vytisknout více sad s políčky a změřit je, zadejte Počet sad.
- **7** Kliknutím na tlačítko Další uložte ID pro měřicí stránky.

## Nastavení možností políček

Než vytisknete stránky s políčky, můžete pro ně nastavit omezení inkoustu, typ objektů políček a další možnosti. Dostupné možnosti závisí na typu vytvářeného profilu: CMYK, CMYK s doplňkovými barvami nebo RGB.

Pro profil CMYK můžete nastavit omezení inkoustu nebo toneru a typ objektů políček. Pro profil CMYK s doplňkovými barvami můžete nastavit pravidla pro práci s doplňkovými barvami. Pro profil RGB můžete určit typ objektů políček.

- **•** Vytváříte-li profil tiskárny obsluhované serverem Fiery a dostupné v síti, server Fiery poskytne výchozí hodnoty těchto parametrů.
- **•** Vytváříte-li profil tiskárny se serverem Fiery XF, nástroj Printer Profiler získá nastavení ze základního linearizačního souboru. Doporučujeme tato nastavení ponechat beze změn.

## Použití ID políčka pro výběr stránky políček k měření

Každá sada políček obdrží ID pro sledování, které umožňuje nastavit stránky s políčky, pro něž mají být prováděna měření. (ID je vytištěno na stránkách s políčky.) ID pro sledování jednoznačně identifikuje sadu včetně veškerých informací o profilu a určení, zda obsahuje jednu stránku, nebo více.

Pokud při spuštění nástroje Printer Profiler již máte stránky s políčky pro měření k dispozici, můžete přejít přímo k měření stránek s políčky. V takovém případě je třeba vybrat ID stránky s políčky ze seznamu obsahujícího nedávno přiřazená ID políček. Informace týkající se vybraného ID políčka jsou uvedeny v poli Nastavení políček. Správnost ID políčka lze ověřit kontrolou data a času zobrazeného spolu s nastaveními políčka.

Pokud ID políčka není v seznamu uvedeno, můžete vytvořit nové ID políčka. ID políčka nemusí být uvedeno v seznamu z jednoho těchto důvodů:

- **•** Stránky s políčky jste již změřili a vytvořili jste profil. Nástroj Printer Profiler po provedení měření a uložení příslušných stránek s políčky odebere ID políčka ze seznamu.
- **•** Vytvořili jste stránky s políčky v jiné aplikaci nebo v jiném počítači.
- **•** Odstranili jste soubory stránky s políčky před měřením nebo před uložením měření.
- **•** Při prvním použití nástroje Printer Profiler nebyly vytvořeny žádné stránky s políčky.

**Poznámka:** Není-li ID stránky s políčky uvedeno v seznamu, můžete také provést měření stránek s políčky v jiné aplikaci, uložit měření do souboru IT8 a importovat je do nástroje Printer Profiler.

#### <span id="page-27-0"></span>**Výběr ID políčka pro vaše stránky s políčky**

Před měřením sady stránek s políčky je třeba vybrat ID políčka.

- **1** V sadě Color Profiler Suite spusťte nástroj Printer Profiler a klikněte na příkaz Měřit profilovací políčka.
- **2** Klikněte na tlačítko Vybrat soubor it8.
- **3** Vyberte nezměřené políčko it8 a klikněte na tlačítko Otevřít.

#### **Vytvoření nového ID políčka, když na stránkách s políčky nejsou žádná ID**

Nové ID políčka pro existující stránky s políčky můžete vytvořit tak, že spustíte tisk nové sady stránek s políčky a poté tiskovou úlohu zrušíte.

- **1** V sadě Color Profiler Suite spusťte nástroj Printer Profiler a klikněte na příkaz Tisk políček.
- **2** Vyberte tiskárnu, která odpovídá názvu vytištěnému na stránkách s políčky, a klikněte na tlačítko Další.
- **3** Kliknutím na tlačítko Další přijměte výchozí kalibraci.
- **4** Vyberte přístroj, rozložení políček, velikost papíru a počet sad podle údajů na stránkách s políčky.
- **5** Klikněte na tlačítko Další a uložte ID měřicí stránky. ID se automaticky uloží do složky Documents/Fiery Color Profiler Suite 4/UnmeasuredIt8 v počítači.
- **6** V okně Vlastnosti úlohy klikněte na tlačítko Zrušit.
- **7** V okně Nastavení tisku klikněte na tlačítko Zrušit.
- **8** V hlavním okně nástroje Printer Profiler klikněte na tlačítko Měřit profilovací políčka.

Právě vytvořené ID políčka se objeví v seznamu ID políčka.

## Import měření pro vytvoření profilu

Pokud již máte připravená měření v souboru IT8 nebo ve tvaru profilu ICC, můžete je použít k vytvoření profilu. Jde o snadný způsob aktualizace nastavení stávajícího profilu beze změny naměřených dat.

Měření můžete importovat z jednoho nebo více souborů IT8 nebo z jednoho profilu. Pokud naimportujete měření z více souborů, Printer Profiler použije při vytváření profilu průměr z naměřených hodnot. Průměr z více měření může být užitečný v případě, že výstup tiskárny není konzistentní nebo když chcete získat společný profil pro více tiskáren.

Pokud importovaná měření nejsou ve správném formátu, zobrazí se varování. Soubor nebo soubory měření neobsahují dostatek údajů pro vytvoření platného profilu. Soubory musí splňovat tyto požadavky:

- **•** Soubory měření musí odpovídat formátu CGATS.17.
- **•** Všechny soubory dohromady musí obsahovat dostatečný počet měření.

#### <span id="page-28-0"></span>**Import měření z jednoho nebo více souborů IT8**

Měření můžete importovat z jednoho nebo více souborů IT8.

- **1** V sadě Color Profiler Suite spusťte nástroj Printer Profiler a klikněte na příkaz Převést měření do profilu.
- **2** Klikněte na tlačítko Soubor měření a poté na tlačítko Další.
- **3** Vyberte jeden nebo více souborů a klikněte na tlačítko Otevřít.

#### **Import měření z profilu ICC**

Pokud importujete měření z profilu ICC, můžete importovat pouze jeden profil současně. Není možné vytvořit průměr ze dvou nebo více profilů ICC.

- **1** V sadě Color Profiler Suite spusťte nástroj Printer Profiler a klikněte na příkaz Převést měření do profilu.
- **2** Klikněte na tlačítko Profil ICC a poté na tlačítko Další.
- **3** Vyberte soubor a klikněte na tlačítko Vybrat.
- **4** Pokud se objeví okno Chybějící informace, proveďte některou z těchto akcí:
	- **•** Znáte-li výrobce a model tiskárny odpovídající importovanému profilu, zadejte je.
	- **•** Pokud výrobce ani model neznáte, zadejte obecná nastavení.

## Souhrn měření

Jsou-li k dispozici data měření, zobrazí se okno Souhrn se souhrnnými informacemi o měřeních a podmínkách při jejich provádění. Hodnoty dE (někdy označované jako ΔE nebo Delta E) v polích Průměrná změřená odchylka nebo Maximální změřená odchylka shrnují odchylku měření téže barvy.

Je-li hodnota dE zobrazena červeně, znamená to, že je odchylka podstatná. Odchylka nemusí nutně znamenat chybu, vezměte však tyto hodnoty v potaz jako realistická očekávání. Profil nemůže být přesnější, než co bylo naměřeno.

Může být vhodné provést zkušební tisk a ověřit, že se výstup tiskárny chová podle vašich očekávání.

Můžete rovněž provést tyto činnosti:

- **•** Zjistit, zda nedochází k problémům s daty měření, a to zobrazením barevného prostoru představovaného měřeními v nástroji Profile Inspector.
- **•** Zobrazit seznam několika sad hodnot měření a přidat nebo odstranit sady měření pro zahrnutí do průměru.

#### **Výběr dat pro průměrování měření**

Máte-li více měření z různých sad stránek s políčky, může Printer Profiler vytvořit profil z průměrů hodnot jednotlivých měření. Jednotlivé sady můžete přidávat nebo odebírat.

- <span id="page-29-0"></span>**1** V okně Souhrn klikněte na možnost Průměrovaná měření.
- **2** Proveďte jednu z těchto akcí:
	- **•** Chcete-li přidat do seznamu nový soubor, klikněte na možnost Import měření, přejděte k požadovanému souboru, vyberte jej a pak klikněte na tlačítko Otevřít.
	- **•** Chcete-li některý soubor odebrat, zrušte zaškrtnutí příslušného políčka v seznamu.

### Použití nastavení profilu

Poté, co provedete nebo naimportujete měření pomocí nástroje Printer Profiler, okno Použít nastavení vám umožní nastavit mapování gamutu profilu, separace, optimalizaci profilu a podmínky zobrazení. Můžete také načíst existující nastavení z předvolby (uloženého nastavení) nebo z profilu.

**Poznámka:** Dostupná nastavená se liší v závislosti na možnostech tiskárny.

#### **Načtení nastavení**

Použije se nastavení ze stávajícího profilu.

**1** Klikněte na některý profil v seznamu Nastavení v okně Použít nastavení.

Vyberte výchozí tovární profil pro papír, který profilujete (běžný, potahovaný, silný potahovaný aj.). Výchozí tovární profil obsahuje nastavení určená k vytvoření továrního profilu schváleného výrobcem tiskového stroje pro daný typ papíru.

**2** Pokud se požadovaný profil v seznamu nezobrazuje, klikněte v seznamu Nastavení na možnost Import nastavení, připojte se tak k serveru Fiery a poté profil vyberte.

#### **Nastavení maximální úrovně GCR**

Možnost Maximální GCR automaticky nastavuje parametry separace (řízení černé) tak, aby byla v profilu maximalizována hodnota GCR (nahrazení šedé složky).

Maximální hodnota GCR pomáhá zlepšit vyvážení šedé na vytištěných stránkách, dosáhnout vyšší kompatibility s průmyslovými barevnými standardy a maximalizovat výstupní gamut.

**•** V okně Použít nastavení klikněte na možnost Maximální GCR.

#### **Nastavení optimalizace profilu**

Možnost Optimalizace kolorimetrické přesnosti využívá optimalizaci ke zvýšení kolorimetrické přesnosti a snížení hodnot dE (někdy uváděné jako ΔE nebo Delta E).

**•** V okně Použít nastavení klikněte na možnost Optimalizace kolorimetrické přesnosti.

#### <span id="page-30-0"></span>**Nastavení podmínek zobrazení**

Můžete zadat barvu okolního světla, pro které jsou výtisky určené. Tuto možnost doporučujeme nechat nastavenou na hodnotě D50 a kvalitu barev vždy vizuálně zkontrolovat v boxu s osvětlením D50.

- **•** V okně Použít nastavení proveďte některou z těchto akcí:
	- **•** Klikněte na některé nastavení v seznamu Hodnota osvětlení.
	- **•** Chcete-li vytvořit vlastní nastavení s použitím měřicího přístroje nebo zadáním hodnoty XYZ, klikněte na znaménko plus (+).

## Nastavení mapování gamutu

Výstupní profil obsahuje informace o různých typech mapování gamutu pro různé záměry reprodukce. Nastavení mapování gamutu určuje způsob, jakým bude mapování provedeno.

Okno Upravit mapování gamutu znázorňuje kolorimetrické mapování, prolínání sytostí a perceptuální mapování používané při mapování gamutu. Tato nastavení se vztahují na profily CMYK i RGB.

Pro většinu profilů se doporučuje použití výchozích nastavení možností mapování gamutu.

- **•** Kolorimetrické mapování se používá pro absolutní a relativní kolorimetrický záměr reprodukce. Určuje, jakým způsobem bude výstupní barva vypočítána ze zdrojové barvy.
- **•** Prolínání sytosti platí pouze pro záměr reprodukce Prezentace.
- **•** Perceptuální mapování platí pouze pro záměr reprodukce Fotografický.
- **1** V okně Použít nastavení klikněte na možnost Upravit mapování gamutu.
- **2** V seznamu Kolorimetrické mapování klikněte na jednu z následujících možností:
	- **•** Nejbližší hodnota dE (nejbližší číselná shoda) zvolí výstupní barvu tak, aby byla zdrojové barvě numericky nejblíže. Toto nastavení obecně dosahuje vizuálně nejpříjemnějších barev.
	- **•** Nejbližší dE zlepšené stíny (pro omezené gamuty) zvolí výstupní barvu tak, aby byla numericky nejblíže zdrojové barvě, ale zároveň upravuje hodnoty barev v tmavých plochách pro dosažení plynulejších přechodů. Toto nastavení může zlepšit výsledky při profilování média s malým gamutem.
	- **•** Konstantní odstín (někdy vizuálně příjemnější) zvolí výstupní barvu tak, aby byla numericky nejblíže zdrojové barvě stejného odstínu. Výsledky této možnosti mohou být někdy lepší než u možnosti Nejbližší hodnota dE (nejbližší numerická shoda). Například je s tímto nastavením plynulejší přechod od čisté bílé k syté modré. Rovněž jsou lépe reprodukovány obrázky s širokým rozsahem modrých tónů oblohy.
- <span id="page-31-0"></span>**3** V seznamu Prolínání sytosti můžete vybrat jednu z následujících možností:
	- **•** Zlepšené prolínání gamutu (hladší přechody) vytváří plynulejší přechody v rámci celého gamutu, přičemž více upravuje barvy vzdálenější od neutrální osy.
	- **•** Použít metodu Prezentace z aplikace EFI Profiler 1.5 zachovává konzistenci v případě, že jste profily vytvořili v aplikaci EFI Color Profiler v1.5 a chcete zajistit shodu nově vytvářených profilů s těmi původními.
	- **•** Sytost CIECAM dosahuje přirozenějších barev při použití záměru reprodukce Prezentace díky použití nejnovějšího modelu vnímání barev CIE.
- **4** V seznamu Perceptuální mapování můžete vybrat jednu z následujících možností:
	- **•** Fotografické EFI (odpovídá pracovním postupům Fiery) odpovídá pracovním postupům Fiery.
	- **•** Perceptuální (standardní ICC) standardní mapování ICC.
	- **•** Prezentace CIECAM dosahuje přirozenějších barev při použití záměru reprodukce Fotografický díky použití nejnovějšího modelu vnímání barev CIE.

#### Ruční nastavení separací

Možnosti separace řídí způsob generování černé barvy ve výstupu. Generování černé lze upravovat pro profily CMYK. Vytváříte-li profil RGB, možnosti separace se nezobrazí.

**Poznámka:** Nastavení separace měňte pouze v případě, že s nastaveními načtenými z továrního profilu podle postupu v [Načtení nastavení](#page-29-0) na straně 30 nebo se zvolenou předvolbou nedosáhnete uspokojivých výsledků. Pokud se rozhodnete nastavení černé upravit ručně, nejvhodnější je začít s nastaveními načtenými z továrního profilu.

- **1** V okně Použít nastavení klikněte na možnost Upravit řízení černé.
- **2** V okně Upravit řízení černé nastavte tyto hodnoty:
	- **•** Celkové omezení inkoustu nastavuje celkové množství inkoustu povolené pro čtyři kanály: azurová, purpurová, žlutá a černá. Maximální hodnota je 400 %, což znamená 100 % pro každý kanál. Pro různé typy výstupních zařízení jsou nastaveny standardní hodnoty celkového omezení inkoustu. Výchozím nastavením je hodnota odpovídající typu profilované tiskárny.
	- **•** Omezení černé nastavuje celkové množství inkoustu povolené pro černou. Hodnotu 100 % můžete snížit, vede-li k nevhodným výsledkům, například k nežádoucímu rozdílu mezi černou a dalšími barvami. Výchozím nastavením je hodnota odpovídající typu profilované tiskárny.
	- **•** Začátek černé nastavuje minimální percentuální podíl inkoustu, při kterém je do směsi inkoustů přidána černá, aby vznikl konkrétní barevný odstín. Tuto hodnotu můžete upravit zvýšením hodnoty začátku černé, aby se snížila zrnitost ve světlech, je-li černý rastr zrnitý.
	- **•** Generování černé: řídí tvar křivky tónů separace černé. Tuto hodnotu zvyšte, pokud chcete používat více černé místo jiných barviv a zvýšit kontrast. Tuto hodnotu snižte, pokud je separace černé v kontrastu příliš vysoká.

Před nastavením hodnoty Generování černé nastavte hodnotu Začátek černé. Generování černé řídí výstupní množství černé od hodnoty Začátek černé po hodnotu Omezení černé.

- <span id="page-32-0"></span>**•** Zesílení černé ve stínech – u některých tiskáren může přidání azurové, purpurové či žluté do černého inkoustu způsobit, že černá bude světlejší, a nikoli tmavší a sytější. Po úpravě tohoto nastavení se mohou na takových tiskárnách tisknout stíny uspokojivěji.
- **•** Maximální poměr denzity CMYK ovlivňuje reprodukci černého bodu profilu ICC.

Pokud tato možnost není vybrána, bude černý bod určen automaticky. Automatický výběr je vhodný pro většinu obecných aplikací.

Prostřednictvím této možnosti lze určit množství černé v černém bodu. Poměr 0 % znamená, že černý bod profilu obsahuje pouze barvu K. Poměr 30 % znamená, že černý bod obsahuje 70 % barvy K plus další procentní podíl (až po hodnotu Celkové omezení inkoustu) barev CMY. Tato možnost je vhodná pro situace, v nichž je 100 % barvy K tmavší než 400 % barev CMYK.

- **•** Šířka černé řídí vzdálenost od neutrální osy, v níž je použito generování černé. V případě vyšší hodnoty se v sytých barvách použije více černé mimo osu; v případě nižší hodnoty není generování černé rozšířeno tak daleko od neutrální osy.
- **•** Množství černé pro rozšíření gamutu u většiny tiskáren stačí výchozí hodnota 100 %. Pokud má černý polotón v sytých barvách zrnitý vzhled, procento snižte.

## Úprava řízení černé pro CMYK+

Nastavení řízení černé řídí způsob generování černé barvy ve výstupu. Řízení černé pro inkoustové tiskárny s vícekanálovou barvou (CMYK+) lze upravit. Vytváříte-li profil RGB, možnosti separace se nezobrazí.

Po provedení nebo importu měření v nástroji Printer Profiler umožní okno Použít nastavení nastavit v profilu základní řízení černé, rozšířené řízení černé, možnosti mapování gamutu a zpracování. Můžete také načíst existující nastavení z předvolby (uloženého nastavení) nebo z profilu. Použijte nastavení řízení černé na měření.

**Poznámka:** Nastavení změňte pouze v případě, že výchozí nastavení nevedou k uspokojivým výsledkům. Při profilování serveru Fiery obsahuje výchozí nastavení optimální hodnoty pro daný typ serveru Fiery.

- **1** V okně Použít nastavení klikněte na možnost Upravit řízení černé.
- **2** Kliknutím na karty stanovíte hodnoty pro následující:
	- **•** Řízení černé: základní řízení černé, včetně maxima černého inkoustu, začátku černé, generování černé a šířky černé.
	- **•** Rozšířené řízení černé: množství inkoustu v černé a použití černé na ploše gamutu.
	- **•** Možnosti mapování gamutu: percepční mapovací účinky, včetně chrominance a světlosti stínu.
	- **•** Zpracování: urovnání vstupních dat a různá percepční a kolorimetrická nastavení.

#### **Základní nastavení černé**

Tímto nastavením můžete změnit výchozí hodnoty pro základní řízení černé u tiskárny.

**1** Klikněte na kartu Řízení černé.

- <span id="page-33-0"></span>**2** Posunutím posuvníku nastavte následující hodnoty pro každou barvu:
	- **•** Omezení černé: Slouží k nastavení celkového množství inkoustu povoleného pro černou. Hodnotu 100 % můžete snížit, vede-li k nevhodným výsledkům, například k nežádoucímu rozdílu mezi černou a dalšími barvami. Výchozím nastavením je hodnota odpovídající typu profilované tiskárny. Doporučujeme začít výchozím nastavením.
	- **•** Začátek černé: Slouží k nastavení minimálního procentního podílu inkoustu, při kterém je do směsi inkoustů přidána černá, aby vznikl konkrétní barevný odstín. Tuto hodnotu můžete upravit tak, aby se změnila stabilita vyvážení šedé nebo aby se snížila zrnitost ve světlech, je-li černý rastr zrnitý.
	- **•** Generování černé: Slouží k řízení míry, kterou je černá přidávána na neutrální ose z bodu Začátek černé. Vysoká hodnota posuvníku přidává černou vysokou četností. Nízká hodnota posuvníku přidává černou nízkou četností.
	- **•** Šířka černé: Slouží k řízení, jak je černý inkoust na neutrální ose rozšiřován do chromatických barev. Nízké hodnoty šířky černé udržují množství černé na neutrální ose blízko k neutrální ose profilu a vysoké hodnoty šířky černé umožňují, aby se množství černé na neutrální ose rozšířilo ven do gamutu.
- **3** Klikněte na tlačítko OK nebo na jednu z jiných karet.

#### **Rozšířená nastavení černé**

Zadejte hodnoty pro cílená množství inkoustu pro kanály CMYK+ požadované pro vytvoření černé.

- **1** Klikněte na kartu Rozšířené řízení černé.
- **2** Posunutím posuvníku nastavte následující hodnoty pro každou barvu:
	- **•** Množství inkoustů v černé: Slouží k nastavení cíleného množství inkoustu pro azurový, purpurový a žlutý kanál v černém bodu profilu.
	- **•** Použití černé na ploše gamutu: Slouží k nastavení míry, kterou je černý inkoust přidáván do chromatických barev spolu s plochou gamutu. Tyto ovládací prvky se chovají podobně jako ovládací prvky spuštění černé a generování černé v základních ovládacích prvcích černé. Pro šest základních oblastí odstínů určených azurovou, purpurovou, žlutou, červenou, zelenou a modrou oblastí kruhu odstínů existují samostatné ovládací prvky. Rozsahy úpravy jsou od hodnoty 0 (nejvíce zpožděné použití černé) do hodnoty 1 (zahájení tmavnutí přímo s černou). Obvykle nastavení ovládacího prvku na hodnotu 1 vytváří maximální barevný gamut v oblasti, ale zavede černý inkoust u barev s vyšší světlostí. V některých případech, například ve žluté oblasti, vytváří přidání černého inkoustu nežádoucí viditelnost teček u světlých barev. V těchto případech posuňte úpravu na nižší hodnoty, aby se odložilo používání černé.
- **3** Klikněte na tlačítko OK nebo na jednu z jiných karet.

#### **Možnosti mapování gamutu**

Tyto řídicí prvky upravují vizuální vzhled výtisků provedených s použitím percepčního záměru reprodukce.

**1** Klikněte na kartu Možnosti mapování gamutu.

- <span id="page-34-0"></span>**2** Upravte vizuální vzhled výtisků nastavením následujících hodnot:
	- **•** Chrominance: Vyberte ze tří úrovní zesílení chrominance pro percepční záměr reprodukce. Výchozí nastavení je Normální, což indikuje, že nebyly provedeny žádné úpravy chrominance reprodukce. Režim Barva zajišťuje mírné zesílení barvy. Výběrem tohoto režimu vytvoříte nepatrně více chromatický výstup. Režim Ostré barvy zajišťuje více agresivní (rozsáhlé) zesílení barvy. Tento režim vyberte, pokud jsou cílem vysoce syté barvy.
	- **•** Světlost: Úprava světlosti vytištěných barev. Posunutím ovládacího prvku k větším záporným hodnotám se reprodukované barvy postupně ztmaví. Posunutím ovládacího prvku k větším kladným hodnotám se reprodukované barvy postupně zesvětlí.
	- **•** Kontrast: Úprava globálního kontrastu vytištěných barev. Nastavením ovládacího prvku na vyšší hodnoty se kontrast reprodukovaných barev zvýší. Nastavením ovládacího prvku na nižší hodnoty se kontrast reprodukovaných barev sníží. Ve středovém bodu (0) se zachová původní hodnota kontrastu.
	- **•** Světlost stínu: Selektivní zvýšení světlosti v tmavě zbarvených oblastech při současném zachování světlosti u jasnějších tónů. Rozlišují se tři úrovně nastavení Zesvětlení stínů: mírné, střední a vysoké. Tato nastavení postupně zvyšují jas v oblastech s tmavšími tóny. Pomocí těchto úprav lze zvýšit hodnotu detailů v tmavších tónech.
- **3** Klikněte na tlačítko OK nebo vyberte jinou kartu.

#### **Možnosti zpracování**

Úprava urovnání vstupních dat a různých percepčních a kolorimetrických nastavení.

- **1** Klikněte na kartu Zpracování.
- **2** Nastavte hodnoty pro následující položky:
	- **•** Vyhlazování vstupních dat: Slouží k řízení míry vyhlazování, které se provádí na datech měření použitých k sestavení přední strany modelu tiskárny. Zvýšením tohoto ovládacího prvku se vyhladí tiskárny se zvýšeným šumem. U tiskáren s nízkým šumem hodnotu tohoto ovládacího prvku snižte.
	- **•** Vyhlazování tabulek: Slouží k řízení velikosti vyhlazování výstupních tabulek. Pro transformaci B2A0 a B2A1 existují samostatné ovládací prvky. Zvýšení vyhlazování pro reprodukování vyhlazenějších gradientů a snížení vyhlazování pro přesnější verze barev.
	- **•** Velikosti tabulek: Určí počet tabulkových položek ve vstupní a výstupní barevné tabulce. Větší tabulky obecně vytvářejí přesnější kolorimetrické předpovědi, jejich výpočet zabere delší dobu a vytvářejí profily ICC, které zabírají více místa na disku. Pro kritické úlohy reprodukce tisku se doporučuje zvýšit velikosti výstupní tabulky. Pro kritické úlohy nátisku se doporučuje zvýšit velikosti vstupní tabulky. Výchozí hodnoty jsou určeny pro vytváření dobrých víceúčelových profilů ICC.
	- **•** Rozšířený gamut inkoustů: Slouží k řízení způsobu, jak jsou extra gamutová barviva smíchána s primárními barvami C, M a Y. Pokyny pro výběr tříbarevných přetisků vůči dvoubarevným přetiskům závisí na kolorimetrické síle rozšířených gamutových barviv. Pokud jsou barviva světlá a používaná především k rozšíření barevného gamutu v horní části gamutu, vyberte použití tříbarevného přetisku. Pokud jsou barviva tmavší a vysoké hustoty, zvažte, zda nezrušit výběr možnosti pro příslušné barvivo.

**Poznámka:** Zobrazené volby závisí na schopnostech tiskárny, kterou profilujete.

<span id="page-35-0"></span>Možné volby jsou:

- **•** Použít oranžovou (nebo červenou) v tříbarevném přetisku k rozšíření gamutu: Volbou této možnosti umožníte plné tříbarevné přetisky (O+M+Y) inkoustů O, M a Y. Pokud možnost není vybrána, oranžové přetisky jsou omezeny na O+M a O+Y.
- **•** Použít zelenou v tříbarevném přetisku k rozšíření gamutu: Volbou této možnosti umožníte plné tříbarevné přetisky (G+C+Y) inkoustů G, C a Y. Pokud možnost není vybrána, zelené přetisky jsou omezeny na G+C a  $G+Y$ .
- **•** Použít fialovou (nebo modrou) v tříbarevném přetisku k rozšíření gamutu: Volbou této možnosti umožníte plné tříbarevné přetisky (V+M+C) inkoustů C, M a V. Pokud možnost není vybrána, fialové přetisky jsou omezeny na V+M a V+C.
- **3** Klikněte na tlačítko OK.

## Uložení profilu v nástroji Printer Profiler

Okno Uložit profil umožňuje uložení profilu a připojení popisu a dalších informací. Profil můžete uložit lokálně nebo nainstalovat na server Fiery či Fiery XF.

**Poznámka:** V ukázkovém režimu můžete profil uložit v uzamčeném formátu a používat ho v rámci sady Fiery Color Profiler Suite, ale nikoli v jiných aplikacích ani počítačích. Chcete-li profil používat mimo sadu Fiery Color Profiler Suite, musíte aktivovat její licenci.

- **1** V okně Nastavení tisku zadejte popis profilu.
- **2** Volitelně můžete připojit poznámky, které chcete s profilem uložit.
- **3** Zadejte název média, přiřazeného k profilu.

Například napište výrobce a obchodní označení papíru použitého při tisku měřicích stránek.

- **4** Proveďte jednu z těchto akcí:
	- **•** Chcete-li profil nainstalovat na server Fiery, klikněte na možnost Instalovat na server Fiery a v seznamu vyberte požadovaný s server Fiery.
		- Pokud se požadovaný server Fiery v seznamu nezobrazí, klikněte na tlačítko plus (+) a vyberte jej v síti.
	- **•** Chcete-li nainstalovat profil na server Fiery XF, který jste vybrali na začátku práce, klikněte na tlačítko Instalovat na server XF.
	- **•** Chcete-li profil uložit do počítače, klikněte na tlačítko Uložit na místní jednotku.
- **5** Klikněte na tlačítko Další.
- **6** Pokud ukládáte profil do počítače, přejděte do cílové složky, zadejte název souboru, vyberte formát profilu ICC (verze 2.0 nebo 4.0) a klikněte na tlačítko Uložit.
## Vytváření profilů na základě nového profilu

Nový profil můžete použít k vytvoření profilu, který obsahuje stejné naměřené hodnoty, ale jiná nastavení, nebo můžete vytvořit profil propojení zařízení, který používá nový profil jako cíl.

- **•** Proveďte jednu z těchto akcí:
	- **•** Chcete-li vytvořit profil se stejnými hodnotami ale jiným nastavením, klikněte na tlačítko Změnit nastavení, kterým se vrátíte do okna Použít nastavení.
	- **•** Chcete-li vytvořit profil propojení zařízení používající nový profil jako cíl, klikněte na tlačítko Propojení zařízení.

## Nastavení předvoleb nástroje Printer Profiler

Na kartě Printer Profiler lze nastavit toleranci pro ověření kalibrace a měření. Tato nastavení jsou specifická pro nástroj Printer Profiler.

#### **Nastavení tolerance kontroly kalibrace**

Printer Profiler může zkontrolovat, zda profilovací měření odpovídá očekávaným hodnotám (na základě aktuální kalibrace). Můžete určit, jak velká odchylka je povolena bez zobrazení varování.

- **1** V sadě Color Profiler Suite klikněte na příkaz Upravit > Předvolby.
- **2** Na kartě Printer Profiler zaškrtněte políčko Tolerance kontroly kalibrace.
- **3** Do pole % denzity zadejte požadovanou maximální toleranci.

#### **Nastavení tolerance kontroly měření**

Nástroj Printer Profiler lze nastavit tak, aby zobrazil upozornění v případě, že se shodné barevné proužky v cílové hodnotě profilu výrazně liší. Může to znamenat, že jste provedli nesprávná měření než že v dané oblasti stránky má tiskárna příliš rozdílné barvy na to, aby se zdařilo profilování. Můžete určit, jak velká odchylka je povolena bez zobrazení varování, v jednotkách ∆E.

- **1** V sadě Color Profiler Suite klikněte na příkaz Upravit > Předvolby.
- **2** Na kartě Printer Profiler zaškrtněte políčko Tolerance kontroly měření.
- **3** Do polí Průměrná hodnota dE a Maximální hodnota dE zadejte hodnoty tolerance.

# Color Profiler Suite Calibrator

Pomocí nástroje Color Profiler Suite Calibrator můžete vytvořit nové nebo aktualizovat stávající kalibrační nastavení na serveru Fiery.

Stejně jako nástroj Kalibrátoru v aplikaci Command WorkStation může Color Profiler Suite Calibrator vytvořit nové kalibrační nastavení či rekalibrovat stávající nastavení, avšak bez podpory různých nástrojů pro měření v aplikaci Command WorkStation.

## Opětovná kalibrace serveru Fiery

Chcete-li server Fiery znovu kalibrovat, vyberte server Fiery a zadejte, zda chcete vytvořit novou kalibraci nebo aktualizovat stávající, a poté vytiskněte a změřte kalibrační stránku.

- **1** Kliknutím na položku Opakovaný tisk znovu vytiskněte stránku opravy.
- **2** Chcete-li použít kalibraci a zavřít aplikaci kalibrace, klikněte na tlačítko Použít a zavřít.

# Fiery Monitor Profiler

Nástroj Fiery Monitor Profiler umožňuje vytvořit profil monitoru (CRT i LCD) nebo displeje notebooku. Monitor Profiler používá spektrofotometr dodávaný se sadou Fiery Color Profiler Suite ke změření barev vytvářených na obrazovce.

K dispozici je snadná nebo rozšířená metoda vytváření profilu.

**Poznámka:** Nástroj Monitor Profiler není k dispozici v ukázkovém režimu.

## Příprava k použití nástroje Monitor Profiler

Před použitím nástroje Monitor Profiler je důležité monitor na měření připravit.

- **1** Nastavte obrazový výstup počítače na optimální rozlišení a co nejlepší kvalitu barev.
- **2** Vypněte spořiče obrazovky a jakékoli programy, které by mohly do obsahu obrazovky zasahovat, zejména veškeré grafické aplikace, které by mohly provádět vlastní správu barev obrazovky.
- **3** Je-li monitor vybaven funkcí obnovení továrního nastavení, použijte ji.

#### **Vytvoření profilu snadnou metodou**

Snadná metoda předpokládá nativní nastavení monitoru a vytvoří profil jeho aktuálního stavu.

Rozšířenou metodu můžete použít v těchto případech:

- **•** Chcete získat profil monitoru co nejrychleji.
- **•** Chcete vytvořit profil aktuálního stavu monitoru nebo nemáte žádný preferovaný stav.
- **•** Váš monitor nemá ovládací prvky pro jas, kontrast a barvy RGB.
- **1** Spusťte nástroj Monitor Profiler a klikněte na možnost Snadná.
- **2** Zkalibrujte a připravte spektrofotometr.
- **3** Změřte profilovací políčka.
- **4** Porovnejte stav před a po měření.
- **5** Uložte profil.

#### **Vytvoření profilu rozšířenou metodou**

Rozšířená metoda vytvoření profilu umožňuje zvolit podrobnější nastavení monitoru, zkalibrovat monitor podle těchto nastavení a poté vytvořit profil takto zkalibrovaného monitoru. Zkušení uživatelé mohou také zkalibrovat monitor na požadovaný cíl kalibrace.

Rozšířenou metodu můžete také použít, pokud chcete:

- **•** vytvořit profil monitoru kalibrovaného se specifickým nastavením,
- **•** použít monitor k simulaci jiného monitoru nebo dosáhnout souladu s jiným monitorem,
- **•** na monitoru umožnit softwarový nátisk.
- **1** Spusťte nástroj Monitor Profiler a klikněte na možnost Upřesnit.
- **2** Zvolte cílová nastavení pro svítivost, hodnotu gamma a bílý bod.

Vyberete-li pro svítivost, hodnotu gamma nebo bílý bod možnost Nativní, Monitor Profiler přeskočí kalibraci tohoto parametru.

- **3** Zkalibrujte a připravte spektrofotometr.
- **4** Změřte a nastavte svítivost.
- **5** Změřte a nastavte hodnotu gamma.
- **6** Změřte a nastavte bílý bod.
- **7** Změřte profilovací políčka.
- **8** Porovnejte stav před a po měření.
- **9** Uložte profil.

## Kalibrace a příprava spektrofotometru

Před změřením výstupu monitoru je třeba zkalibrovat a připravit spektrofotometr.

Kalibrace přístroje kompenzuje postupný posun měření spektrofotometru. Spektrofotometr musí být ve své kolébce a vzorkovací otvor musí být v plném kontaktu s bílou oblastí na kalibrační kolébce. (Pokud spektrofotometr nebude v kolébce umístěn správně, bude vracet chybné výsledky.)

**Poznámka:** Aby byla kalibrace spektrofotometru přesná, musí se shodovat sériová čísla spektrofotometru a kolébky.

- **1** Když vás k tomu nástroj Monitor Profiler vyzve, vložte spektrofotometr do kolébky a klikněte na tlačítko Další nebo stiskněte tlačítko na spektrofotometru.
- **2** Pokud kalibrace selže, zkontrolujte, zda není zakrytá nebo znečištěná bílá oblast na kolébce a zda je čistý měřicí otvor přístroje. Použijte hadřík na čištění optiky, případně i s čisticím roztokem na optiku.
- **3** Umístěte spektrofotometr na monitor pomocí držáku, dodávaného se spektrofotometrem.

Spektrofotometr by měl přiléhat k ploše vyznačené na obrazovce. Nástroj Monitor Profiler znázorňuje správnou polohu spektrofotometru.

## Měření a nastavení svítivosti

Nástroj Monitor Profiler můžete použít ke změření a nastavení jasu pro požadovanou hodnotu svítivosti.

Svítivost popisuje jas monitoru v jednotkách candela na čtvereční metr (cd/m2). Běžné hodnoty svítivosti se pohybují od 50 do 300. Některé doporučené hodnoty:

- **•** CRT 100
- $LCD 120$
- **•** Starší CRT 80 až 90
- **•** Notebook 90

Kalibrujete-li svítivost, měníte pouze jas, žádná jiná nastavení monitoru. Nastavení jasu může být na monitoru přístupné buď prostřednictvím fyzického ovládacího prvku, nebo nabídky na obrazovce.

- **1** Před zahájením měření správně umístěte spektrofotometr.
- **2** Používáte-li nabídku na obrazovce (OSD), umístěte ji mimo oblast, kde je umístěn spektrofotometr (např. do rohu obrazovky).
- **3** Když vás k tomu nástroj Monitor Profiler vyzve, nastavte jas na maximum a klikněte na tlačítko Další.
- **4** Snižujte jas monitoru, dokud se změřená hodnota svítivosti nebude shodovat s cílovou.

Po každé změně nastavení jasu vyčkejte několik sekund, než spektrofotometr nové nastavení změří a zobrazí výsledek.

**5** Klikněte na tlačítko Další.

## Měření a nastavení hodnoty gamma

Nástroj Monitor Profiler můžete použít ke změření a nastavení kontrastu pro požadovanou hodnotu gamma.

Gamma označuje převodní funkci jasu, která kompenzuje nelinearitu lidského vnímání světla s cílem dosáhnout co nejlepší kvality obrazu v daném tonálním rozsahu. Gamma definuje vztah mezi číselně kódovanou jasovou hodnotou a požadovaným výstupním jasem. Hodnota gamma ovlivňuje bílý bod, globální schopnost zobrazit neutrální tóny RGB a globální tmavé odstíny a kontrast, který může monitor zobrazit.

Typické hodnoty gamma leží podle konkrétního zařízení v rozsahu 1,8 až 2,2.

Kalibrujete-li hodnotu gamma, měníte pouze kontrast, žádná jiná nastavení monitoru. Nastavení kontrastu může být na monitoru přístupné buď prostřednictvím fyzického ovládacího prvku, nebo nabídky na obrazovce.

- **1** Pro správné měření je nutné správné umístění spektrofotometru.
- **2** Používáte-li nabídku na obrazovce (OSD), umístěte ji mimo oblast, kde je umístěn spektrofotometr (např. do rohu obrazovky).
- **3** Když vás k tomu nástroj Monitor Profiler vyzve, nastavte kontrast na maximum a klikněte na tlačítko Další.

**4** Snižujte kontrast monitoru, dokud se změřená hodnota gamma nebude shodovat s cílovou.

Po každé změně nastavení kontrastu vyčkejte několik sekund, než spektrofotometr nové nastavení změří a zobrazí výsledek.

**5** Klikněte na tlačítko Další.

## Měření a nastavení bílého bodu

Monitor Profiler můžete použít ke změření a nastavení bílého bodu (RGB) a dosáhnout tak požadovaného zobrazení bílé barvy.

Bílý bod definuje způsob, jakým monitor zobrazuje bílou barvu.

- **•** Teplá bílá (5000K) označuje se také jako D50, jde o teplou, lehce nažloutlou bílou barvu, doporučenou pro monitory CRT. 5000 K je také teplota osvětlení doporučeného pro prohlížení nátisků.
- **•** Střední bílá (6500K) označuje se jako D65, odpovídá dennímu světlu a doporučuje se pro monitory CRT i LCD, pokud preferujete o něco chladnější bílou, než je Teplá bílá.
- **•** Chladná bílá (7500K) lehce namodralá bílá barva pro situace, které ji specificky vyžadují.

Kalibrujete-li hodnotu bílého bodu, měníte pouze tuto hodnotu, žádná jiná nastavení monitoru. Nastavení bílého bodu může být na monitoru přístupné buď prostřednictvím fyzického ovládacího prvku, nebo nabídky na obrazovce. Po kalibraci bílého bodu může být nutné upravit jas.

- **1** Před zahájením měření správně umístěte spektrofotometr.
- **2** Používáte-li nabídku na obrazovce (OSD), umístěte ji mimo oblast, kde je umístěn spektrofotometr (např. do rohu obrazovky).
- **3** Najděte na monitoru ovládací prvek bílého bodu.

Může být označen jako White point (bílý bod), RGB nebo nastavení barev. Může jít o jediný ovládací prvek, nebo o trojici pro červenou, zelenou a modrou složku.

- **4** Klikněte na tlačítko Další.
- **5** Pokud váš monitor má jediný ovládací prvek bílého bodu:
	- a) Upravujte hodnotu, dokud se změřený bílý bod nebude co možná nejpřesněji blížit cílové hodnotě. Po každé změně nastavení vyčkejte několik sekund, než spektrofotometr nové nastavení změří a zobrazí výsledek.
	- b) Přejděte ke kroku [9](#page-42-0) na straně 43.
- **6** Má-li monitor samostatné ovládací prvky pro červenou, zelenou a modrou:
	- a) Najděte parametr s prostřední hodnotou.
	- b) Ostatní dva nastavte také na tuto hodnotu.
	- c) Pokud tato nastavení způsobí zřetelný barevný nádech, snižte dominantní barvu (například je-li nádech do červena, omezte červenou složku).
	- d) Pokud je barevný nádech stále patrný, nastavte červenou, zelenou i modrou složku na hodnotu 20.
- <span id="page-42-0"></span>**7** Proveďte jednu z těchto akcí:
	- **•** Je-li změřená hodnota bílého bodu vyšší než cílová hodnota, přidejte červenou nebo uberte současně modrou a zelenou (o stejnou hodnotu), dokud nebude změřený bílý bod co nejlépe odpovídat požadované hodnotě.
	- **•** Je-li změřená hodnota bílého bodu nižší než cílová hodnota, uberte červenou nebo přidejte současně modrou a zelenou (o stejnou hodnotu), dokud nebude změřený bílý bod co nejlépe odpovídat požadované hodnotě.
- **8** Upravte zelenou a modrou, aby se bílý bod co nejvíce přiblížil cílové hodnotě.

Je možné, že přesné shody nebudete moci dosáhnout.

- **9** Pokud změřená svítivost již neodpovídá cílové hodnotě, upravte jas. (Změna bílého bodu může ovlivnit svítivost.)
- **10** Je-li změřená svítivost příliš nízká i při maximálním jasu a váš monitor má nezávislé nastavení barevných složek, postupně zvyšujte všechny tři složky se zachováním stejného vzájemného poměru, dokud nebude změřená svítivost správná.
- **11** Klikněte na tlačítko Další.

## Měření profilovacích políček

Nástroj Monitor Profiler zobrazí na celé obrazovce posloupnost barev, které změří spektrofotometrem. Naměřené hodnoty můžete použít k vytvoření profilu.

- **1** Pro správné měření je nutné správné umístění spektrofotometru.
- **2** Vyčkejte, než Monitor Profiler zobrazí celou posloupnost barev.

Může to trvat několik minut.

**3** Jakmile se objeví okno nástroje Monitor Profiler se zprávou, že měření bylo dokončeno, klikněte na tlačítko Další.

## Porovnání hodnot před a po měření

Než profil uložíte, můžete zkontrolovat hodnoty naměřené nástrojem Monitor Profiler tím, že vyzkoušíte, jakým způsobem nový profil monitoru ovlivňuje vzorový obrázek na monitoru. Vzorový obrázek můžete zobrazit jak s použitím nového, tak i starého profilu monitoru.

- **1** V okně výsledků měření klikněte na tlačítko Porovnejte hodnoty před a po, které umožňuje oba profily porovnat.
- **2** Proveďte jednu z těchto akcí:
	- **•** Kliknutím na tlačítko Po zobrazíte vzorový obrázek s použitím nového profilu monitoru.
	- **•** Kliknutím na tlačítko Před zobrazíte vzorový obrázek s použitím starého profilu monitoru.

## Uložení profilu v nástroji Monitor Profiler

K profilu můžete připojit popis a uložit ho do počítače. Nový profil se automaticky nastaví jako výchozí profil monitoru.

- **1** V okně výsledků měření zadejte popis profilu.
- **2** Klikněte na tlačítko Další.
- **3** Přejděte do umístění, kam chcete profil uložit, zadejte název a klikněte na tlačítko Uložit.

Nástroj Monitor Profiler ukládá profily ve formátu ICC verze 2.0.

# Fiery Device Linker

Fiery Device Linker vám může pomoci při využití profilu propojení zařízení k k zajištění shody výstupu barev s průmyslovým standardem. Device Linker usnadňuje vytvoření profilu propojení zařízení z dvou až čtyř profilů jednotlivých tiskáren. Navíc může optimalizovat definice přímých barev pomocí iterativního měření skutečných vytištěných barev.

Device Linker nabízí následující možnosti:

- **•** Optimalizovat propojení zařízení (iterační zajištění shody se standardem) zajistí shodu výstupu vaší tiskárny připojené k serveru Fiery s průmyslovým standardem (například SWOP). Device Linker při vytváření profilu propojení zařízení jako zdrojový profil používá profil zdroje CMYK, který simuluje standard, a jako cílový profil používá výstupní profil příslušného serveru Fiery. S využitím měření skutečného výstupu barev může nástroj Device Linker optimalizovat výsledný profil propojení zařízení tak, aby hodnoty výsledných barev odpovídaly standardu. Provedením dodatečné iterace měření lze optimalizaci ještě zpřesnit. Device Linker nainstaluje profil na příslušný Fiery.
- **•** Optimalizovat přímé barvy tato možnost optimalizuje přímé barvy definované na serveru Fiery. Device Linker načte definice přímých barev z příslušného serveru Fiery. S použitím měření skutečného výstupu barev může nástroj Device Linker provést optimalizaci definic přímých barev. Provedením dodatečné iterace měření lze optimalizaci ještě zpřesnit.
- **•** Vytvořit vlastní propojení zařízení vytvoří profil propojení zařízení ze zadaného profilu zdroje a cílového profilu. Volitelně můžete přidat i jeden nebo dva přechodné profily. Výsledný profil můžete uložit nebo nainstalovat na server Fiery.

## Optimalizace propojení zařízení (iterační zajištění shody se standardem)

Chcete-li zajistit shodu tiskárny obsluhované serverem Fiery s průmyslovým standardem, vytvořte profil propojení zařízení, který tento standard simuluje jako svůj zdrojový profil. Nástroj Device Linker může optimalizovat profil propojení zařízení tak, aby hodnoty výsledných barev odpovídaly standardu.

Ujistěte se, že je na serveru Fiery nainstalován zdrojový profil CMYK, který simuluje cílový standard. Před vytvořením profilu propojení zařízení zkalibrujte server Fiery a vytvořte jeho profil pomocí nástroje Printer Profiler.

Nástroj Device Linker vytvoří profil propojení zařízení a umožní vám dále optimalizovat nastavení pro tiskárnu změřením stránky s políčky, zjištěním aktuálního stavu tiskárny a zapojením výsledků měření do převodu propojení zařízení. Opakovaným tiskem a měřením stránky s políčky lze optimalizaci po jednotlivých iteracích postupně zpřesňovat.

Pokud optimalizační iterace nevedou k bližší shodě vytištěných barev se standardem, může to být způsobeno některým z následujících důvodů:

- **•** Tiskárna nevyužívá své tiskové možnosti (nedosahuje maximálních denzit toneru nebo inkoustu).
- **•** Tiskárna není schopna dosáhnout cílového standardu ani při maximálním využití svých možností. Barvy standardu se nacházejí mimo gamut tiskárny.
- **1** V sadě Color Profiler Suite spusťte nástroj Device Linker.
- **2** Klikněte na možnost Optimalizovat propojení zařízení (iterační zajištění shody se standardem) a potom na tlačítko Další.
- **3** Vyberte server Fiery.
- **4** Klikněte na možnost Vytvořit nový profil propojení zařízení, vyberte zdrojový profil přidružený k cílovému standardu (např. ISO Coated), vyberte nový výstupní profil, který jste vytvořili pomocí nástroje Printer Profiler, a klikněte na tlačítko Další.
- **5** Kliknutím na tlačítko Další přijměte výchozí nastavení.
- **6** Podle pokynů na obrazovce vytiskněte stránku s políčky a změřte ji spektrofotometrem.

Při tisku stránky neměňte nastavení barev.

**7** Chcete-li po zobrazení výsledků měření dále optimalizovat profil, klikněte na možnost Iterovat.

V každé iteraci vytisknete stránku s políčky s použitím optimalizovaného nastavení z předchozí iterace a měřením zjistíte, nakolik se barvy na této stránce blíží požadovanému standardu.

**8** Pokračujte v tisku a měření stránek s políčky, dokud se naměřené hodnoty Delta E nedostanou do požadované tolerance.

Pokud se po některé iteraci výsledné hodnoty Delta E zvýší, iteraci odstraňte a pokračujte uložením profilu.

- **9** Klikněte na tlačítko Další, pojmenujte nový profil a poté kliknutím na tlačítko Další nainstalujte profil na server Fiery s přidruženým nastavením profilu.
- **10** Zavřete nástroj Device Linker kliknutím na tlačítko Hotovo.

Pokud se rozhodnete daný profil propojení zařízení dále optimalizovat, můžete tento postup provést znovu, namísto vytváření nového profilu však vyberte stejný profil.

## Optimalizace přímých barev

Optimalizace přímých barev zarovná hodnotu vytištěných přímých barev s hodnotou očekávané hodnoty. Při optimalizaci přímých barev vyberete knihovnu přímých barev a přímé barvy v knihovně, které chcete optimalizovat.

- **1** V úvodním okně nástroje Device Linker klikněte na možnost Optimalizovat přímé barvy a potom na tlačítko Další.
- **2** V seznamu Vyberte server Fiery vyberte server Fiery.
- **3** V části Vyberte výstupní profil klikněte na ikonu souboru  $\triangle$ a vyberte výstupní profil.
- **4** V seznamu Vyberte knihovnu přímých barev vyberte požadovanou knihovnu a klikněte na tlačítko Další.
- **5** V seznamu Dostupné přímé barvy vyberte přímou barvu a klikněte na tlačítko Přidat.
- **6** Pokračujte v přidávání přímých barev, dokud nebude seznam Vybrané přímé barvy obsahovat všechny požadované položky, a potom klikněte na tlačítko Další.
- **7** Vyberte měřicí přístroj, rozložení políček (je-li k dispozici) a velikost papíru a potom klikněte na tlačítko Další.
- **8** Určete nastavení tisku a klikněte na tlačítko Tisk.

Před tiskem neměňte žádnou položku nastavení barev.

- **9** Podle pokynů na obrazovce změřte spektrofotometrem stránku s políčky.
- **10** Chcete-li po zobrazení výsledků měření dále optimalizovat přímé barvy, klikněte na možnost Iterovat.
- **11** Pokračujte v tisku a měření stránek s políčky, dokud se naměřené hodnoty Delta E nedostanou do požadované tolerance.
- **12** Pokud se po některé iteraci výsledné hodnoty Delta E nesníží, ale zvýší, iteraci odstraňte a pokračujte uložením a instalací upravených přímých barev.
- **13** Kliknutím na tlačítko Další zahajte instalaci upravených přímých barev na server Fiery.
- **14** Zavřete nástroj Device Linker kliknutím na tlačítko Hotovo.

### Výběr profilů pro vytvoření profilu propojení zařízení

Profily, které je třeba vybrat, závisí na vašem cíli. Můžete vytvořit profil, který zajistí shodu vytištěného výstupu s daným standardem nebo vytvořit vlastní profil propojení zařízení s využitím konkrétních profilů zdroje a cílových profilů.

#### **Výběr profilů pro vytvoření shody s průmyslovým standardem**

Když zajišťujete shodu výstupu tiskárny připojené k serveru Fiery se standardem, můžete vytvořit nový profil propojení zařízení nebo upravit dříve optimalizovaný profil propojení zařízení. Při optimalizaci profilu propojení zařízení je třeba jednou nebo několikrát vytisknout stránku s políčky a změřit ji.

- **1** V seznamu Vyberte server Fiery vyberte server Fiery.
- **2** Klikněte na jednu z těchto možností:
	- **•** Chcete-li vytvořit nový profil, klikněte na možnost Vytvořit nový profil propojení zařízení.
	- **•** Chcete-li znovu optimalizovat existující profil propojení zařízení umístěný na serveru Fiery, klikněte na možnost Upravit dříve optimalizovaný profil propojení zařízení a vyberte profil ze seznamu.
- **3** Vytváříte-li nový profil propojení zařízení, vyberte v části Vyberte profil zdroje profil zdroje CMYK simulující standard a poté vyberte výstupní profil v části Vyberte cílový profil.

Profil vyberte kliknutím na ikonu souboru ...

#### **Výběr profilů pro vytvoření vlastního profilu propojení zařízení**

Při vytváření vlastního profilu propojení zařízení je třeba vybrat profily zdroje a cílové profily. Chcete-li převést zdrojové barvy do jednoho nebo dvou přechodných barevných prostorů, než budou převedeny do cílového barevného prostoru, můžete také vybrat jeden nebo dva přechodné profily.

- **1** V uvítacím okně klikněte na možnost Vytvořit vlastní propojení zařízení a poté na tlačítko Další.
- **2** V části Výběr profilu zdroje klikněte na ikonu souboru  $\rightarrow$  a vyberte profil zdroje.
- **3** V části Vyberte cílový profil klikněte na ikonu souboru a vyberte výstupní profil.
- **4** Chcete-li přidat přechodný profil, klikněte na možnost Vložit přechodný profil a vyberte přechodný profil.
- **5** Chcete-li přidat další přechodný profil, klikněte na možnost Vložit přechodný profil a vyberte další přechodný profil.

## Určení nastavení profilu v nástroji Device Linker

Když vytvoříte profil propojení zařízení s použitím nástroje Device Linker, nastavíte záměr reprodukce a možnosti separace, které ovlivňují způsob, jakým nástroj Device Linker mapuje hodnoty barev ze zdroje na cíl. Nástroj Device Linker využívá tato nastavení k vytvoření profilu propojení zařízení.

**Poznámka:** Je-li cílem shoda se standardem, nástroj Device Linker automaticky nastaví možnosti týkající se přesnosti barev.

**•** Kompenzace černého bodu – upravuje černý bod barevného prostoru zdroje tak, aby odpovídal rozsahu světlosti ve výstupním profilu a nedocházelo k oříznutí. Tato úprava zachovává tmavé detaily, například ve stínech. Kompenzace černého bodu se vztahuje pouze na záměr reprodukce Relativní kolorimetrický.

Chcete-li použít kompenzaci černého bodu pouze v případě, že je vstupní černý bod nižší (tmavší) než výstupní černý bod, klikněte na položku Automaticky rozpoznat. Chcete-li kompenzaci černého bodu provádět vždy, klikněte na možnost Vždy.

- **•** Zachovat šedou zachová ve zdroji šedou RGB (R=G=B) nebo šedou CMYK (CMY=0, K má nenulovou hodnotu) a neprovádí převod na pouze černou.
- **•** Zachovat čisté primární barvy CMY tiskne čisté vstupní barvy (azurovou, purpurovou, žlutou) jako čistou azurovou, purpurovou či žlutou. Tato možnost se vztahuje pouze na případ, kdy profil zdroje i cílový profil je CMYK a nevytváříte profil propojení zařízení s cílem dosáhnout shody se standardem.
- **•** Separace černé určuje, zda se má použít generování černé profilu zdroje nebo cílového profilu. Tato možnost se vztahuje pouze na případ, kdy profil zdroje i cílový profil je CMYK a nevytváříte profil propojení zařízení s cílem dosáhnout shody se standardem.

Na možnost Stejné jako u cílového profilu (výstupní GCR) klikněte, chcete-li znovu provést separaci zdrojových barev s použitím černého kanálu cílového profilu. Chcete-li zachovat černý kanál profilu zdroje, klikněte na možnost Zachovat z dokumentu (zdrojové GCR).

**1** Vyberte požadované nastavení Záměr reprodukce, které má být použito mezi jednotlivými propojenými profily. Pokud zajišťujete shodu se standardem, vyberte možnost Relativní kolorimetrický s výjimkou případu, kdy chcete vytisknout simulaci bílé papíru (pro nátisky).

**2** Nastavte možnosti separace, které se týkají vybraného profilu propojení zařízení.

## Tisk stránek s políčky pro optimalizaci

Při optimalizaci profilu propojení zařízení nebo přímých barev pomocí nástroje Device Linker vytisknete stránky s políčky různých barev a změříte je měřicím přístrojem.

Alternativně můžete načíst dříve provedené měření.

**Poznámka:** Před vytištěním měřicí stránky můžete určit možnosti tisku a další nastavení pro odeslání úlohy na tiskárnu. Neměňte žádná nastavení správy barev.

- **1** Připojte k počítači měřicí přístroj.
- **2** Proveďte jednu z těchto akcí:
	- **•** Chcete-li stránky změřit, klikněte na příslušnou položku v nabídce Přístroj.
	- **•** Chcete-li načíst dříve provedené měření ze souboru, klikněte na tlačítko Načíst měření a poté na tlačítko Další.
- **3** Pokud provádíte měření stránek, můžete volitelně kliknout na možnost Nastavení a určit nastavení přístroje.
- **4** Vyberte nastavení Rozložení políček, je-li k dispozici.

Méně políček znamená rychlejší práci, ale pro dosažení kvalitních výsledků je obecně třeba políček více.

- **5** Vyberte příslušnou položku v seznamu Velikost papíru nebo klikněte na možnost Vlastní a zadejte velikost papíru pro měřicí stránky ručně.
- **6** Chcete-li vytisknout měřicí stránku, klikněte na tlačítko Další.

## Kontrola výsledků měření nástroje Device Linker a iterace

Po změření měřicí stránky kvůli optimalizaci profilu propojení zařízení nebo přímé barvy se zobrazí informace o měření a očekávané hodnoty. Pokud nebudete s výsledky spokojeni, můžete provést další iteraci (vytisknout a změřit další stránku).

Vypočítané hodnoty dE (delta E) reprezentují srovnání naměřených hodnot s očekávanými. U profilu propojení zařízení je očekávanými hodnotami standard (profil zdroje CMYK). U přímých barev poskytuje hodnoty vzhledu knihovna barev (L\*a\*b\*). Nižší hodnoty dE znamenají přesnější shodu s očekávanými barvami.

Při dalších iteracích se zobrazují i hodnoty dE z předchozích iterací a můžete tak ověřit, zda se výsledek zlepšuje. Iteraci můžete odstranit, pokud její výsledky nepřinášejí významné zlepšení.

- **1** Použijte jeden z následujících způsobů:
	- **•** Jsou-li hodnoty dE přijatelné, klikněte na tlačítko Odstranit vedle iterací, které chcete odstranit, a poté pokračujte k uložení výsledku tlačítkem Další.
	- **•** Jsou-li hodnoty dE stále příliš vysoké, kliknutím na tlačítko Iterovat vytiskněte a změřte další stránku a pokuste se dosáhnout lepší shody.

**2** Chcete-li zobrazit měření přímých barev v nástroji Verifier, klikněte na tlačítko Zobrazit.

## Uložení a instalace profilů propojení zařízení

Nástroj Device Linker umožňuje zpracování, uložení a instalaci profilů propojení zařízení na servery Fiery. Pokud nevytváříte profil propojení zařízení pro dosažení shody se standardem, můžete profil uložit místně.

Vytvoříte-li profil propojení zařízení na serveru Fiery, nástroj Device Linker automaticky nastaví přidružení profilu. (Tato nastavení určují, jakým způsobem úlohy využívají profil propojení zařízení).

Pokud úloha specifikuje přidružený profil zdroje jako svůj Profil zdroje CMYK nebo Profil zdroje RGB a přidružený cílový profil jako svůj Výstupní profil, je možné profil propojení zařízení pro úlohu použít.

Pokud přidružený profil zdroje nebo cílový profil dosud není na serveru Fiery nainstalován, nainstaluje se spolu s profilem propojení zařízení, takže jej bude možné vybrat a aktivovat tak profil propojení zařízení.

- **1** Zadejte popis profilu.
- **2** Volitelně můžete zadat doplňkové informace do pole Komentáře.
- **3** Proveďte jednu z těchto akcí:
	- **•** Pokud nevytváříte profil propojení zařízení pro dosažení shody se standardem, klikněte na možnost Instalovat na server Fiery a vyberte s server Fiery ze seznamu.
	- **•** Chcete-li profil uložit do počítače, klikněte na tlačítko Uložit na místní jednotku.

**Poznámka:** Pokud vytváříte profil propojení zařízení pro dosažení shody se standardem, budou profily nainstalovány na servery Fiery, které jste vybrali v dřívějších krocích.

- **4** Klikněte na tlačítko Další.
- **5** Pokud ukládáte profil do počítače, přejděte do cílové složky, zadejte název souboru, vyberte formát profilu ICC (verze 2.0 nebo 4.0) a klikněte na tlačítko Uložit.

**Poznámka:** Výchozí složkou pro ukládání profilů je složka, do které profily ukládá operační systém.

#### Zobrazení informací o profilu propojení zařízení

Po vytvoření profilu propojení zařízení nástroj Device Linker zobrazí informace o příslušném profilu.

- **•** Pokud byl profil nainstalován na server Fiery, zobrazí se název serveru a nastavení přidruženého profilu.
- **•** Pokud byl profil uložen do lokálního počítače, bude zobrazen název souboru a odkaz na umístění souboru.
- **•** Pokud jste optimalizovali přímé barvy, budou v nástroji Device Linker zobrazeny informace o přímých barvách. Můžete rovněž vytisknout vzorovou stránku.
- **•** Chcete-li vytisknout vzorovou stránku s optimalizovanými přímými barvami, klikněte na možnost Tisk.

# Fiery Print Matcher

Fiery Print Matcher umožňuje zajistit shodu barevného výstupu v rámci skupiny až pěti tiskáren obsluhovaných serverem Fiery. Výsledné barvy závisí na nejrůznějších faktorech, ale nástroj Print Matcher pomáhá tyto rozdíly minimalizovat pomocí funkcí správy barev poskytovaných servery Fiery.

**Poznámka:** Na všech serverech Fiery musí být nainstalován software System 10 nebo novější.

Nástroj Print Matcher poskytuje při vytváření shody tiskáren různé možnosti v závislosti na jejich vlastnostech.

- **•** Společná kalibrace a výstupní profil pro tiskárny stejného modelu. Kalibrační křivky těchto tiskáren jsou si dostatečně podobné, aby nástroj Print Matcher mohl vytvořit cíl kalibrace a výstupní profil, který je společný pro všechny tiskárny.
- **•** Společné profily propojení zařízení pro tiskárny různých modelů nebo výrobců. Profil propojení zařízení mapuje barevný prostor každé tiskárny na společný barevný prostor (průnik) všech tiskáren.

S použitím dat naměřených na jednotlivých tiskárnách vytvoří nástroj Print Matcher buď kalibraci a výstupní profil, nebo profil propojení zařízení. Když při tisku úlohy použijete kalibraci a výstupní profil (nebo profil propojení zařízení), můžete tisknout na libovolnou tiskárnu s obdobným výsledkem.

Nástroj Print Matcher je možné spustit i v ukázkovém režimu téměř bez omezení funkčnosti. Výslednou kalibraci nebo profil však není možné uložit na server Fiery.

## Vytvoření společné kalibrace a výstupního profilu

Pro tiskárny stejného modelu může nástroj Print Matcher použít barevná měření ze všech tiskáren k vytvoření společného cíle kalibrace a výstupního profilu. K vytvoření nové společné kalibrace je třeba změřit kalibrační stránky a profilovací stránky pro všechny servery Fiery v seznamu.

- **•** Cíl kalibrace specifikuje cílové hodnoty denzity pro server Fiery. Cíl kalibrace specifikuje maximální hustoty pro barvy C, M, Y a K, kterých může dosáhnout každá z tiskáren.
- **•** Výstupní profil reprezentuje společný barevný prostor (průnik) všech tiskáren. Jinými slovy, výstupní profil obsahuje jen ty barvy, které dokáže vytisknout každá tiskárna.

Výběr tiskáren pro společnou kalibraci se provádí přidáním serverů Fiery do seznamu v průběhu relace a pojmenováním této relace. Název relace můžete použít při pozdější opakované kalibraci. (Pokud aktualizujete stávající kalibraci, nemůžete změnit název relace.)

Chcete-li vytvořit novou kalibraci s použitím měřicího nástroje, který podporuje Print Matcher, můžete namísto skupiny tiskáren vybrat jen jednu tiskárnu.

Nástroj Print Matcher nainstaluje výsledný cíl kalibrace a výstupní profil na všechny servery Fiery.

**Poznámka:** Při výpočtu cíle kalibrace můžete vynechat měření jedné nebo více tiskáren. Vynechané tiskárny nebudou profilovány. Vynecháte-li tiskárnu ze společné kalibrace, můžete ji později znovu použít při aktualizaci společné kalibrace.

#### **Vytvoření nové společné kalibrace**

Vytváření nové kalibrace začíná pojmenováním relace, výběrem jednotlivých serverů Fiery a vytištěním stránek, na kterých můžete změřit aktuální výstup barev tiskárny (maximální denzity barev C, M, Y a K).

- **1** V okně Fiery Color Profiler Suite klikněte na tlačítko Shoda tiskárny.
- **2** Klikněte na možnost Nová společná kalibrace a poté na tlačítko Další.
- **3** Zadejte název této relace.
- **4** Klikněte na ikonu plus (+), přidejte jednotlivé servery Fiery pro všechny tiskárny, které chcete zařadit do společné kalibrace, a pak klikněte na tlačítko Další.
- **5** V okně Nastavení tisku kalibrace určete nastavení tisku kalibračních stránek a klikněte na tlačítko Další.
- **6** Určete nastavení tisku kalibrační úlohy a klikněte na tlačítko Tisk.
- **7** Vezměte vytištěné kalibrační stránky a proveďte jejich měření podle pokynů na obrazovce.

**Poznámka:** Měření můžete uložit, ukončit nástroj Print Matcher a pokračovat v tomto postupu později. Při příštím spuštění nástroje Print Matcher použijte příkaz Obnovení relace měření.

**8** Vytiskněte a změřte kalibrační stránku pro každý další server Fiery, který chcete do skupiny zařadit.

#### **Kontrola výsledků kalibrace**

Po kontrole kalibračního měření můžete měření opakovat nebo je vyloučit z dalších výpočtů.

Na vyloučené servery Fiery nástroj Print Matcher nenainstaluje společný cíl kalibrace ani společný výstupní profil. Vyloučíte-li tiskárnu ze společné kalibrace, můžete ji později znovu zařadit při aktualizaci společné kalibrace.

- **1** Zkontrolujte výsledky kalibrace a klikněte na tlačítko Další.
- **2** Jsou-li výsledky nevěrohodné, klikněte na tlačítko Opakovaný tisk u příslušného výsledku a znovu vytiskněte a změřte kalibrační stránku příslušného serveru Fiery.
- **3** (volitelné) Pokud je některý výsledek i po opakovaném měření stále mimo očekávané hodnoty, vynechte server Fiery zrušením zaškrtnutí políčka Zahrnout u příslušných výsledků.

#### **Vytvoření společného výstupního profilu**

Po vytvoření společné kalibrace a kontrole výsledků pokračujte vytvořením společného výstupního profilu.

Pokud při kontrole zjistíte, že je výsledek nevyhovující, můžete stránky vytisknout znovu a zopakovat měření.

Po uložení bude profil nainstalován nástrojem Fiery Print Matcher na všechny servery Fiery.

- **1** Určete nastavení pro tisk profilovacích stránek a klikněte na tlačítko Další. Profilovací stránky budou vytištěny s použitím vytvořené společné kalibrace.
- **2** Po vytištění profilovací úlohy klikněte na tlačítko OK.
- **3** Vezměte vytištěné profilovací stránky z tiskárny a proveďte jejich měření podle pokynů na obrazovce.

**Poznámka:** Měření můžete uložit, ukončit nástroj Fiery Print Matcher a pokračovat v tomto postupu později. Při příštím spuštění nástroje Fiery Print Matcher použijte příkaz Obnovení relace měření.

- **4** Vytiskněte a změřte profilovací stránky pro každý další server Fiery, který chcete do skupiny zařadit.
- **5** Zkontrolujte výsledky profilování a klikněte na tlačítko Další.

Profilovací stránky obsahují více políček stejné barvy. Průměrná hodnota dE a Maximální hodnota dE (Delta E) shrnují odchylku v měřeních stejné barvy.

Kliknutím na možnost Prohlédnout měření se můžete podívat na naměřená data pomocí nástroje Profile Inspector.

- **6** V okně Použít nastavení importujte nastavení z existujícího profilu a klikněte na tlačítko Další. Další informace o importu nastavení naleznete v části [Načtení nastavení](#page-29-0) na straně 30.
- **7** V okně Uložit profil zadejte popis profilu, médium a případné poznámky. Klikněte na tlačítko Další.

Ve výchozím nastavení je jako popis profilu použit název relace shody tiskáren.

**8** Chcete-li zkontrolovat výsledky vytváření shody tiskáren, klikněte na tlačítko Zkušební tisk a vytiskněte barevné zkušební stránky na všech serverech Fiery.

## Aktualizace společné kalibrace

Barevný výstup tiskárny se může časem měnit. Proto je třeba pravidelně aktualizovat společnou kalibraci, aby byl barevný výstup konzistentní. Je-li pro vás konzistence barev důležitá, doporučujeme provádět kalibraci serverů Fiery alespoň jednou denně.

- **1** Klikněte na možnost Shoda tiskárny.
- **2** Klikněte na možnost Aktualizovat společnou kalibraci, klikněte na relaci shody tiskáren v seznamu a poté klikněte na možnost Další.
- **3** V případě potřeby kliknutím na možnost Aktualizace znovu připojte veškeré odpojené servery Fiery v seznamu a poté klikněte na tlačítko Další.
- **4** Určete nastavení na stránce kalibrace a klikněte na možnost Další.

Použijte tatáž nastavení, jaká jste použili při vytváření společné kalibrace.

- **5** Nastavte parametry odeslání kalibrační úlohy na určený server Fiery a klikněte na tlačítko Tisk.
- **6** Vezměte stránku kalibrace z tiskárny a proveďte její měření podle pokynů na obrazovce.
- **7** Vytiskněte a změřte kalibrační stránky pro všechny ostatní servery Fiery, které chcete do skupiny zařadit.
- **8** Zkontrolujte výsledky kalibrace a poté klikněte na možnost Další.

**9** Kliknutím na možnost Zkušební tisk vytiskněte barevnou zkušební stránku na každém ze serverů Fiery a zkontrolujte výsledky vytváření shody tiskáren.

## Vytvoření nového společného profilu propojení zařízení

Jsou-li tiskárny různých modelů nebo od různých výrobců, může nástroj Print Matcher vytvořit profil propojení zařízení pro každou tiskárnu, kterou chcete do skupiny společného tisku zařadit.

Před použitím této metody je třeba zkalibrovat všechny servery Fiery a zkontrolovat, zda naměřená data pro jednotlivé tiskárny co nejpřesněji odpovídají cílovým denzitám. Pokud některý z profilů nereprodukuje barvy s přijatelnou přesností, vytvořte nový profil pomocí nástroje Printer Profiler.

Print Matcher používá data výstupního profilu ze všech tiskáren k výpočtu gamutu, který je společný všem tiskárnám. Když některá z tiskáren vytiskne úlohu, využije pouze těch svých schopností, které jsou společné všem tiskárnám.

Tato metoda využívá existující výstupní profily serverů Fiery přiřazených jednotlivým tiskárnám. Výstupní profil z každého serveru Fiery je přechodným profilem v daném profilu propojení zařízení. Cílem všech profilů propojení zařízení je společný barevný prostor všech tiskáren. Výsledný profil propojení zařízení je nainstalován na každý ze serverů Fiery.

- **1** V sadě Fiery Color Profiler Suite klikněte na příkaz Shoda tiskárny.
- **2** Klikněte na možnost Nové propojení zařízení a poté na tlačítko Další.
- **3** Zadejte název této relace a kliknutím na ikonu plus (+) přidejte všechny servery Fiery tiskáren, které chcete propojit do společného profilu. Potom klikněte na tlačítko Další.
- **4** Vyberte profil zdroje.

Pro každou tiskárnu bude vytvořen profil propojení zařízení. Každý profil propojení zařízení používá tento zdrojový profil. Vyberte profil zdroje CMYK, který chcete použít pro tisk většiny úloh.

**5** Pro každý server Fiery vyberte výstupní profil, který jste vytvořili, a klikněte na tlačítko Další.

V každém profilu propojení zařízení je profil samotné tiskárny použit jako přechodný profil a cílem je společný barevný prostor všech tiskáren (průnik gamutů).

- **6** V okně Použít nastavení určete nastavení profilu a klikněte na tlačítko Další.
- **7** V okně Uložit profil zadejte pro každý profil propojení zařízení popis profilu a případné poznámky a klikněte na tlačítko Další.

Na každý server Fiery bude nainstalován profil propojení zařízení pro příslušný server Fiery a bude přidružen k nastavení profilu zdroje a výstupního profilu, které odpovídají profilům použitým při vytvoření profilu propojení zařízení.

**8** Chcete-li zkontrolovat výsledky vytváření shody tiskáren, klikněte na tlačítko Zkušební tisk a vytiskněte barevné zkušební stránky na všech serverech Fiery.

## Tisk kalibračních stránek

Okno Nastavení tisku kalibrace umožňuje specifikovat kalibrační stránky.

Nástroj Print Matcher rozmisťuje barevná políčka na kalibrační stránku v závislosti na použitém měřicím přístroji a velikosti papíru. Můžete také nastavit počet zahřívacích stránek, které se mají vytisknout. (Zahřívací stránky jsou kopie kalibrační stránky tištěné před samotnou stránkou a můžete je vyhodit.) Doporučujeme změřit předposlední kopii.

- **1** V nabídce Přístroj klikněte na měřicí přístroj, který chcete použít.
- **2** (Volitelně) Chcete-li určit nastavení specifická pro daný přístroj, klikněte na možnost Nastavení.
- **3** Klikněte na možnost Nastavit počet zahřívacích stránek a zadejte číslo.

## Tisk profilovacích stránek

Nástroj Print Matcher rozmisťuje barevná políčka na měřicí stránky v závislosti na použitém měřicím přístroji, rozložení políček a velikosti papíru.

Rozložení políček se liší počtem políček. Některá jsou založená na standardních terčích ICC.

Můžete také nastavit počet zahřívacích stránek, které se mají vytisknout. (Zahřívací stránky jsou kopie profilovací stránky tištěné před samotnou stránkou a můžete je vyhodit.) Doporučujeme změřit předposlední kopii.

Používáte-li expertní nastavení, můžete změnit omezení inkoustu nebo toneru pro danou tiskárnu a určit typ objektu políček.

- **1** V nabídce Přístroj klikněte na měřicí přístroj, který chcete použít.
- **2** (Volitelně) Chcete-li určit nastavení specifická pro daný přístroj, klikněte na možnost Nastavení.
- **3** Klikněte na požadované rozložení v nabídce Rozložení políček.
	- **•** 46 poskytuje nejrychlejší metodu profilování pomocí ručního přístroje. U tohoto rozložení jsou matematicky vypočítána dodatečná data zajišťující kvalitu výsledného profilu.
	- **•** 234 rychle se používá a přináší vysoce kvalitní výsledky s většinou tiskáren, které reprodukují barvy spojitě.
	- **•** 928 (IT8.7/3) poskytuje vysoce kvalitní výsledky na většině tiskáren. Pokud si nejste jisti, které rozložení políček použít, zvolte možnost 928, která zaručuje nejkvalitnější výsledek.
	- **•** 1485 (ECI 2002) nebo 1485 náhodně (ECI 2002) rozložení vytvořená organizací European Color Initiative a využívající dvě varianty terčů IT8. Náhodné rozložení snižuje potenciální nevyváženost způsobenou nerovnoměrným tiskem barev v různých částech stránky.
	- **•** 1617 (CGATS IT8.7/4) nebo 1617 náhodně (CGATS IT8.7/4) jsou podobná rozložení 928, ale obsahují více dat. Náhodné rozložení snižuje potenciální nevyváženost způsobenou nerovnoměrným tiskem barev v různých částech stránky.
	- **•** 4028 zajišťuje maximální přesnost barev, stejnou jako profily dodávané společností EFI.
- **4** Klikněte na možnost Nastavit počet zahřívacích stránek a zadejte číslo.

## Určení nastavení výstupního profilu

Pro výstupní profil můžete nastavit mapování gamutu, možnosti separace, optimalizaci profilu a podmínky zobrazení.

- **•** Informace o možnostech mapování gamutu naleznete v části [Nastavení mapování gamutu](#page-30-0) na straně 31.
- **•** Informace o možnostech separace (řízení černé) naleznete v části [Ruční nastavení separací](#page-31-0) na straně 32.

#### **Nastavení optimalizace profilu**

Možnost Optimalizace kolorimetrické přesnosti využívá optimalizaci ke zvýšení kolorimetrické přesnosti a snížení hodnot dE (někdy uváděné jako ΔE nebo Delta E).

**•** V okně Použít nastavení klikněte na možnost Optimalizace kolorimetrické přesnosti.

#### **Nastavení podmínek zobrazení**

Můžete zadat barvu okolního světla, pro které jsou výtisky určené. Tuto možnost doporučujeme nechat nastavenou na hodnotě D50 a kvalitu barev vždy vizuálně zkontrolovat v boxu s osvětlením D50.

- **•** V okně Použít nastavení proveďte některou z těchto akcí:
	- **•** Klikněte na některé nastavení v seznamu Hodnota osvětlení.
	- **•** Chcete-li vytvořit vlastní nastavení s použitím měřicího přístroje nebo zadáním hodnoty XYZ, klikněte na znaménko plus (+).

## Určení nastavení profilu propojení zařízení

V nástroji Print Matcher můžete nastavit záměr reprodukce a možnosti separace pro profil propojení zařízení. Tato nastavení mají vliv na způsob mapování hodnot barev ze zdroje na cíl.

Možnosti separace mají vliv na způsob výpočtu výtažků C, M, Y a K výstupu.

Kompenzace černého bodu upravuje měřítko světlosti všech vstupních barev tak, aby odpovídalo rozsahu světlosti ve výstupním profilu a aby se zabránilo ořezávání hodnot mimo rozsah. Tato úprava zachovává tmavé detaily, například ve stínech.

- **1** Nastavte záměr reprodukce, který má být použit pro každé propojení:
	- **•** Zdroj mapuje zdrojové barvy na přechodný profil (výstupní profil konkrétního serveru Fiery).
	- **•** Výstup mapuje barvy z přechodného profilu na cíl (společný gamut).
- **2** Nastavte možnost Kompenzace černého bodu:
	- **•** Automaticky rozpoznat provádí kompenzaci černého bodu pouze v případě, že je vstupní černý bod nižší (tmavší) než výstupní černý bod. V případě absolutního kolorimetrického záměru reprodukce se jedná o jediné nastavení, které je k dispozici.
	- **•** Vždy provádí kompenzaci černého bodu vždy.

# Fiery Profile Inspector

Nástroj Fiery Profile Inspector poskytuje prostředí pro kontrolu profilů RGB, CMYK a pojmenovaných barev, zobrazených jako dvourozměrný nebo trojrozměrný model v barevném prostoru Lab. Pro snazší vizuální porovnání můžete zobrazit více profilů najednou (až 5) v kontrastních barvách.

Profile Inspector nabízí několik způsobů zobrazení modelů profilů a nástroje pro manipulaci s modely a prostředím. Můžete také zobrazit podrobnější barevné informace o profilu.

Nástroj Profile Inspector může zobrazit data ze souboru měření (IT8) v prostoru Lab. Můžete také v tomto prostoru zobrazit jednotlivá měření barev provedená pomocí měřicího přístroje.

## Zobrazení profilů

V modelovací oblasti můžete zobrazit model jednoho nebo několika profilů (maximálně pěti), a to v barevném prostoru Lab. Ovládací prvky umožňují úpravu pozadí, světlosti, průhlednosti a bodové velikosti. Zejména můžete zobrazit více modelů v kontrastních barvách.

- **1** Proveďte jednu z těchto akcí:
	- **•** Vyberte příkaz Soubor > Otevřít a vyberte profil.
	- **•** Přetáhněte profil ICC z plochy počítače do modelovací oblasti.
- **2** Pomocí ovládacích prvků upravte způsob zobrazení modelu profilu.
- **3** Chcete-li jednotlivé modely profilů zobrazit nebo skrýt, zaškrtněte nebo zrušte zaškrtnutí políčka vedle názvu profilu.

#### **Práce s modely profilů v nástroji Profile Inspector**

Model lze otáčet, vybírat jeho body, přibližovat jej nebo zobrazit jeho vnitřní průřez. Model můžete rovněž resetovat do jeho výchozí pozice.

#### **Resetování modelu profilu do výchozí pozice**

Model profilu můžete resetovat do jeho výchozí pozice.

**•** Klikněte na ikonu Domů **.** 

#### **Otočení modelu profilu**

Model profilu můžete otáčet vodorovně, svisle nebo ve všech třech osách.

- **1** Klikněte na ikonu Otočit $\overline{P}$ .
- **2** Proveďte jednu z těchto akcí:
	- **•** Chcete-li otáčet model ve všech třech osách, klikněte na model mimo jeho střed a táhněte myší.
	- **•** Chcete-li model otáčet podle vodorovné osy, použijte kolečko myši.
	- **•** Chcete-li model otáčet podle svislé osy, použijte kolečko myši se stisknutou klávesou Ctrl.
	- **•** Chcete-li model otáčet podle osy L, stiskněte při otáčení modelu klávesu Shift.

**Poznámka:** V systému Mac OS lze pomocí myši s funkcí horizontálního i vertikálního posouvání otáčet model podle vodorovné, resp. svislé osy.

#### **Přiblížení modelu profilu**

Model profilu lze přibližovat a oddalovat.

- 1 Klikněte na ikonu Lupa .
- **2** Proveďte jednu z těchto akcí:
	- **•** Chcete-li zobrazení přiblížit, klikněte na model.
	- **•** Chcete-li zobrazení oddálit, stiskněte klávesu Alt a klikněte (Windows) nebo stiskněte klávesu Option a klikněte (Mac OS).
	- **•** Chcete-li přiblížit část modelu, tažením myší označte obdélníkovou oblast.

**Poznámka:** Chcete-li dosáhnout přiblížení bez kliknutí na nástroj Lupa, stiskněte kombinaci kláves Ctrl+= nebo Ctrl+.

#### **Zobrazení vnitřního řezu modelu**

Nástroj Oříznutí umožňuje vést neviditelnou svislou rovinu modelem zepředu dozadu a odříznout část, kterou prochází. Tím vznikne zobrazení výřezu modelu, které je užitečné při porovnávání dvou profilů.

- **1** Klikněte na ikonu Oříznutí **.**
- **2** Při prvním použití nástroje Oříznutí můžete kliknutím zobrazit rovinu oříznutí a poté ji tažením myší nahoru nebo dolů zvětšit nebo zmenšit.
- **3** Po prvním použití nástroje můžete provést některou z těchto operací:
	- **•** Chcete-li zobrazit rovinu oříznutí, klikněte u spodního okraje oblasti modelování a táhněte myší nahoru. (Je možné, že operaci bude třeba několikrát zopakovat, než se podokno oříznutí zobrazí.)
	- **•** Chcete-li podokno oříznutí přesunout mimo model, klikněte do oblasti modelování a táhněte myší dolů.

#### **Výběr bodů v modelu profilu**

Můžete vybrat body, jejichž souřadnice chcete zobrazit v části Měření. Profile Inspector zobrazí barvu zvoleného bodu inverzně, aby naznačil, že je bod vybrán.

- **1** Klikněte na ikonu Vybrat [9].
- **2** Klikněte na bod, který chcete vybrat.

#### **Nastavení prostředí a způsobu zobrazení modelů profilu**

Pro zobrazení modelů profilu můžete nastavit pozadí, intenzitu osvětlení a styl zobrazení. Můžete určit, jak Profile Inspector vykresluje model, jeho barvy, záměr reprodukce, průhlednost a velikost bodů.

**Poznámka:** Pozadí, osvětlení, způsob vykreslování a průhlednost nejsou k dispozici pro 2D modely.

- **•** K dispozici jsou následující možnosti:
	- **•** Pozadí nastavení jasu pozadí a sytosti modelu.
	- **•** Osvětlení nastavení intenzity osvětlení. Je-li osvětlení vypnuté, vypadá model jako plochý (bez stínování).
	- **•** Vykreslit jako:

Plocha – zobrazí profil jako trojrozměrný tvar se spojitým povrchem.

Řez – zobrazí profil jako sadu dvourozměrných ploch vedených od neutrální osy přes primární a sekundární odstíny.

Okraje – zobrazí profil jako okraje znázorňující primární a sekundární odstíny a neutrální osu.

Body – zobrazí všechny vstupní hodnoty jako body.

Obrys – zobrazí profil pomocí obrysů povrchových polygonů. Podobá se možnosti Plocha, ale polygony nejsou vyplněny.

Plocha + body – zobrazí profil pomocí kombinace plochy a jednotlivých bodů.

**•** Barva – zobrazení skutečných barev na příslušných místech. Ostatní možnosti zobrazují model jednobarevně.

**Poznámka:** Při porovnávání gamutu dvou profilů uvidíte rozdíly lépe, zobrazíte-li oba profily v kontrastních barvách.

- **•** Záměr reprodukce Specifikace ICC definuje několik způsobů mapování barev z jednoho barevného prostoru do druhého, označovaných jako záměry reprodukce. Profil obsahuje údaje pro použití různých záměrů reprodukce.
- **•** Neprůhlednost nastavuje stupeň průhlednosti zobrazení modelu.
- **•** Velikost bodů určuje velikost zobrazovaných bodů.

## Zobrazení měření ze souboru

V modelovací oblasti můžete zobrazit měření ze souboru IT8 (max. pět souborů), a to v barevném prostoru Lab. Díky tomu můžete porovnat měření s existujícím profilem.

- **1** V části Měření klikněte na ikonu plus (+) a vyberte soubor.
- **2** Chcete-li jednotlivá měření zobrazit nebo skrýt, zaškrtněte nebo zrušte zaškrtnutí políčka vedle názvu souboru.

## Informace o jednotlivém bodu

Vyberte-li určitý bod, Profile Inspector zobrazí informace o barvě tohoto bodu v pravém dolním rohu okna.

Tyto informace zahrnují:

- **•** Popis interní popis profilu, který daný bod obsahuje.
- **•** Vykreslené hodnota Lab vybraného bodu.

Profile Inspector zobrazuje model v prostoru Lab.

**•** Vstup – hodnota barvy nezávislá na zařízení, odpovídající dané hodnotě Lab. Hodnota může být zobrazena jako CMYK, RGB nebo textový řetězec v závislosti na barevném prostoru vybraného profilu.

# Změření barvy pomocí měřicího přístroje

Pomocí měřicího přístroje (například spektrofotometru EFI) můžete změřit vzorek jedné barvy a zobrazit naměřenou hodnotu v barevném modelu na obrazovce.

Než barvu změříte, je třeba přístroj zkalibrovat. Po změření barvy se v pravém dolním rohu okna objeví hodnoty Lab a změřený bod se objeví v zobrazení modelu.

- **1** Chcete-li přístroj zkalibrovat, klikněte na příkaz Přístroj > (název přístroje) > Kalibrovat.
- **2** Položte přístroj na barvu, kterou chcete změřit, a stiskněte tlačítko na přístroji.
- **3** Chcete-li změřit další barvu, položte na ni přístroj a znovu stiskněte tlačítko.
- **4** Chcete-li změřený bod ze zobrazení modelu odebrat, klikněte na příkaz Přístroj > Odebrat bod.

# Fiery Profile Editor

Fiery Profile Editor umožňuje úpravy existujícího výstupního profilu CMYK nebo RGB.

- **•** Na referenčním obrázku se zobrazuje účinek úprav profilu. Můžete použít výchozí obrázek, nebo vybrat vlastní.
- **•** V podokně Informace o barvě se zobrazuje mapování vybrané barvy ze zdrojového do cílového prostoru.
- **•** Nabídka Záměr reprodukce informuje o tom, který záměr reprodukce je právě vybrán pro úpravy.

## Otevření profilu pro úpravy

Profil můžete pro úpravy otevřít kdykoli. Pole Úprava profilu obsahuje název souboru profilu právě otevřeného pro úpravy.

Pro úpravy můžete vybrat profil výstupní třídy v barevném prostoru RGB i CMYK.

- **1** Profil můžete pro úpravy otevřít jedním z následujících způsobů:
	- **•** Klikněte na příkaz Soubor > Otevřít profil pro úpravy nebo Soubor > Poslední profily.
	- **•** Přetáhněte profil ICC přímo do okna nástroje Profile Editor.
- **2** Pokud vybíráte profil, vyberte umístění, ve kterém se mají profily hledat.
- **3** Vyberte profil a klikněte na tlačítko Vybrat.

## Výběr záměru reprodukce

Výstupní profil obsahuje data pro několik záměrů reprodukce. Když upravujete profil, úpravy se vztahují na aktuálně vybraný záměr reprodukce. Před prováděním úprav se ujistěte, že je vybraný požadovaný záměr reprodukce.

Výchozí záměr reprodukce můžete změnit při ukládání profilu.

Nástroj Profile Editor umožňuje kopírování úprav mezi jednotlivými záměry reprodukce.

V závislosti na způsobu vytvoření profilu je možné sdílení některých dat mezi jednotlivými záměry reprodukce. V takovém případě se změna provedená v jednom záměru reprodukce nevyhnutelně projeví i v záměrech reprodukce, které s ním mají společná data. Profile Editor vás na sdílení dat mezi záměry reprodukce upozorní při změně nastavení záměru reprodukce.

Absolutní a relativní záměr reprodukce data sdílejí vždy. Úpravy provedené v absolutním kolorimetrickém záměru reprodukce se automaticky projeví i v relativním kolorimetrickém a naopak.

Absolutní kolorimetrický záměr reprodukce je jediný, který specifikuje bílý bod média. Proto když vyberete nástroj Bílý bod média, automaticky se tím zvolí absolutní kolorimetrický záměr reprodukce.

**•** V nabídce Záměr reprodukce vyberte požadovaný záměr reprodukce.

## Uložení profilu v nástroji Profile Editor

Při ukládání upraveného profilu můžete určit výchozí záměr reprodukce a popisovač profilu. Profil můžete sloučit a nainstalovat na server Fiery nebo uložit do souboru v počítači.

**Poznámka:** Ve výchozím nastavení nástroj Profile Editor ukládá upravené profily pod novým názvem a nepřepisuje původní soubor.

Popisovač profilu je název profilu, který se zobrazuje v aplikacích. Pokud tedy některý program nabízí uživateli výběr profilu, zobrazuje seznam popisovačů dostupných profilů.

Sloučení profilu znamená jednoduše odstranění doplňkových informací, používaných pouze programem Profile Editor. Profil můžete sloučit v případě, že už nepředpokládáte jeho další úpravy. Pokud profil při ukládání nesloučíte, Profile Editor do něj uloží seznam úprav ve formě privátní značky. I nesloučený profil je plně kompatibilní se standardem ICC a můžete ho používat stejným způsobem jako profil sloučený.

**Poznámka:** Sloučení nelze vrátit zpět. Doporučujeme uchovávat nesloučené verze profilů.

- **1** Proveďte jednu z těchto akcí:
	- **•** Do pole Pojmenujte profil zadejte popisovač nového profilu.
	- Klikněte na Možnosti a zadejte nový popisovač profilu, nebo klikněte na ikonu Upravit verzi (v↓ v↑) a změňte příponu označující verzi profilu.
	- **•** Chcete-li přidat nový popisovač profilu, klikněte na ikonu Přidat (+) a dvojím kliknutím do libovolného pole zadejte novou hodnotu.
- **2** V seznamu Záměr reprodukce vyberte požadovaný záměr reprodukce.
- **3** (Volitelně) Zadejte doplňkové informace do pole Komentáře.
- **4** (Volitelně) Klikněte na možnost Sloučit profil.
- **5** Proveďte jednu z těchto akcí:
	- **•** Chcete-li profil nainstalovat na server Fiery, klikněte na možnost Instalovat na server Fiery a v seznamu vyberte požadovaný s server Fiery.
	- **•** Chcete-li profil uložit do počítače, klikněte na tlačítko Uložit na místní jednotku.
- **6** Klikněte na tlačítko Uložit.
- **7** Proveďte jednu z těchto akcí:
	- **•** Pokud instalujete profil na server Fiery, zadejte nastavení profilu a klikněte na tlačítko OK.
	- **•** Pokud ukládáte profil do počítače, přejděte do cílové složky a klikněte na tlačítko Uložit.

## Nastavení výstupního profilu

Při importování výstupního profilu na server Fiery můžete upravit jeho nastavení. V dialogovém okně Nastavení profilu zvolte požadovaná nastavení.

Typ média umožňuje specifikovat médium, pro které je profil určen. Pokud je úloha nastavena tak, aby používala výstupní profil podle použitého média (profil definovaný médiem) a využívá některé z médií, pro které je profil k dispozici, použije se k tisku úlohy tento profil.

Kalibraci můžete přiřadit i více než jen jednomu výstupnímu profilu. Kalibrační data libovolné existující kalibrace však nemusí být pro váš profil vhodná. V tom případě pomocí kalibrátoru v aplikaci Command WorkStation vytvořte novou kalibraci, přiřaďte ji k profilu a proveďte novou kalibraci, abyste získali nová data měření.

## Referenční obrázek

Na referenčním obrázku se zobrazuje účinek úprav profilu na výsledné barvy. Profile Editor může zobrazit tři pohledy na referenční obrázek (zdrojový, původní výstup a upravený výstup).

Dva vzorové referenční obrázky se skládají z několika částí obsahujících nejdůležitější typy obrázků a barvy, které nejčastěji způsobují problémy. Barevná políčka v referenčních obrázcích obsahují primární barvy, neutrální tóny a některé důležité barvy, například modrou oblohu nebo zelenou trávu. Obrázky jsou uloženy v podsložce Samples/ Images instalační složky sady Fiery Color Profiler Suite.

**Poznámka:** Barevná políčka jsou statická a nemění se podle prováděných úprav profilu.

Jako referenční obrázek můžete použít libovolný obrázek CMYK nebo RGB ve formátu JPEG nebo TIFF (8 nebo 16 bitů na kanál). Profile Editor k interpretaci barev obrázku používá profil zdroje, který vyberete.

#### **Nástroje referenčního obrázku**

Profile Editor poskytuje nástroje pro práci s referenčním obrázkem.

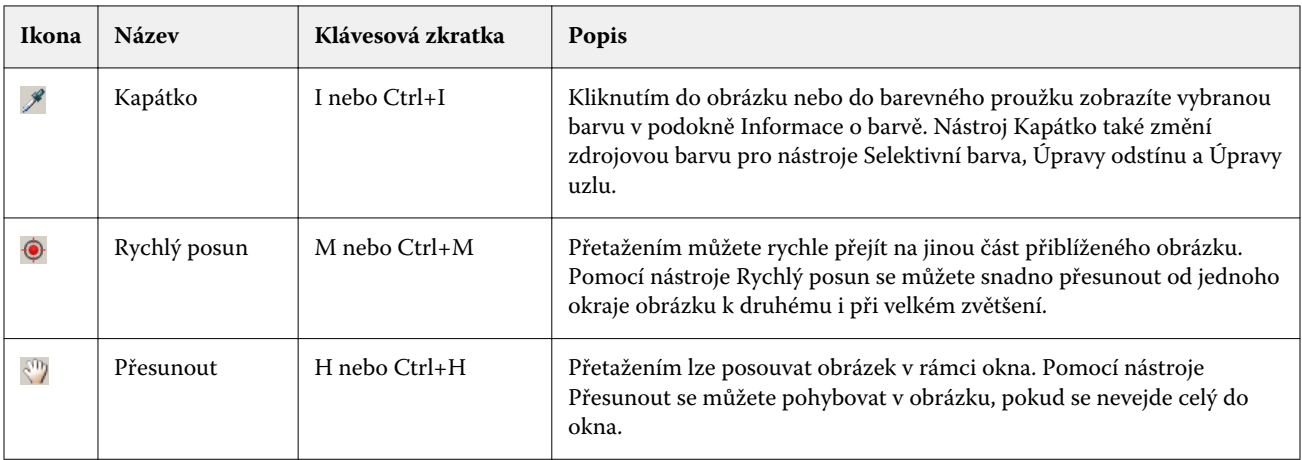

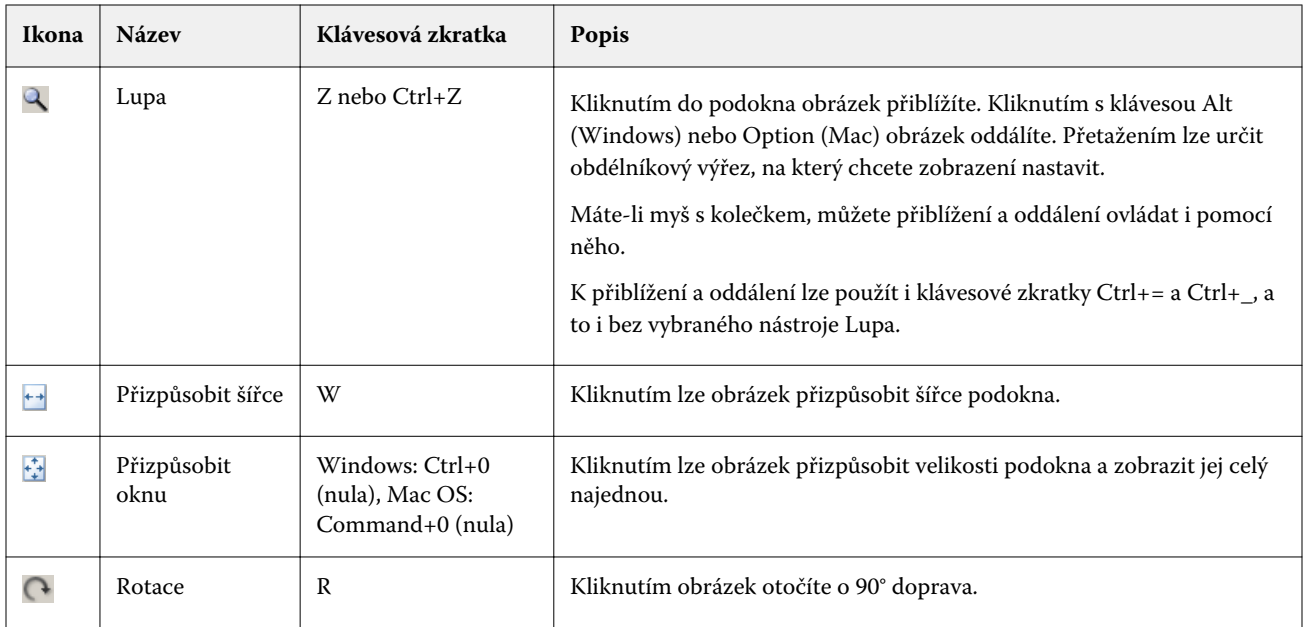

#### **Otevření souboru s referenčním obrázkem**

Referenční obrázek můžete zvolit. Referenční obrázek je možné zobrazit s použitím vloženého profilu, pokud nějaký má.

Můžete také zvolit jiný profil pro obrázek, který obsahuje vložený profil. To může být užitečné, chcete-li obrázek zobrazit s použitím jiného profilu zdroje. Pokud si nejste jisti, který profil zdroje použít, můžete vybrat různé profily a porovnat výsledky.

- **1** Klikněte na příkaz Soubor > Otevřít referenční obrázek, klikněte na soubor a poté na tlačítko Otevřít.
- **2** Chcete-li obrázek zobrazit s použitím v něm vloženého profilu, vyberte možnost Zachovat vložený profil.

**Poznámka:** Tato možnost je k dispozici pouze pokud obrázek vložený profil obsahuje.

- **3** Není-li vložený profil nalezen, klikněte na možnost Výběr profilu zdroje a vyhledejte soubor profilu.
- **4** Klikněte na profil a poté na tlačítko Vybrat.

#### **Výběr profilu zdroje pro zobrazení referenčního obrázku**

Můžete změnit profil zdroje, který se má použít při zobrazení referenčního obrázku.

Profil zdroje pro referenční obrázek může být z třídy Vstup, Zobrazení nebo Výstup. Barevný prostor profilu zdroje se musí shodovat s barevným prostorem referenčního obrázku.

- **1** Klikněte na příkaz Soubor > Výběr profilu zdroje.
- **2** Chcete-li obrázek zobrazit s použitím v něm vloženého profilu, vyberte možnost Zachovat vložený profil a klikněte na tlačítko OK.

**Poznámka:** Tato možnost je k dispozici pouze pokud obrázek vložený profil obsahuje.

**3** Pokud chcete použít jiný profil nebo pokud referenční obrázek vložený profil neobsahuje, klikněte na možnost Výběr profilu zdroje a poté na tlačítko Procházet. Klikněte na profil a poté na tlačítko Vybrat.

#### **Náhled barvy výstupního média**

Možnost Náhled barvy výstupního média zobrazuje referenční obrázek včetně simulace barvy výstupního média (nebo substrátu). Na obrazovce bude mít bílá barva barvu média, definovanou prostřednictvím bílého bodu profilu.

Tuto možnost můžete nastavit v libovolném záměru reprodukce. Výběrem absolutního kolorimetrického záměru reprodukce se možnost Náhled barvy výstupního média aktivuje automaticky, protože bílý bod média lze upravovat právě jen v absolutním kolorimetrickém záměru reprodukce.

**Poznámka:** Možnost Náhled barvy výstupního média nemá sloužit jako přesný softwarový nátisk, pouze jako aproximace výsledných barev na daném médiu.

**•** Klikněte na možnost Náhled barvy výstupního média.

#### **Zobrazení zdroje, původního výstupu a upraveného výstupu**

Nástroj Profile Editor umožňuje zobrazit referenční obrázek jako zdroj, původní výstup nebo upravený výstup.

- **•** Klikněte na jednu z těchto možností:
	- Zdroj (+) zobrazení obrázku s použitím vybraného profilu zdroje.
	- Výstup (Původní) ( $\Box$ ) zobrazení obrázku tak, jak by vypadal vytištěný s použitím neupraveného výstupního profilu.
	- Výstup (Upravený) ( $\blacksquare$ ) zobrazení obrázku tak, jak by vypadal vytištěný s použitím výstupního profilu se zahrnutím aktuálních úprav.

## Zobrazení barevné informace o zdrojové barvě

Podokno Informace o barvě obsahuje barevné políčko a číselné hodnoty barvy pro jednu zdrojovou barvu a jí odpovídající barvy v originálním a upraveném profilu.

Nad políčky se zobrazí vypočítané číselné rozdíly mezi barvami.

Vybraná barva bude také zdrojovou barvou pro nástroje Selektivní barva, Úpravy odstínu a Úpravy uzlu.

- **•** Při výběru zdrojové barvy použijte jednu z těchto možností:
	- Pomocí nástroje Kapátko (\*) naberte barvu z referenčního obrázku.
	- **•** Zadejte hodnoty do zdrojových polí.
	- Klikněte na ikonu měřicího přístroje (\* ) a změřte barvu fyzického předmětu pomocí spektrofotometru.

#### **Nastavení barevného modelu pro vyjádření hodnot barev**

V podokně Informace o barvě můžete změnit barevný model, ve kterém budou vyjádřeny číselné hodnoty barvy. Po změně barevného modelu nástroj Profile Editor vypočte a zobrazí ekvivalentní hodnoty pro tutéž barvu.

Aktuální barevný model je indikován těmito ikonami:

- **•** nastavení modelu CMYK.
- **•** nastavení modelu RGB.
- **•** nastavení modelu Lab.
- **•** nastavení modelu XYZ.
- **1** Klikněte na ikonu pro barevný model.
- **2** Klikněte v seznamu na požadovaný barevný model.

#### **Nastavení metody výpočtu hodnoty delta E**

Můžete nastavit metodu výpočtu hodnoty odchylky Delta E mezi barvami zdroje, původního výstupu a upraveného výstupu. Vyberte metodu, která vám nejlépe vyhovuje.

Numerická odchylka libovolných dvou barev se označuje jako Delta E (ΔE nebo dE).

Jednotlivé barvy nejsou v barevném prostoru rozloženy lineárně. Pokud je hodnota Delta E mezi dvěma barvami vypočítána jako prostý rozdíl, může stejná číselná odchylka představovat značně odlišné vizuální rozdíly v závislosti na tom, v které oblasti barevného prostoru obě barvy leží. Existují různé zavedené metody pro výpočet hodnoty Delta E, které používají různé přístupy ke sladění číselných a vizuálních rozdílů.

Nejčastěji používanou metodou je výpočtu Delta E je Delta E\*ab, která je také výchozí. Tato metoda je výpočetně nejjednodušší. Další metody (Delta E 94, Delta E 2000 a Delta E CMC) jsou výpočetně složitější, ale lépe zachycují vizuální odlišnosti barev. Metoda Delta E 2000 je nejmodernější.

- **1** Klikněte na ikonu Souřadnice Delta E (**編**).
- **2** V seznamu vyberte požadovanou metodu.

## Úpravy barev a seznamy úprav

Panel Nástroje úprav umožňuje provádět úpravy barev a zobrazovat a měnit seznam dosud provedených úprav. Seznam úprav pro každý záměr reprodukce uvádí úpravy barev, které byly provedeny.

Úpravy jsou v seznamu uvedeny v následujícím pořadí, což je také pořadí, ve kterém jsou aplikovány:

- **•** Úpravy bílého bodu média (pouze pro absolutní kolorimetrický záměr reprodukce)
- **•** Úpravy globální barvy (jedna pro každý záměr reprodukce)
- **•** Úpravy odstínu, v pořadí, v jakém byly vytvořeny
- **•** Úpravy selektivní barvy, v pořadí, v jakém byly vytvořeny
- **•** Úpravy uzlů, v pořadí, v jakém byly vytvořeny

**Poznámka:** Protože se každá úprava vztahuje pouze na určitý záměr reprodukce, seznam úprav se při výběru jiného záměru reprodukce změní.

Sloučením profilu při jeho uložení seznam úprav vymažete. Pokud profil při ukládání nesloučíte, seznam úprav se uloží spolu s ním. I nesloučený profil je plně kompatibilní se standardem ICC.

V seznamu můžete vybrat jednu nebo několik úprav a provádět s nimi různé operace.

- **1** Chcete-li zobrazit seznam úprav již provedených v aktuálním záměru reprodukce, klikněte na šipku nahoru nebo dolů ve spodní části podokna Nástroje úprav.
- **2** Barvy můžete upravovat pomocí těchto nástrojů:
	- **•** Globální úprava barev upravuje světlost, kontrast a sytost celého výstupu a mění jednotlivé výstupní křivky (CMYK nebo RGB).
	- **•** Úprava barev určitého odstínu posune barvy stejného odstínu a uživatelem definovaného okolí směrem k jinému odstínu.
	- **•** Úprava vybrané barvy změní jednu zdrojovou barvu a uživatelem definované okolí na jinou barvu na výstupu.
	- **•** Úprava uzlu změní barvu jednotlivého uzlu v barevné tabulce profilu.
	- **•** Úprava bílého bodu (barva média) změní hodnotu bílého bodu. Platí pouze pro absolutní kolorimetrický záměr reprodukce.

## Globální úprava barev

Každý záměr reprodukce v profilu může obsahovat jednu globální úpravu barev, ale tato úprava může modifikovat několik vlastností.

- **1** Klikněte na tlačítko Globální barva.
- **2** V závislosti na tom, jakou úpravu chcete provést, vyberte některou z následujících karet.
	- **•** Světlost, kontrast, sytost přetažením jezdců upravte hodnoty světlosti, kontrastu a sytosti všech barev.
	- **•** Výstupní křivky přetažením křivek upravte vztah mezi vstupem a výstupem pro každý barevný kanál.

#### **Úprava výstupních křivek**

Můžete upravovat barevné křivky závislostí výstupní barvy na vstupní barvě pro každý barevný kanál. Upravovat můžete vždy jen jednu křivku současně.

Ikona oka pod barevným políčkem ve výběru kanálů (**sesse**) indikuje, zda je daná barva zobrazena. (Křivky mohou být zobrazeny přes sebe.)

**1** Kliknutím na barevné políčko přenesete danou křivku dopředu.

**2** Kliknutím kamkoli na křivku vytvoříte nový uzlový bod, jehož přetažením změníte tvar křivky. Ostatní uzlové body na křivce zůstanou na místě.

# Úprava barev určitého odstínu

Úprava odstínu se podobá úpravě selektivní barvy, ale ovlivňuje všechny barvy stejného odstínu, nikoli jen jednu barvu. Úpravu odstínu lze tedy použít k posunutí určitého zdrojového odstínu na odlišný odstín na výstupu.

Úpravy odstínu se vztahují na zdrojovou barvu aktuálně vybranou v okně Informace o barvě.

Úprava odstínu ovlivňuje také odstíny v okolí vybrané hodnoty. Pro zachování plynulosti barevných přechodů lze zvětšit rozsah okolí, ve kterém se úprava odstínu projeví. Při maximálním rozsahu ovlivňuje změna odstínu téměř všechny barvy.

- **1** Klikněte na tlačítko Úpravy odstínu.
- **2** Klikněte na některý z následujících nástrojů výběru odstínu a vyberte pomocí něho výstupní odstín:
	- **•** Odstín a sytost přetáhněte jezdec Upraveno a nastavte tak hodnoty odstínu a sytosti výstupního odstínu.
	- **•** Průřez profilu vyhledejte výstupní odstín v grafické reprezentaci výstupního barevného prostoru. Barevný model (Lab nebo XYZ), ve kterém je barevný prostor zobrazen, odpovídá parametru Profile Connection Space upravovaného profilu. Průřez je svislá rovina proložená barevným prostorem Lab nebo XYZ, ve které mají všechny barvy stejný poměr a/b nebo X/Y jako zdrojová barva.

#### **Nastavení odstínu a sytosti výstupu**

Funkce Odstín a sytost umožňuje nastavení odstínu a sytosti pro výstupní odstíny.

Ikona plus ( $\pm$ ) nalevo od každého barevného proužku indikuje zdrojové hodnoty. Bílý čtvereček ( $\Box$ ) napravo od každého barevného proužku indikuje výstupní hodnoty původního profilu. Plný čtvereček ( $\blacksquare$ ) napravo od každého barevného proužku indikuje výstupní hodnoty upraveného profilu.

Úzké oblasti proužku Relativní sytost indikují, že v gamutu leží relativně méně hodnot. Kde je proužek nejtenčí, neleží v gamutu žádné hodnoty.

**Poznámka:** Pokud požadované nastavení sytosti nemá žádné hodnoty v gamutu, zkuste znovu upravit odstín.

- **1** Klikněte na tlačítko Úpravy odstínu.
- **2** Klikněte na tlačítko Odstín a sytost a nastavte Odstín, Sytost a Rozsah výstupního odstínu.

#### **Výběr odstínu výstupu pomocí průřezu profilu**

Funkce Průřez profilu umožňuje vyhledání výstupního odstínu v grafické reprezentaci výstupního barevného prostoru.

Barevný model (Lab nebo XYZ), ve kterém je barevný prostor zobrazen, odpovídá parametru Profile Connection Space upravovaného profilu. Průřez je vodorovná rovina (barvy se stejnou světlostí), obsahující zdrojovou barvu v barevném prostoru Lab nebo XYZ.

Značka upravené barvy (plný čtverec) se přesune na vybrané místo. Čára vykreslená od neutrální středové osy ke značce upravené barvy reprezentuje nový výstupní odstín. Profile Editor bude ovlivňovat i barvy v okolí upravovaného odstínu (v závislosti na hodnotě Rozsah).

- **1** Klikněte na tlačítko Úpravy odstínu.
- **2** Klikněte na tlačítko Průřez profilu.
- **3** Klikněte na ikonu Kapátko (\*).
- **4** Klikněte v barevném prostoru na nové místo.

## Úprava vybrané barvy

Úpravy selektivní barvy umožňují změnit určitou barvu ve vstupním barevném prostoru na jinou barvu v prostoru výstupním. To může být užitečné, když chcete reprodukovat určitou barvu co možná nejpřesněji (například firemní logo).

Úpravy selektivní barvy ovlivňují barvy v bezprostředním okolí upravovaného bodu. V zájmu zachování plynulosti přechodů můžete zvětšit rozsah, ve kterém budou barvy ovlivněny. Při maximálním rozsahu budou úpravy selektivní barvy podobné úpravě odstínu.

Úpravy selektivní barvy se vztahují na zdrojovou barvu aktuálně vybranou v okně Informace o barvě.

- **1** Klikněte na tlačítko Selektivní barva.
- **2** Klikněte na některý z následujících nástrojů výběru barvy a vyberte pomocí něho výstupní barvu:
	- **•** Položka HLC přetáhněte jezdec Upraveno a nastavte tak odstín, světlost a chrominanci (obdoba saturace) pro výstupní barvu.
	- **•** Zadání souřadnic zadejte souřadnice výstupní barvy v barevném prostoru nebo pomocí spektrofotometru změřte barvu fyzického předmětu.
	- **•** Průřez profilu vyhledejte výstupní barvu v grafické reprezentaci výstupního barevného prostoru. Barevný model (Lab nebo XYZ), ve kterém je barevný prostor zobrazen, odpovídá parametru Profile Connection Space upravovaného profilu. Průřez je svislá rovina proložená barevným prostorem Lab nebo XYZ, ve které mají všechny barvy stejný poměr a/b nebo X/Y jako zdrojová barva.

#### **Nastavení odstínu, světlosti a chrominance výstupní barvy**

Funkce Položka HLC umožňuje nastavení odstínu, světlosti a chrominance (obdoba sytosti) výstupní barvy.

Ikona plus ( $+$ ) nalevo od každého barevného proužku indikuje zdrojové hodnoty. Bílý čtvereček ( $\Box$ ) napravo od každého barevného proužku indikuje výstupní hodnoty původního profilu. Plný čtvereček ( $\blacksquare$ ) napravo od každého barevného proužku indikuje výstupní hodnoty upraveného profilu.

Úzké oblasti proužku Světlost a Chrominance indikují, že v gamutu leží relativně méně hodnot. Kde je proužek nejtenčí, neleží v gamutu žádné hodnoty.

- **1** Hodnotu odstínu výstupní barvy můžete nastavit přetažením plného čtverečku (**I)** na proužku Odstín nahoru nebo dolů.
- **2** Nastavte světlost výstupní barvy.
- **3** Nastavte chrominanci výstupní barvy.
- **4** Pokud při požadovaném nastavení světlosti a chrominance neleží v gamutu žádné hodnoty, zkuste znovu upravit světlost a chrominanci.

#### **Nastavení souřadnic barevného prostoru**

Funkce Zadání souřadnic umožňuje vložit souřadnice výstupní barvy v barevném prostoru nebo použít spektrofotometr ke změření barvy fyzického předmětu.

Poznámka: Chcete-li nastavit jiný barevný model, klikněte na ikonu barevného modelu (např. <sup>11</sup>. pro CMYK) nalevo od číselných polí a vyberte model ze seznamu.

- **1** (Volitelně) Jedním z následujících způsobů nastavte zdrojovou barvu:
	- **•** V části Změnit zdrojovou barvu zadejte souřadnice zdrojové barvy.
	- Klikněte na ikonu měřicího přístroje (\* ) a změřte barvu fyzického předmětu pomocí spektrofotometru.
- **2** Jedním z následujících způsobů nastavte výstupní barvu:
	- **•** V části Cílová výstupní barva zadejte nové souřadnice výstupní barvy.
	- Klikněte na ikonu měřicího přístroje (\* ) a změřte barvu fyzického předmětu pomocí spektrofotometru.

#### **Výběr výstupní barvy pomocí průřezu profilu**

Funkce Průřez profilu umožňuje vyhledání výstupní barvy v grafické reprezentaci výstupního barevného prostoru.

Barevný model (Lab nebo XYZ), ve kterém je barevný prostor zobrazen, odpovídá parametru Profile Connection Space upravovaného profilu. Průřez je svislá rovina proložená barevným prostorem Lab nebo XYZ, ve které mají všechny barvy stejný poměr a/b nebo X/Y jako zdrojová barva.

- **1** Klikněte na ikonu Kapátko (?).
- **2** Klikněte v barevném prostoru na nové místo.

Značka upravené barvy (plný čtverec) se přesune na vybrané místo. Profile Editor bude ovlivňovat i barvy v okolí upravované barvy (v závislosti na hodnotě Rozsah).

## Úprava uzlů

Výstupní profil využívá sadu datových bodů, nazývaných uzly. Uzel představuje vzorek barvy v různých bodech barevného prostoru profilu.

U barev, které přesně neodpovídají barvě uzlu, nástroj Profile Editor doplní barvy podle předpokladu, že barevné přechody mezi jednotlivými uzly jsou plynulé a hladké. Proto může i malé množství uzlů reprezentovat celý barevný prostor (velký počet barev).

Profile Editor ukládá index uzlu jako hodnoty v osách 1, 2 a 3. Tyto osy představují buď prostor Lab, nebo XYZ, a to v závislosti na modelu použitém pro parametr Profile Connection Space (PCS) upravovaného profilu.

Zadáním hodnoty do pole Neutrální umístíte daný uzel na neutrální osu a hodnoty Osa 1, Osa 2 a Osa 3 budou shodné. Neutrální hodnotu můžete zvětšit nebo zmenšit a prohlédnout si tak uzly reprezentující různé úrovně šedé.

Pro každý zvolený index uzlu se zobrazí souřadnice zdrojových a cílových barev daného uzlu.

Úpravy uzlu mají nejmenší efekt ze všech úprav, které lze v profilu provádět, a ovlivňují pouze jeden uzel v profilu. (Úpravy uzlu mění pouze vztah barev v daném uzlu a jeho bezprostředním okolí.) Pro srovnání, úprava Selektivní barva ovlivňuje vždy nejméně osm uzlů.

Jedním příkladem užitečné úpravy uzlu je úprava neutrální barvy (a=b=0) profilu. Tyto úpravy jsou obvykle velmi malé.

**Poznámka:** Upravujete-li uzel v blízkosti okraje gamutu, doporučujeme specifikovat cílovou barvu v barevném prostoru CMYK namísto prostoru Lab. V této situaci vám prostor CMYK umožňuje přesnější kontrolu nad výstupní barvou oproti prostoru Lab.

## **Zvýraznění ovlivněných barev**

Potřebujete-li zvýraznit vybraný uzel, můžete ho obarvit kontrastní barvou.

**•** Zaškrtnutím políčka Zvýraznění zobrazíte v referenčním obrázku a v barevném prostoru barvy ovlivněné touto úpravou v kontrastních barvách. Pomocí této možnosti můžete zjistit, které barvy úprava ovlivňuje.

#### **Nastavení souřadnic uzlu a barvy**

Funkce Uzel a barevné souřadnice umožňuje vložit index uzlu a jeho souřadnice výstupní barvy v barevném prostoru nebo použít spektrofotometr ke změření barvy fyzického předmětu.

- **1** Nastavte uzel pomocí jednoho z následujících postupů:
	- Nastavte zdrojovou barvu nebo klikněte na ikonu měření zdrojové barvy přístrojem (\*...) v části Blízká (zdrojová) barva, změřte vzorek barvy pomocí spektrofotometru a klikněte na tlačítko Najít nejbližší uzel.

Pokud aktuálně vybraná barva neodpovídá přesně žádnému uzlu, bude vybrána barva nejbližšího uzlu.

**•** V části Index uzlu zadejte souřadnice indexu uzlu.
- **2** Proveďte jednu z těchto akcí:
	- **•** V části Barva náhradního uzlu zadejte souřadnice výstupní barvy.
	- **•** Klikněte na ikonu měření výstupní barvy přístrojem ( ) a změřte výstupní barvu pomocí spektrofotometru.

#### **Výběr výstupního uzlu pomocí průřezu profilu**

Program umožňuje nastavení zdrojové barvy a vyhledání odpovídající výstupní barvy v grafické reprezentaci výstupního barevného prostoru.

Funkce Průřez profilu umožňuje zobrazit výstupní barvu odpovídající zdrojové barvě. Zobrazení grafické reprezentace výstupního barevného prostoru používá barevný model (Lab nebo XYZ) určený parametrem Profile Connection Space upravovaného profilu.

V barevném prostoru XYZ obsahuje vodorovná rovina všechny barvy se stejnou světlostí.

- **•** List zobrazuje dvourozměrnou rovinu barevného prostoru Lab nebo XYZ. Jde o svislý řez ve tvaru listu, ve kterém mají všechny barvy stejný poměr a/b nebo X/Y.
- **•** Rovina zobrazuje dvourozměrnou rovinu barevného prostoru Lab.

Barevný model (Lab nebo XYZ), ve kterém je barevný prostor zobrazen, odpovídá parametru Profile Connection Space upravovaného profilu.

- **1** Klikněte na možnost Rovina nebo List.
- **2** Nastavte uzel pomocí jednoho z následujících postupů:
	- Nastavte zdrojovou barvu nebo klikněte na ikonu měření zdrojové barvy přístrojem (\*...) v části Blízká (zdrojová) barva, změřte vzorek barvy pomocí spektrofotometru a klikněte na tlačítko Najít nejbližší uzel.

Pokud aktuálně vybraná barva neodpovídá přesně žádnému uzlu, bude vybrána barva nejbližšího uzlu.

- Klikněte na ikonu kapátka zdrojové barvy (**\*\***) a poté na uzel, který chcete pomocí průřezu upravovat.
- **•** Zadejte souřadnice uzlu přímo. Můžete také pomocí šipky nahoru nebo dolů hodnotu zvětšit nebo zmenšit.
- **3** V části Barva náhradního uzlu nastavte výstupní barvu pomocí jedné ze dvou metod:
	- Zadejte souřadnice výstupní barvy nebo klikněte na ikonu měření výstupní barvy přístrojem (**\*e)** a změřte barvu fyzického předmětu pomocí spektrofotometru.
	- Klikněte na ikonu kapátka výstupní barvy (\*\*) a poté na výstupní barvu v průřezu profilu.

## Úprava bílého bodu (barva média)

Nástroj Úpravy bílého bodu média slouží k přizpůsobení profilu barvě použitého papíru. Provedené nastavení bílého bodu média automaticky zvolí Absolutní kolorimetrický záměr reprodukce, což je jediný záměr reprodukce, který bere v úvahu barvu média.

Bílý bod můžete nastavit v prostoru Lab nebo XYZ.

Barevné vzorníky zobrazují bílý bod originálu a upravovaného média.

- **•** Proveďte jednu z těchto akcí:
	- **•** Zadejte hodnoty do polí Upraveno.
	- Klikněte na ikonu měřicího přístroje (\* ) a změřte barvu média (papíru) pomocí spektrofotometru.

## Změření barvy pomocí měřicího přístroje

Máte-li k počítači připojený spektrofotometr, můžete změřit vzorek barvy kdykoli, když je zobrazena ikona měřicího přístroje se "zelenou kontrolkou" (\* ), která indikuje, že je ikona aktivní.

**Poznámka:** Před použitím je třeba spektrofotometr inicializovat a zkalibrovat.

- **1** Kliknutím na ikonu aktivujte zelenou kontrolku, pokud ještě není zobrazena.
- **2** Klikněte na příkaz Přístroj > EFI ES-2000 > Kalibrace a zkalibrujte přístroj podle pokynů na obrazovce.

# Nástroj Fiery Color Verifier

Nástroj Fiery Color Verifier v sadě Fiery Color Profiler Suite pomáhá kontrolovat vytištěné barvy proti standardní referenci. Vytiskněte a změřte barevný sloupec a porovnejte naměřené výsledky s referenční hodnotou pomocí zvolené sady tolerancí. Pokud se naměřená hodnota shoduje s očekávanou hodnotou v toleranci, vytištěná barva splňuje normu pro konkrétní barvu. Pokud uspějí všechny barvy, vytištěný výstup plně odpovídá referenci.

Ověřovací nástroj poskytuje několik referenčních předvoleb, které představují předdefinované kombinace reference (například Fogra 39L) a barevný sloupec (sada barevných proužků k měření). Také můžete definovat nové referenční předvolby.

Před prvním použitím nástroje Verifier nastavte předvolby pro určení referenční předvolby, sady tolerance, serveru Fiery a velikosti papíru pro tisk a nástroj měření.

Další informace o hlavní obrazovce v nástroji Verifier naleznete v části Nápověda > Nápověda.

**Poznámka:** Nástroj Verifier není k dispozici v ukázkovém režimu.

## Ověření barvy proti referenci

Chcete-li ověřit barvu, vytisknete a změříte měřicí stránku pro konkrétní referenci. Pokud je stránka již vytištěna, můžete tento krok vynechat.

- **1** V sadě Fiery Color Profiler Suite klikněte na příkaz Ověřit.
- **2** Vyberte referenční předvolbu.

Pokud požadovaná referenční předvolba není v seznamu uvedena, přidejte ji kliknutím na položku Předvolby.

- **3** Kliknutím na tlačítko Tisk vytiskněte měřicí stránku. Pokud již máte měřicí stránku vytištěnou, klikněte na tlačítko Měřit a vynechte následující dva kroky.
- **4** Vyberte velikost papíru pro tisk měřicí stránky nebo klikněte na tlačítko Vlastní a zadejte vlastní velikost stránky. Pak klikněte na tlačítko Tisk.

server Fiery a měřicí přístroj pro tisk jsou nastaveny v části Předvolby.

Chcete-li tento krok v budoucnu vynechat, vyberte možnost Zapamatovat nastavení a tento dialog již příště nezobrazovat.

- **5** Před vytištěním měřicí stránky můžete rovněž určit možnosti tisku a další nastavení pro odeslání stránky na tiskárnu. Neměňte žádná nastavení správy barev.
- **6** Změřte stránku podle pokynů na obrazovce.

**7** Po dokončení měření zobrazte výsledky kliknutím na tlačítko Další.

Nástroj Verifier zobrazí referenční hodnoty v porovnání s naměřenými hodnotami a u každé hodnoty uvede, zda vyhovuje nebo nevyhovuje. Chcete-li výsledky zaznamenat, můžete vytisknout sestavu nebo štítek. Chcete-li zobrazit další informace, vyberte možnost Nápověda > Nápověda.

## Nastavení předvoleb nástroje Verifier

Předvolby nástroje Verifier umožňují zadat výchozí nastavení pro možnosti nástroje Verifier.

K dispozici jsou tato nastavení:

- **•** Referenční předvolby předdefinovaná kombinace referencí a barevného proužku (sada barevných políček).
- **•** Tolerance sada hodnot tolerance pro testy (vyhovuje/nevyhovuje).
- **•** Nastavení tisku server Fiery pro tisk, velikost papíru a měřicí přístroj.

#### **Nastavení referenční předvolby**

Referenční předvolba je kombinace referencí a barevného proužku (sada barevných políček). Určuje, která barevná políčka se mají vytisknout a které reference (očekávané hodnoty) se mají použít k porovnání s naměřenými hodnotami. Můžete přidat referenční předvolbu pro libovolnou kombinaci, kterou často používáte.

**Poznámka:** Chcete-li získat další informace o referencích (charakterizačních datech) a barevných proužcích (grafech), vyberte v hlavním okně nástroje Verifier možnost Nápověda > Nápověda. Je rovněž možné načíst vlastní graf ze souboru.

- **1** V sadě Color Profiler Suite klikněte na příkaz Upravit > Předvolby.
- **2** Na kartě Verifier vyberte požadovanou předvolbu v seznamu Předvolba referenční tabulky.

Chcete-li vytvořit novou předvolbu, klikněte na znaménko plus. Chcete-li odebrat vybranou předvolbu, klikněte na znaménko mínus.

#### **Určení nastavení tolerance**

Nastavení tolerance používá nástroj Fiery Color Verifier k porovnání naměřených hodnot s očekávanými hodnotami a určení úspěšných nebo neúspěšných výsledků. Nastavená tolerance, kterou zadáte pro nástroj Fiery Color Verifier, se automaticky použije při zobrazení výsledků. Můžete vybrat odlišné nastavení tolerance na hlavní obrazovce nástroje Fiery Color Verifier v možnostech Nastavení porovnání.

Poznámka: Další informace o Nastavení porovnání vyberte v části Nápověda > Nápověda na hlavní obrazovce nástroje Fiery Color Verifier.

Pokud si nejste jistí, které nastavení tolerance použít, vyberte možnost ISO 12647-8 Validation Print "Media Wedge". Zahrnuje cíle pro hodnoty delta E, delta H, a delta Ch.

**1** V sadě Fiery Color Profiler Suite klikněte na tlačítko Upravit > Předvolby.

**2** Na kartě Verifier vyberte nastavení tolerance v seznamu Tolerance.

Chcete-li určit přizpůsobené hodnoty tolerance, které jsou již nastaveny v nástroji Fiery Color Verifier, vyberte možnost Vlastní.

#### **Nastavení tisku**

- **1** V sadě Color Profiler Suite klikněte na příkaz Upravit > Předvolby.
- **2** Na kartě Verifier vyberte následující nastavení.
	- **•** Server Vyberte server Fiery pro tisk stránky. Chcete-li přidat server Fiery do seznamu, klikněte na znaménko plus.
	- **•** Velikost papíru Vyberte velikost papíru pro tisk měřicí stránky nebo klikněte na možnost Vlastní a zadejte vlastní velikost stránky.
	- **•** Přístroj Vyberte měřicí přístroj. Kliknutím na tlačítko Nastavení můžete v případě potřeby nastavit možnosti pro daný přístroj.
- **3** Dialogové okno Nastavení tisku umožňuje vybrat velikost papíru a nastavení úlohy před zahájením tisku měřicí stránky. Chcete-li vždy tisknout s využitím výchozích nastavení, zrušte zaškrtnutí políčka Zobrazit dialogové okno Nastavení tisku.

## <span id="page-77-0"></span>Fiery Auto Verifier

Nástroj Fiery Auto Verifier slouží ke kontrole přesnosti barev s použitím konkrétních nastavení tisku na serveru Fiery.

Chcete-li použít nástroj Auto Verifier, musíte vybrat alespoň jeden server Fiery a nastavit konfiguraci tisku zkušební stránky. Váš počítač poté bude v pravidelných intervalech odesílat na server Fiery zkušební stránky s políčky v barvách CMYK (interval lze určit v jednotkách času nebo vytištěných stránek).

Po vytištění zkušební stránky můžete pomocí nástroje Auto Verifier vytištěné barvy změřit a výsledek uložit. Je na vás, zda počkáte na vytištění více stránek a změříte je najednou.

Auto Verifier vám umožní změřit zkušební stránky a porovnat výsledky s hodnotami tolerance pro shodu barev CMYK v nástroji Fiery Color Verification Assistant. Výsledkem testu je informace vyhovuje/nevyhovuje. Výsledky můžete zaznamenat do sestavy, nebo je použít k tisku popisku. Výsledky testů lze zobrazit v nástroji Verifier. Pro účely sledování kvality barev v čase můžete také nastavit nástroj Fiery Dashboard tak, aby shromažďoval a zobrazoval výsledky zkoušek.

**Poznámka:** Další informace o nástroji Fiery Dashboard najdete v části Products na webové stránce EFI.

**Poznámka:** Nástroj Auto Verifier není k dispozici v ukázkovém režimu.

## Konfigurace automatických zkušebních stránek

Chcete-li tisknout zkušební stránky automaticky, je třeba v předvolbách sady Fiery Color Profiler Suite určit nastavení nástroje Auto Verifier.

- **1** V sadě Fiery Color Profiler Suite kliknutím na tlačítko Automatická kontrola spusťte nástroj Auto Verifier a klikněte na možnost Předvolby.
- **2** Na kartě Auto Verifier klikněte na tlačítko plus (+) a přidejte do seznamu server Fiery.
- **3** Vyberte předvolbu serveru nebo virtuální tiskárnu, na které chcete zkušební stránku tisknout, zadejte interval (jak dobu nebo počet výtisků) a klikněte na tlačítko OK.
- **4** Vyberte měřicí přístroj a rozvržení políček zkušební stránky.
- **5** Na kartě Shoda barev CMYK zkontrolujte nebo upravte zkušební tolerance.

Pokud počítač běží a může se připojit k serveru Fiery, zkušební stránky se budou tisknout, i když zavřete sadu Fiery Color Profiler Suite. Zkušební úlohy můžete sledovat v aplikaci Command WorkStation.

## Vypnutí automatických zkušebních stránek

Není-li server Fiery k dispozici, může být vhodné dočasně vypnout zkušební stránky nástroje Auto Verifier.

- **1** V sadě Fiery Color Profiler Suite kliknutím na tlačítko Automatická kontrola spusťte nástroj Auto Verifier a klikněte na možnost Předvolby.
- **2** Na kartě Auto Verifier (v části Color Verification Assistant) zrušte zaškrtnutí políčka u názvu serveru Fiery v seznamu.

## Měření zkušebních stránek

Test Shoda barev CMYK, prováděný nástrojem Auto Verifier slouží ke zjištění, jak přesně se tištěný výstup shoduje s profilem zdroje CMYK.

Test vypočítá rozdíly mezi naměřenými a očekávanými hodnotami barev pro zvolený profil zdroje CMYK a výstupní profil. Budou-li odchylky větší než předem určená tolerance, test skončí chybou. Hodnoty tolerance lze nastavit v Předvolbách nástroje Fiery Color Verification Assistant.

**Poznámka:** Zaškrtnutí u ID úlohy znamená, že stránka již byla změřena.

- **1** V sadě Fiery Color Profiler Suite kliknutím na tlačítko Automatická kontrola spusťte nástroj Auto Verifier.
- **2** Klikněte na ID úlohy, které odpovídá ID úlohy na zkušební stránce, a klikněte na tlačítko Další.
- **3** Změřte stránku podle pokynů na obrazovce.
- **4** V okně Výsledky měření zobrazte naměřené hodnoty kliknutím na tlačítko Výsledky.

## Zaznamenání výsledků testu

Po změření zkušební stránky v nástroji Auto Verifier můžete výsledky vytisknout ve formě popisku nebo sestavy, nebo si můžete výsledek jen prohlédnout v nástroji Verifier.

- **•** Popisek obsahuje souhrnné výsledky testu. Popisek můžete na tiskárnu umístit jako informaci o stavu.
- **•** Sestava obsahuje úplné výsledky testu. Můžete ji uchovat jako záznam o výkonu tiskárny.

Chcete-li na výsledná data testu použít funkce, které nabízí nástroj Verifier, můžete je otevřít v tomto nástroji. Verifier například umožňuje uložení dat testu.

- **1** V okně výsledků testu můžete provést následující:
	- **•** Chcete-li vytisknout popisek, klikněte na možnost Tisk popisku.
	- **•** Chcete-li vytvořit sestavu, klikněte na možnost Vytvořit sestavu.
- **2** Zadejte informace, které chcete na popisku nebo v záhlaví sestavy uvést.
- **3** Chcete-li zadané údaje uložit, klikněte na tlačítko Uložit vlastnosti a uložte je do souboru.

**4** Pokud již máte uložené informace z dříve uložené sestavy, které chcete v nové sestavě použít, klikněte na tlačítko Načíst vlastnosti a otevřete příslušný soubor.

Všechna pole budou přepsána daty ze souboru.

- **5** Pokud tisknete popisek, klikněte na tlačítko OK a zkontrolujte jeho náhled.
- **6** Klikněte na tlačítko OK, vyberte tiskárnu a klikněte na tlačítko Tisk.
- **7** Chcete-li zobrazit výsledky testu v nástroji Verifier, klikněte na příslušný odkaz.

## Fiery Color Verification Assistant

Nástroj Fiery Color Verification Assistant pomáhá vyhodnotit přesnost reprodukce barev při tisku na server Fiery pro konkrétní nastavení tiskové úlohy. Program vás provede sadou měření a poté porovná výsledné odchylky s nastavenou tolerancí a vydá výsledek – vyhovuje/nevyhovuje.

**Poznámka:** Nástroj Color Verification Assistant nelze použít v nelicencovaném (ukázkovém) režimu.

Použití nástroje Color Verification Assistant je vhodné v případě, že chcete ověřit barvy na serveru Fiery a nepotřebujete využívat všechny funkce nástroje Verifier.

Úpravou hodnot tolerance lze dosáhnout přísnějšího nebo volnějšího omezení testovaných hodnot.

## Spuštění ověřovacích testů

Nástroj Color Verification Assistant můžete spustit z aplikace Command WorkStation, je-li ve stejném systému jako aplikace Command WorkStation nainstalována sada Color Profiler Suite. Přístup k nástroji Color Verification Assistant nelze získat z hlavního okna sady Color Profiler Suite. Nástroj Color Verification Assistant nevyžaduje v aplikaci Command WorkStation oprávnění správce ani operátora.

- **1** V aplikaci Command WorkStation se připojte k serveru Fiery, který chcete vyhodnotit.
- **2** Vyberte úlohu ve fázi tisku nebo podržení, jejíž nastavení tisku chcete vyhodnotit, a klikněte na možnosti Akce > Ověření barev.

Vyberte pouze jednu úlohu. Pokud je vybráno více úloh, nelze nástroj Color Verification Assistant spustit.

Nástroj Color Verification Assistant se spustí v samostatném okně.

**Poznámka:** V době, kdy pracuje nástroj Color Verification Assistant, není okno aplikace Command WorkStation aktualizováno. Chcete-li pokračovat v práci s aplikací Command WorkStation, musíte nástroj Color Verification Assistant ukončit.

- **3** V případě potřeby zpracujte úlohu kliknutím na možnost Další.
- **4** Vyberte testy, které chcete spustit:
	- **•** CMYK ověřuje, jak přesně se tištěný výstup shoduje s výstupem, který by byl očekáván pro profil zdroje CMYK.
	- **•** RGB ověřuje, jak přesně se tištěný výstup shoduje s výstupem, který by byl očekáván pro profil zdroje RGB.
	- **•** Výstupní profil ověřuje, jak přesně se tištěný výstup shoduje s určeným výstupním profilem.
	- **•** Tiskárna ověřuje, zda je tištěný výstup konzistentní (opakovatelný).
	- **•** Měřicí zařízení ověřuje, zda jsou měření spektrofotometru konzistentní (opakovatelná).
- **5** Nastavte měřicí zařízení a veškerá související nastavení.
- **6** Chcete-li tisknout měřicí stránky, klikněte na možnost Další.
- **7** Podle pokynů na obrazovce změřte stránky s políčky a poté zkontrolujte výsledky.
- **8** Kliknutím na možnost Výsledky u názvu testu zobrazíte jeho podrobné výsledky.
- **9** Ve výsledcích podrobného testu lze provádět další volitelné úlohy.
	- **•** Kliknutím na odkaz na nástroj Verifier zobrazíte data testu v tomto nástroji.
	- **•** Dále je k dispozici tisk popisku se souhrnem výsledků testu.
	- **•** Vytisknout můžete také sestavu s podrobnými výsledky testu.

## Zobrazení výsledků testu

V okně Výsledky měření jsou zobrazeny výsledky testu – vyhovuje/nevyhovuje. Každý test sestává z několika měření.

Podrobné výsledky testu obsahují hodnotu a výsledek každého měření, jež bylo součástí testu. Je-li rozdíl mezi naměřenou a očekávanou hodnotou větší než tolerance stanovená pro daný test, dojde k selhání testu.

Data, která aplikace Color Verification Assistant použila k vygenerování výsledků testu, si můžete prohlédnout po otevření nástroje Verifier. Sada hodnot tolerance (z okna Předvolby) použitých v testu je rovněž přenesena do nástroje Verifier jako předvolba aplikace Fiery Color Verification Assistant. Dvě sady barev, které nástroj Verifier porovnává, nesou označení M1 a M2. V následující tabulce je uveden obsah sad M1 a M2 pro jednotlivé testy v aplikaci Color Verification Assistant.

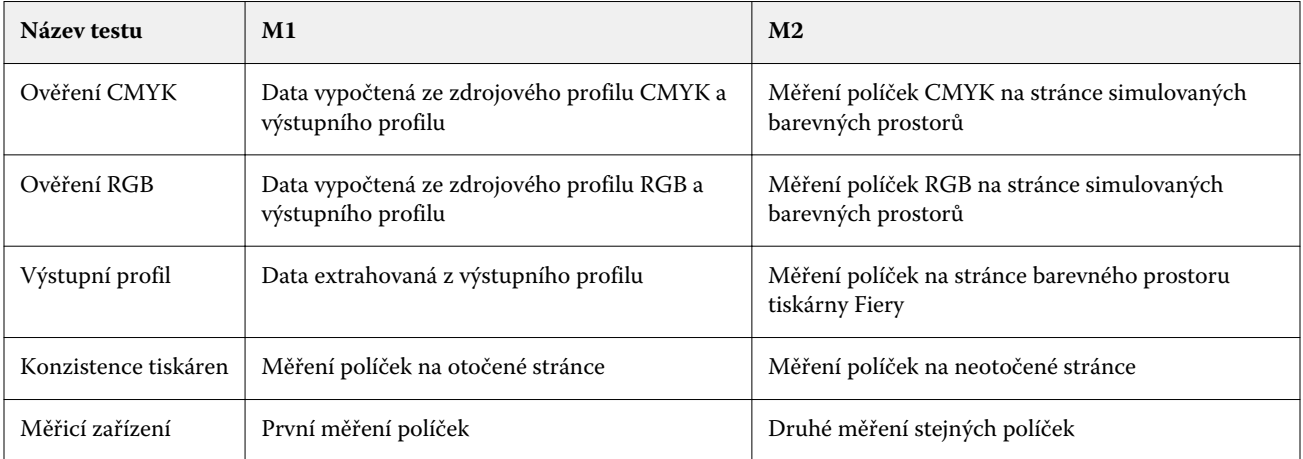

**1** Kliknutím na odkaz Výsledky u názvu testu zobrazíte jeho podrobné výsledky.

**2** Kliknutím na odkaz na nástroj Verifier v podrobných výsledcích zobrazíte data testu v nástroji Verifier.

## Generování popisků a sestav

- **1** V okně podrobných výsledků zkoušky proveďte některou z těchto akcí:
	- **•** Chcete-li vytisknout popisek, klikněte na možnost Tisk popisku.
	- **•** Chcete-li vytvořit sestavu, klikněte na možnost Vytvořit sestavu.
- **2** Zadejte informace, které chcete na popisku nebo v záhlaví sestavy uvést.
- **3** Chcete-li zadané údaje uložit, klikněte na tlačítko Uložit vlastnosti a uložte je do souboru.
- **4** Pokud již máte uložené informace z dříve uložené sestavy, které chcete v nové sestavě použít, klikněte na tlačítko Načíst vlastnosti a otevřete příslušný soubor.

Všechna pole budou přepsána daty ze souboru.

**5** Klikněte na tlačítko OK.

Pokud tisknete popisek, zobrazí se jeho náhled.

**6** Klikněte na tlačítko OK, vyberte tiskárnu a klikněte na tlačítko Tisk.

## Nastavení předvoleb nástroje Fiery Color Verification Assistant

Na kartě Color Verification Assistant můžete určit nastavení pro Color Verification Assistant.

K dispozici jsou tato nastavení:

- **•** Tolerance nastavení tolerancí pro testy specifické pro zařízení a pro další funkce nástroje Color Verification Assistant.
- **•** Shoda barev CMYK a Shoda barev RGB nastavení tolerancí pro ověřovací testy podle barevného prostoru.
- **•** Auto Verifier nastavení automatických zkušebních stránek pro servery Fiery. Viz [Konfigurace automatických](#page-77-0) [zkušebních stránek](#page-77-0) na straně 78.

Předvolby se ukládají nezávisle pro každého uživatele. Pokud spustíte Verifier z nástroje Color Verification Assistant, vaše předvolby shody barev se přenesou do nástroje Verifier spolu s naměřenými daty.

#### **Nastavení tolerance tiskárny a přístroje**

Můžete nastavit tolerance pro testy tiskárny a měřicího zařízení, prováděné nástrojem Fiery Color Verification Assistant. Můžete také obnovit zobrazování oznámení v nástroji Fiery Color Verification Assistant.

- **•** Test měřicího zařízení slouží k ověření, zda spektrofotometr měří stejné hodnoty stejných barev i při opakovaném měření. Testy vypočítají průměrnou a maximální odchylku naměřených hodnot. Test měřicího přístroje selže, pokud průměrná nebo maximální odchylka překračují určené tolerance.
- **•** Test tiskárny slouží k ověření, zda jsou vytištěné barvy stejné i po otočení zkušebního obrazce. Testy vypočítají průměrnou a maximální odchylku naměřených hodnot pro všechny barvy v barevných proužcích. Test tiskárny selže, pokud průměrná nebo maximální odchylka překračují určené tolerance.
- **•** Fiery Color Verification Assistant může zobrazovat různá oznámení a vždy nabídne možnost dané oznámení již příště nezobrazovat. V předvolbách nástroje Fiery Color Verification Assistant je možné znovu povolit všechna oznámení.
- **1** V sadě Fiery Color Profiler Suite klikněte na tlačítko Upravit > Předvolby.
- **2** Na kartě Color Verification Assistant klikněte na kartu Tolerance:
- **3** Do polí Opakovatelnost měřicího zařízení a Opakovatelnost tiskárny Fiery zadejte hodnoty Průměrné dE a Maximální dE.
- **4** Chcete-li obnovit zobrazování všech potlačených oznámení nástroje Fiery Color Verification Assistant, klikněte na možnost Resetovat všechna oznámení.

#### **Nastavení tolerance shody barev**

Můžete nastavit tolerance pro testy shody barev RGB a CMYK nástroje Fiery Color Verification Assistant.

Testy shody barev RGB a CMYK vypočítávají odchylky mezi naměřenými a očekávanými hodnotami barev pro zvolený profil zdroje CMYK nebo RGB a výstupní profil. Testy počítají průměr a maximum odchylek pro všechny barvy v barevných proužcích, stejně jako odchylky primárních a sekundárních odstínů a neutrálních tónů.

- **1** V sadě Fiery Color Profiler Suite klikněte na tlačítko Upravit > Předvolby.
- **2** Na kartě Color Verification Assistant proveďte jakákoli z následujících nastavení:
	- **•** Klikněte na kartu Shoda barev CMYK a nastavte předvolby shody barev CMYK.

NPDC nastavuje křivku neutrální denzity tiskárny podle specifikace G7. Viz webová stránka IDEAlliance.

dL, dCh, dH – umožňuje nastavení odchylek světelnosti, chrominance a odstínu v barevném prostoru HCL.

**•** Klikněte na kartu Shoda barev RGB a nastavte předvolby shody barev RGB.

## Testy v nástroji Color Verification Assistant

Nástroj Color Verification Assistant umožňuje testovat přesnost barev, kterou lze od serveru Fiery očekávat. Nástroj Color Verification Assistant může generovat popisky a sestavy se souhrnem testů.

Pro každý test lze vytisknout výsledky testu ve formátu popisku nebo sestavy.

- **•** Popisek obsahuje souhrnné výsledky testu. Popisek můžete na tiskárnu umístit jako informaci o stavu.
- **•** Sestava obsahuje úplné výsledky testu. Můžete ji uchovat jako záznam o výkonu tiskárny.

Výsledky testů můžete rovněž zobrazit v nástroji Verifier, který umožňuje použít pro data testu funkce nástroje Verifier. Můžete například uložit data testu v nástroji Verifier.

#### **Test ověření CMYK**

Test Ověření CMYK slouží ke zjištění, jak přesně se tištěný výstup shoduje s profilem zdroje CMYK.

Test vypočítá rozdíly mezi naměřenými a očekávanými hodnotami barev pro zvolený profil zdroje CMYK a výstupní profil. Rozdíl větší než tolerance definovaná pro příslušný test znamená, že daný test selhal.

**Poznámka:** Pokud selžou testy Výstupní profil, Konzistence tiskáren nebo Měřicí zařízení, může to způsobit i selhání ověření CMYK.

#### **Test Ověření RGB**

Test Ověření RGB slouží ke zjištění, jak přesně se tištěný výstup shoduje se zdrojem RGB/Lab (profil zdroje RGB).

Test vypočítá rozdíly mezi naměřenými a očekávanými hodnotami barev pro zvolený profil zdroje RGB a výstupní profil. Rozdíl větší než tolerance definovaná pro příslušný test znamená, že daný test selhal.

Pokud selžou testy Výstupní profil, Konzistence tiskáren nebo Měřicí zařízení, může to způsobit i selhání ověření RGB. Opravte případné problémy a opakujte test Ověření RGB.

#### **Test výstupního profilu**

Test výstupního profilu vypočítá odchylky naměřených hodnot barev od odpovídajících hodnot obsažených ve výstupním profilu. Rozdíl větší než tolerance definovaná pro příslušný test znamená, že daný test selhal.

Test výstupního profilu může selhat kvůli některé z následujících příčin:

- **•** Výstupní profil neodpovídá nastavení tiskové úlohy (například se neshoduje typ papíru).
- **•** Papír, na který byla stránka s políčky vytištěna, neodpovídá výstupnímu profilu.
- **•** Je třeba provést kalibraci serveru Fiery.

Můžete také zvážit vytvoření nového výstupního profilu pro aktuální stav tiskárny pomocí nástroje Printer Profiler.

#### **Test konzistence tiskárny**

Test konzistence tiskárny slouží k ověření, zda jsou výsledné barvy stejné i po otočení zkušebního obrazce. Během testu se porovnávají hodnoty barev změřené na dvou stejných stránkách, z nichž jedna je otočená.

Pokud test konzistence tiskárny selže, může to indikovat nevěrohodnost testů RGB a CMYK. Předvolby shody barev nemohou být striktnější než předvolba Opakovatelnost tiskárny. Můžete zkusit test opakovat po vytištění několika zahřívacích stránek.

Můžete také zvážit poradu se servisním technikem kvůli ověření, zda je předvolba opakovatelnosti tiskárny správná.

#### **Test měřicího zařízení**

Test měřicího zařízení slouží k ověření, zda spektrofotometr měří stejné hodnoty stejných barev v barevném proužku i při opakování měření. Test porovnává hodnoty barev získané ze dvou samostatných měření stejné stránky.

Pokud test měřicího zařízení selže, nejsou výsledky žádných jiných testů spolehlivé. Můžete zvážit možnost opravy nebo výměny spektrofotometru, nebo můžete zkusit upravit nastavení tohoto testu. Spektrofotometr můžete také zkontrolovat pomocí diagnostického nástroje, který je k dispozici na webu efi.com.

## Nastavení úlohy pro shodu barev

Některá nastavení tiskových úloh obecně vedou k lepší shodě barev. Pokud výsledky testů v aplikaci Color Verification Assistant neodpovídají požadovanému stupni shody barev, můžete zvážit změnu některé z následujících položek nastavení tisku. Pamatujte však na to, že shoda barev je jen jedním z možných měřítek kvality a že za určitých okolností může být vhodné přistoupit na nižší přesnost, abyste dosáhli jiných cílů.

- **•** Záměr reprodukce (nebo Styl vykreslování) obecně platí, že s použitím absolutního kolorimetrického záměru reprodukce lze dosáhnout optimální shody barev pro barevné prostory RGB a Lab. Bílá barva pozadí se však u tohoto záměru reprodukce tiskne tonerem nebo inkoustem stejně jako jiné barvy, místo aby se jako pozadí uplatnila barva papíru. Tuto simulovanou bílou barvu může oko vnímat jako nesprávnou. Je-li tento efekt nežádoucí, použijte spíše relativní kolorimetrický záměr reprodukce.
- **•** Separovat RGB/Lab do zdroje CMYK (nebo Separace RGB) shoda barev RGB je obecně lepší, je-li tato možnost deaktivována (nebo nastavena na hodnotu Výstup), protože nedochází k žádnému dalšímu převodu pro simulaci barevného prostoru CMYK.
- **•** Simulace papíru tato možnost je obecně nejvhodnější pro shodu barev CMYK. Bílá barva pozadí se však při použití možnosti Simulace papíru tiskne tonerem nebo inkoustem stejně jako jiné barvy, místo aby se jako pozadí uplatnila barva papíru. Tuto simulovanou bílou barvu může oko vnímat jako nesprávnou. Pokud je tento efekt nežádoucí, možnost Simulace papíru deaktivujte.

**Poznámka:** Některé typy serverů Fiery nepodporují možnost Simulace papíru. I v těchto případech lze optimální shody barev dosáhnout tiskem na papír se stejnou hodnotou bílého bodu, jakou má simulovaný barevný prostor CMYK.

**•** Propojení zařízení RGB nebo Propojení zařízení CMYK – pokud nastavení tisku určuje profil propojení zařízení, je většina položek nastavení tisku včetně zdrojového a výstupního profilu vložena do tohoto profilu propojení zařízení; tyto položky pak nelze změnit. Optimální nastavení hodnot Záměr reprodukce, Separovat RGB/Lab do zdroje CMYK a Simulace papíru určete při vytvoření profilu propojení zařízení.

## Stavové zprávy

Nástroj Color Verification Assistant zobrazuje stavové zprávy o úloze a spektrofotometru.

Stavová zpráva se zobrazí v následujících situacích:

- **•** Pokud došlo k chybě spektrofotometru: Jelikož je nástroj Color Verification Assistant součástí sady Fiery Color Profiler Suite, je třeba připojit k počítači licencovaný spektrofotometr, aby bylo možné spustit nástroj Color Verification Assistant.
- **•** Pokud úloha není podporována: Nástroj Color Verification Assistant nepodporuje úlohy PCL vzhledem k tomu, že úlohy tohoto typu nepodporují barvy CMYK. (Dosáhnout přesných barev s použitím jazyka PCL je obtížné.)
- **•** Pokud je třeba zpracovat úlohu: Před provedením testů úlohy nástrojem Color Verification Assistant je zpracována kopie úlohy s cílem určit konkrétní nastavení výstupního profilu. Pokud je například vybraná úloha úlohou se smíšenými médii nebo pokud je pro výstupní profil nastavena hodnota Použít profil definovaný médiem, bude úloha zpracována.
- **•** Pokud úloha obsahuje více médií: V případě úlohy se smíšenými médii vyberte stránku nebo rozsah stránek s nastaveními tisku, která chcete vyhodnotit.

Nástroj Color Verification Assistant testuje sady nastavení tisku jednu po druhé. Všechny vybrané stránky či stránky v rámci rozsahu stránek musí mít stejná nastavení. Výběry stránek, které jsou k dispozici, jsou převzaty z nastavení Smíšená média dané úlohy.

Rozdílná nastavení médií nemusí vést k rozdílným výsledkům testů. Pokud například rozdíl spočívá pouze ve velikosti stránky, nebude mít vliv na barvu.

#### Správa oznámení

Nastavení tiskové úlohy může vyvolat oznámení v nástroji Color Verification Assistant. Oznámení poskytuje podrobnější informace, které mohou ovlivnit vyhodnocení výsledků zkoušky. Můžete vypnout další zobrazování oznámení, která již byla zobrazena.

Pokud vybraná úloha obsahuje vložený profil (RGB nebo CMYK), který není potlačen nastavením tisku, výsledky zkoušek provedených nástrojem Color Verification Assistant se na úlohu nevztahují. Color Verification Assistant provádí své zkoušky na základě stejných nastavení, jaká používá tisková úloha. Nastavení tiskové úlohy neberou v úvahu vložené profily.

Pokud je profil zdroje CMYK (profil simulace CMYK) nastaven na Žádný, neprovádí se žádná správa barev objektů CMYK, ale kalibrace je použita. K určení očekávaných měření CMYK se používá výstupní profil.

Pokud je profil zdroje CMYK (profil simulace CMYK) nastaven na ColorWise vypnuto, neprovádí se žádná správa barev objektů CMYK a kalibrace je vypnutá. Nelze vypočítat očekávaná měření CMYK a výsledky zkoušky jsou proto nepředvídatelné.

- **1** V okně s oznámením můžete zaškrtnutím políčka Zobrazit pouze nová oznámení vypnout opakovaná zobrazení stejných oznámení.
- **2** Chcete-li obnovit zobrazování všech potlačených oznámení, přejděte na kartu Tolerance v předvolbách nástroje Color Verification Assistant a klikněte na možnost Resetovat všechna oznámení.

# Výběr profilu

Provádíte-li úkol vyžadující jeden nebo několik profilů, můžete vybrat jak standardní profily ICC, tak i profily v zamčeném formátu (.xcc) sady Fiery Color Profiler Suite, za předpokladu, že jste zamčené profily vytvořili na stejném počítači. Není možné otevřít zamčené profily vytvořené na jiných počítačích.

**1** V okně Vybrat profil vyberte umístění v seznamu Od.

Okno Výběr profilu obsahuje seznam profilů, které jsou k dispozici ve zvoleném umístění.

Profily jsou seskupeny podle tříd nebo barevných prostorů. Kliknutím na možnost v seznamu Zobrazit omezíte zobrazené profily na určitou třídu nebo barevný prostor.

- **2** Proveďte jednu z těchto akcí:
	- **•** V oblasti Profily vyberte název profilu a klikněte na tlačítko Vybrat.
	- **•** V oblasti Naposledy použité profily vyberte název profilu a klikněte na tlačítko Vybrat.

## Přidání a odebrání míst ze seznamu Od

Seznam Od obsahuje předdefinovaná umístění.

Obsah závisí na operačním systému.

- **•** V systému Windows je název umístění Systém. Cesta k umístění Systém je WINDOWS\system32\spool\drivers \color.
- **•** V systému Mac OS existují dva názvy umístění: Systém a Uživatel. Cesta k umístění Systém je WINDOWS \system32\spool\drivers\color. Cesta k umístění Uživatel je ~/System/Library/ColorSync/Profiles.

V seznamu Od můžete přidat nebo odebrat místní složku, server Fiery nebo server Fiery XF.

- **•** Proveďte jednu z těchto akcí:
	- **•** Chcete-li do seznamu Od přidat místní složku, klikněte na tlačítko Otevřít, přejděte ke složce, vyberte některý profil a klikněte na tlačítko Otevřít.
	- **•** Chcete-li do seznamu Od přidat server Fiery, klikněte na tlačítko Přidat systém Fiery a potom na požadovaný server Fiery.
	- **•** Chcete-li do seznamu Od přidat server Fiery XF, klikněte na tlačítko Přidat systém Fiery XF a klikněte na požadovaný server Fiery XF. Nenajdete-li požadovaný server Fiery XF, najděte a přidejte ho ručně.
	- **•** Chcete-li ze seznamu Od některé umístění odebrat, vyberte ho a klikněte na tlačítko mínus (–).

## Odemčení profilu pomocí sady Color Profiler Suite

Je-li sada Color Profiler Suite spuštěna v licencovaném režimu (nikoli v ukázkovém režimu), můžete převést uzamknutý profil (.xcc) do standardního formátu ICC.

Profil bude převeden do standardního formátu ICC (verze 2.0 nebo 4.0 zůstane zachována) a uzamknutý profil bude nahrazen novým profilem.

- **1** V okně Vybrat profil klikněte na název profilu.
- **2** Klikněte na možnost Odemknout profil.
- **3** Pokud možnost Odemknout profil není po výběru názvu profilu aktivní, ověřte splnění následujících podmínek:
	- **•** V části Informace o profilu je název profilu uveden s příponou .xcc, což znamená, že je profil uzamknutý.
	- **•** Sada Fiery Color Profiler Suite je spuštěna v licencovaném režimu (nikoli v ukázkovém režimu).
	- **•** Profil byl vytvořen v tomto počítači.

# Záměry reprodukce

Výstupní profil mapuje barvy ležící mimo gamut na barvy, které je výstupní zařízení schopné reprodukovat. Výstupní profil může mapovat také barvy ležící uvnitř cílového gamutu, aby byly zachovány vztahy mezi jednotlivými barvami.

Existuje mnoho způsobů, jak mapování barev provádět, z nichž každý má jiný (a podstatný) vliv na výstup.

Specifikace ICC definuje několik způsobů mapování barev, označovaných jako záměry reprodukce. Když tisknete s použitím profilu, některé aplikace vám umožňují zvolit záměr reprodukce, který se pro aktuální úlohu nejlépe hodí.

Profil obsahuje údaje pro použití následujících záměrů reprodukce:

**•** Perceptuální – zachovává tonální vztahy v obrázku a dosahuje příjemného podání barev. Často se používá pro fotografie, včetně skenovaných, a obrázky z fotobank a digitálních fotoaparátů. Typické výsledky reprodukce barev mimo gamut jsou méně syté než při použití záměru reprodukce Sytost.

Produkty EFI požívají pro svoji implementaci perceptuálního záměru reprodukce označení Fotografický. Volba Perceptuální (Fotografický) zvolí Fotografický záměr reprodukce pro profil pocházející z prostředí EFI a Perceptuální záměr reprodukce pro ostatní profily.

**•** Sytost – dosahuje při tisku sytých barev, které však nemusí přesně odpovídat barvám na obrazovce. Nejčastěji se používá pro grafy a prezentace. Funguje dobře pro barvy ležící v gamutu ve fotografiích, stejně jako pro barvy mimo gamut v prezentační grafice.

Produkty EFI požívají pro svoji implementaci záměru reprodukce Sytost označení Prezentace. Volba Sytost (Prezentace) zvolí záměr reprodukce Prezentace pro profil pocházející z prostředí EFI a Sytost pro ostatní profily.

**•** Relativní kolorimetrický – snaží se o dosažení přesné shody barev mezi zdrojem a cílem. Tento záměr reprodukce mapuje barvy ležící mimo gamut na nejbližší barvy v rámci gamutu. Umožňuje také použít transformaci mezi zdrojovým a cílovým bílým bodem. Například namodralá bílá (šedá) barva monitoru bude nahrazena bílou barvou papíru. Často se používá v případech, kdy je důležitá shoda barev (například u barvy loga), a to i za cenu změny vztahů mezi jednotlivými barvami.

Použijte relativní kolorimetrický záměr reprodukce namísto absolutního kolorimetrického, dáváte-li přednost tisku bílých ploch v obrázku v barvě papíru.

**•** Absolutní kolorimetrický – podobá se relativnímu kolorimetrickému záměru, ale neumožňuje transformaci bílého bodu mezi zdrojem a cílem. Bílá je reprodukována jako tištěná barva (a simuluje tak barvu použitého papíru), není tedy nahrazena barvou papíru. Nejlépe se hodí v případech, kdy potřebujete přesné barvy, například při nátiscích.

## Přidání serveru Fiery

Můžete přidat server Fiery připojený k síti. Server Fiery můžete přidat také pomocí seznamu oblíbených položek.

Budete potřebovat název DNS nebo IP adresu serveru Fiery. Nemáte-li název DNS nebo IP adresu k dispozici, můžete použít funkci Hledat.

- **•** Použijte jeden z následujících způsobů:
	- **•** V okně Přidat server Fiery zadejte IP adresu nebo název DNS do pole Přidat server a klikněte na tlačítko OK.
	- **•** V okně Přidat server Fiery klikněte na server Fiery v seznamu Oblíbené položky a klikněte na tlačítko OK.

# Přidání serveru Fiery XF

Můžete přidat server Fiery XF připojený k síti.

Budete potřebovat název DNS nebo IP adresu serveru Fiery XF. Nemáte-li název DNS nebo IP adresu k dispozici, můžete vyhledat dostupný server Fiery XF pomocí pole Hledat.

**•** V okně Zjišťování systému Fiery XF klikněte na tlačítko Ručně, zadejte IP adresu serveru Fiery XF do pole IP adresa a klikněte na tlačítko OK.